# 実験計画Web申請·審査システム 操作マニュアル(管理者用)

2022/02/22 Ver1.0

≪ 目次 ≫

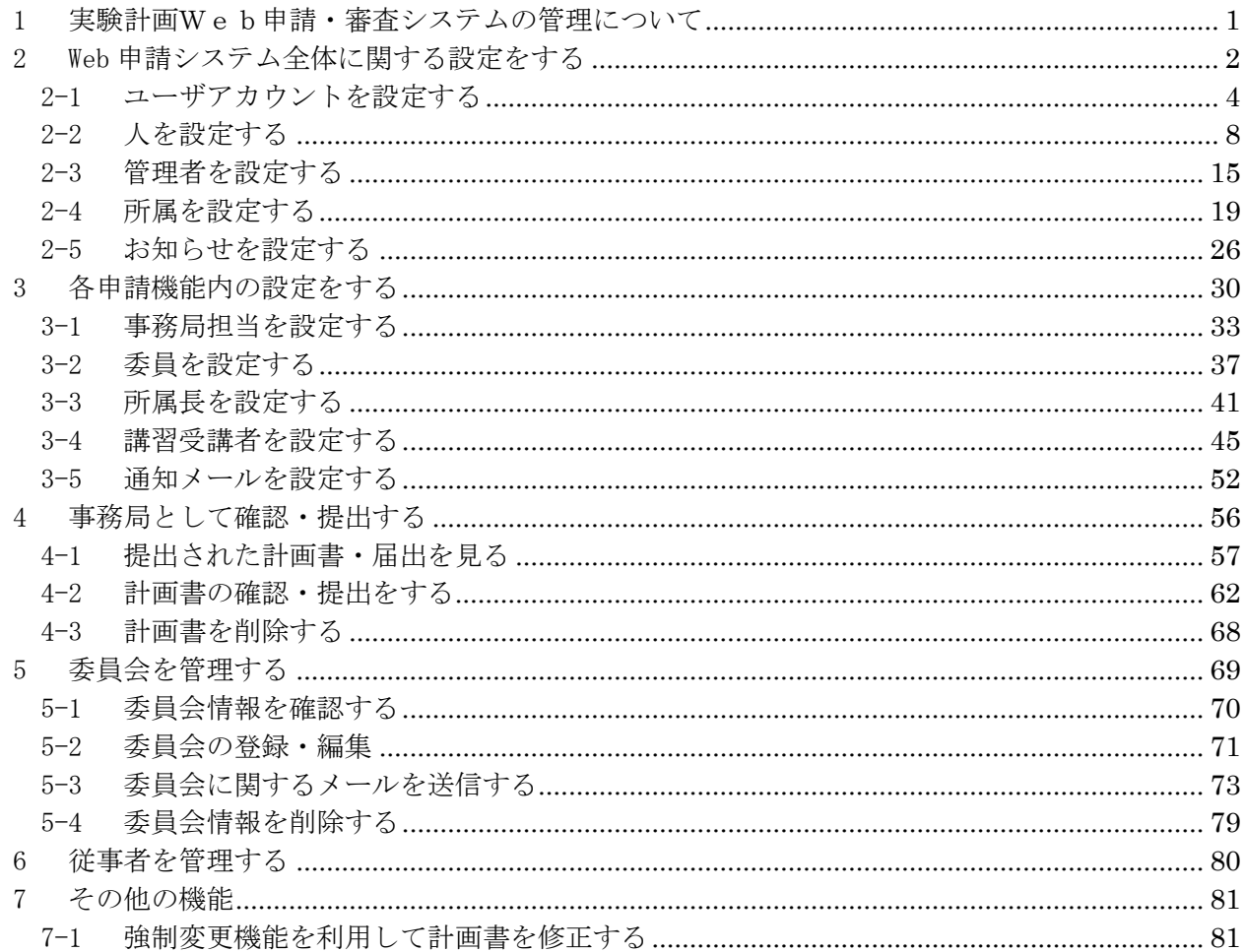

#### 1 実験計画Web申請・審査システムの管理について

実験計画Web申請·審査システム(Web申請システム)の管理はシステム管理者と各機能の事務局 が行います。

システム管理者はすべての申請機能で事務局と同様の操作を行うことができます。また、システム 全体に関する設定はシステム管理者のみが行うことができます。

事務局は申請機能ごとに担当者が割り当てられ、申請受付や委員会管理、申請機能内のシステム設 定を行うことができます。

#### 注意

システム管理者や事務局も申請者として Web 申請システムを使用することができます。申請者として 使用する場合は利用者向けマニュアルをご覧ください。

# 2 Web 申請システム全体に関する設定をする

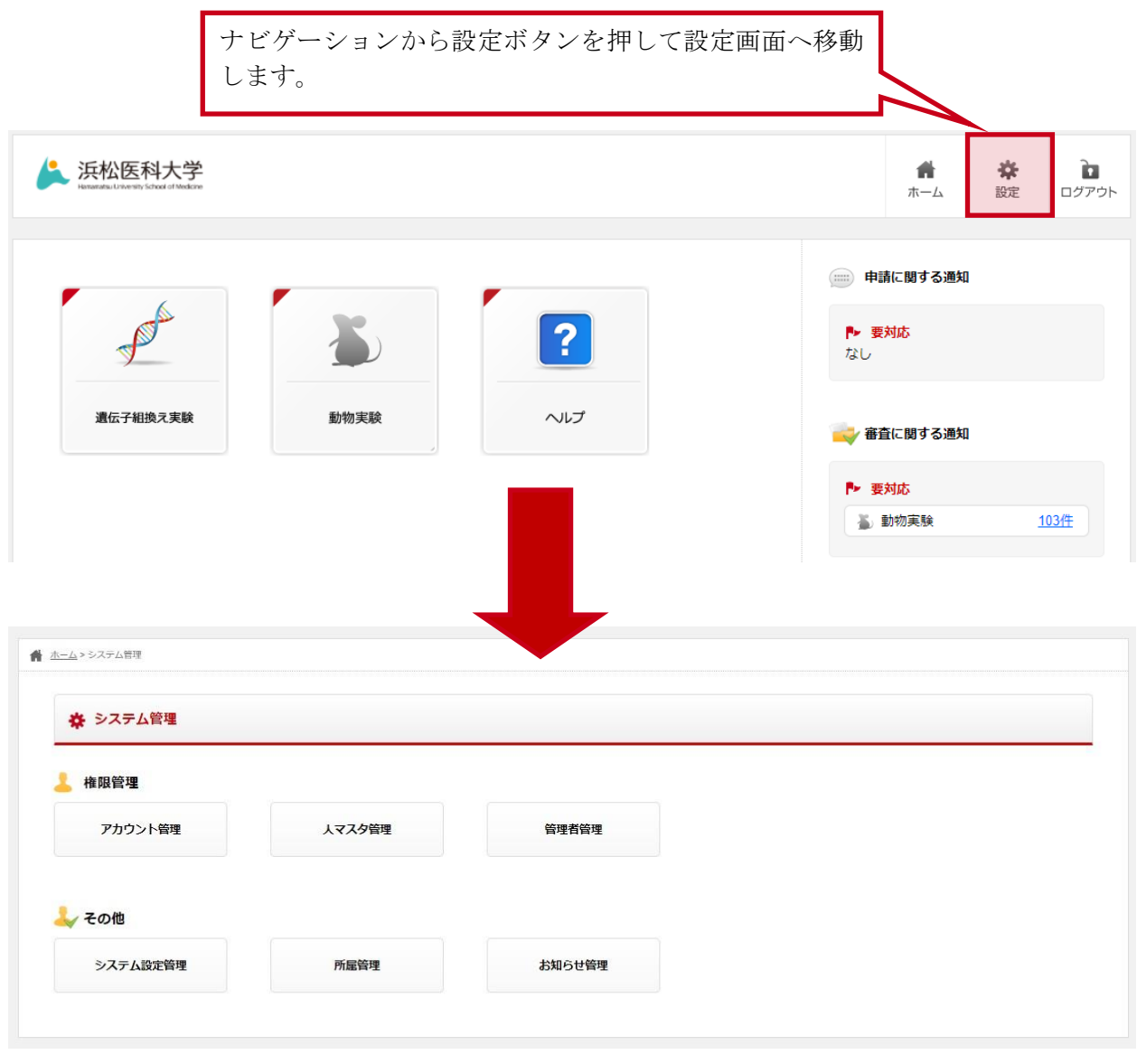

注意

本機能は Web 申請システム管理者のみ使用することができます。事務局では操作できませんのでご注 意ください。

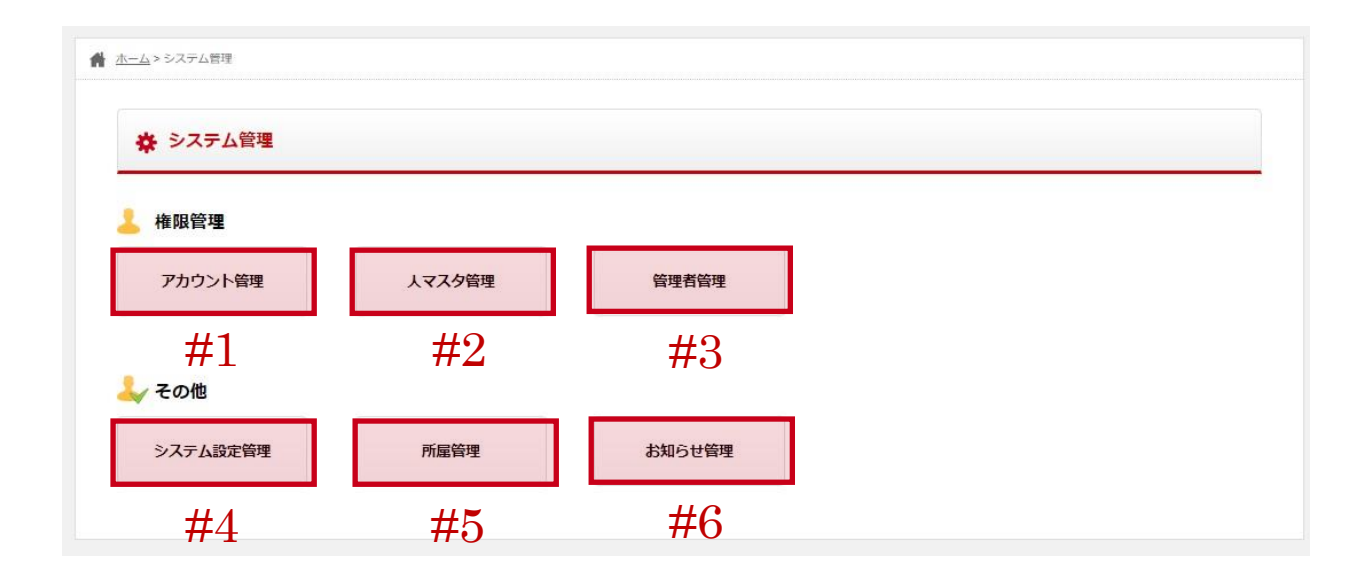

設定画面では以下の項目について設定を行うことができます。

(1) 権限管理

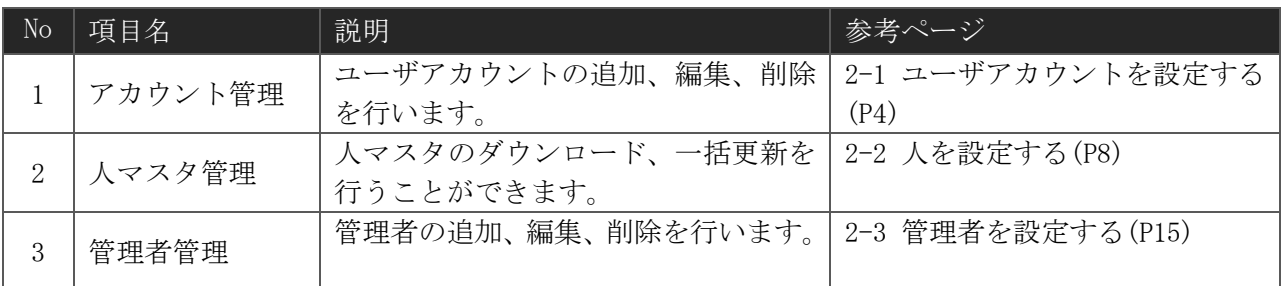

#### (2) その他

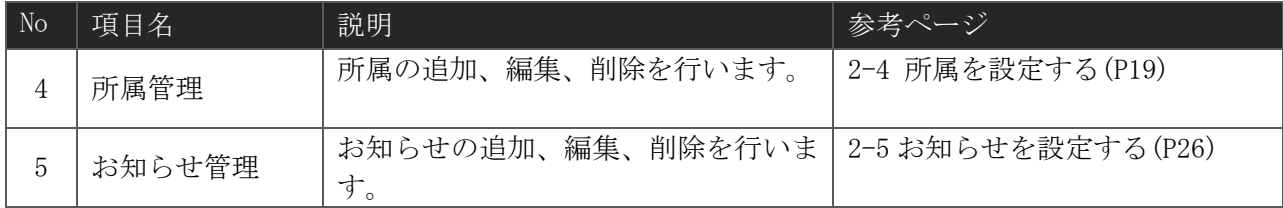

## <span id="page-5-0"></span>2-1ユーザアカウントを設定する

#### 2-1-1 ユーザアカウント 一覧画面

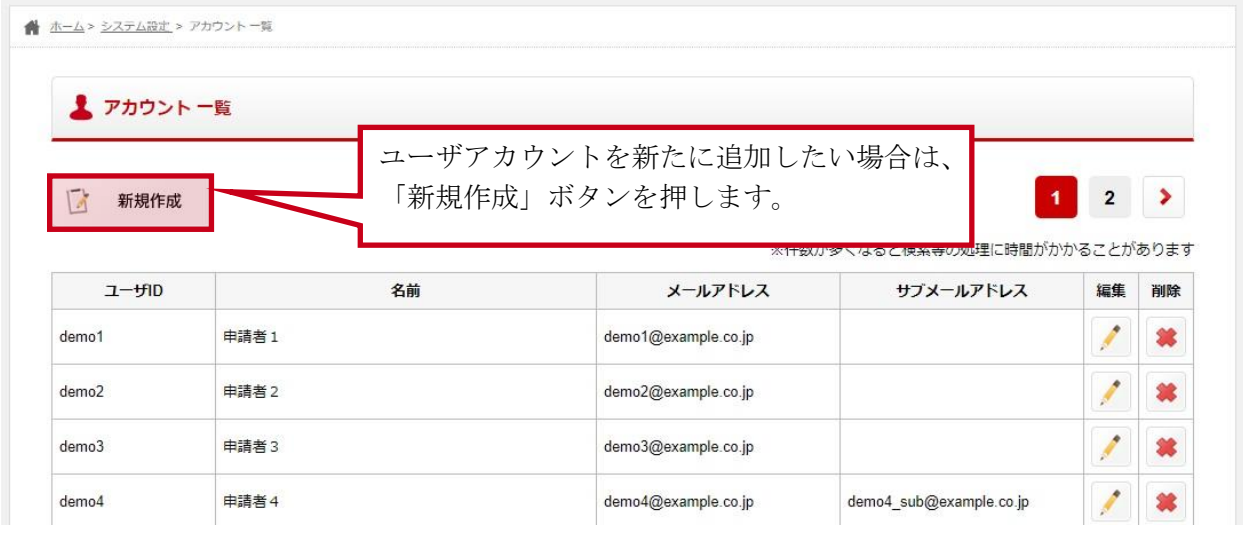

一覧画面では、現在 Web 申請システム利用者として登録されているアカウントの確認や以下の操作 を行うことができます。

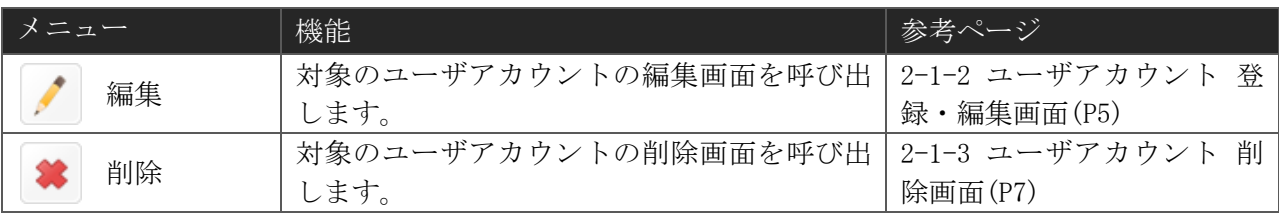

## <span id="page-6-0"></span>2-1-2 ユーザアカウント 登録・編集画面

(1) 入力画面

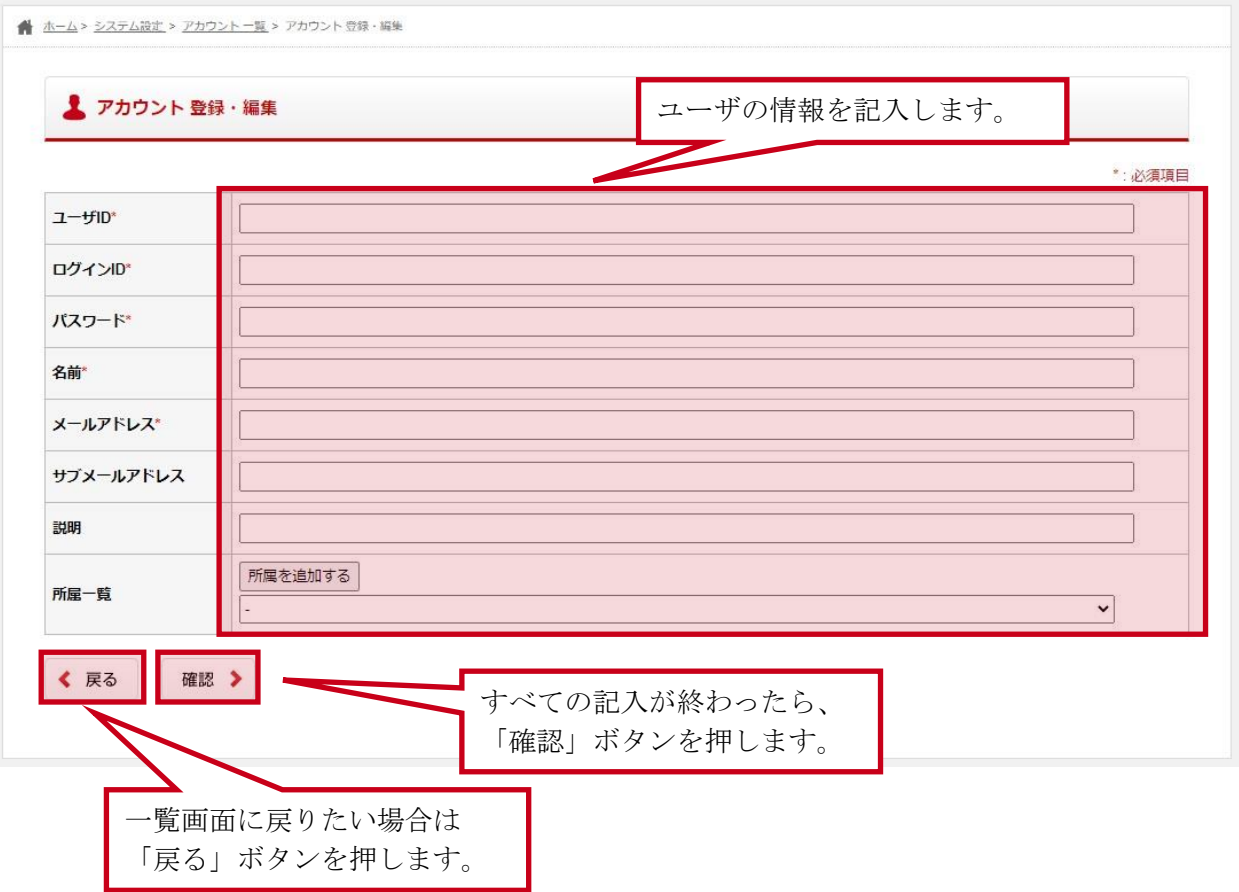

#### ユーザアカウント 記入項目

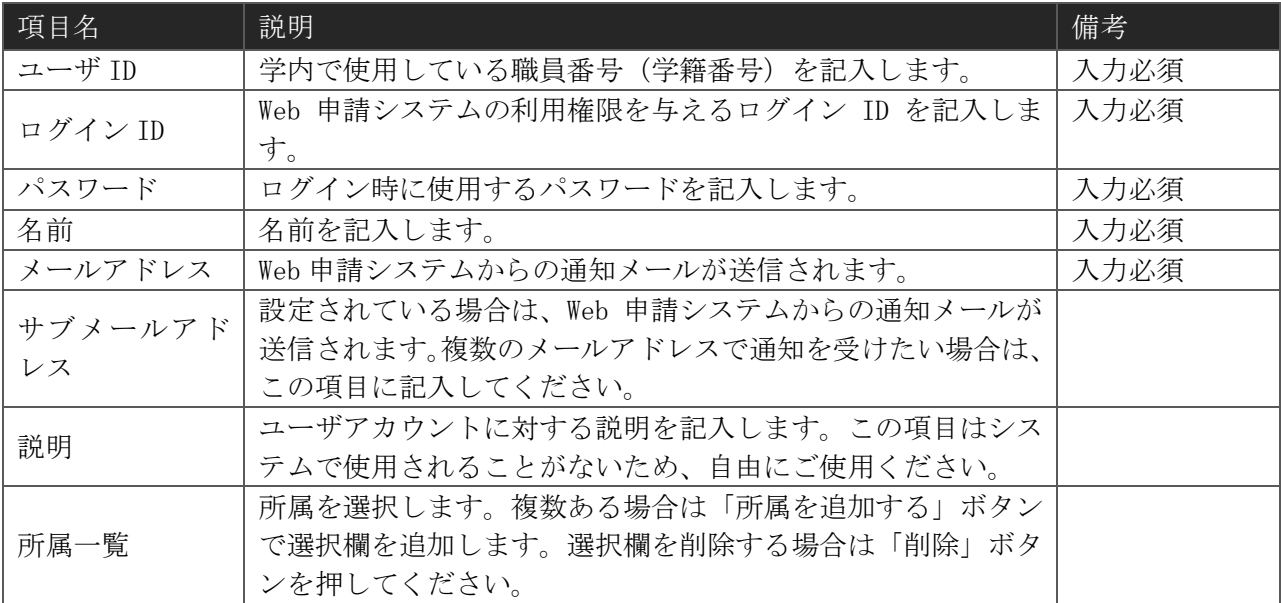

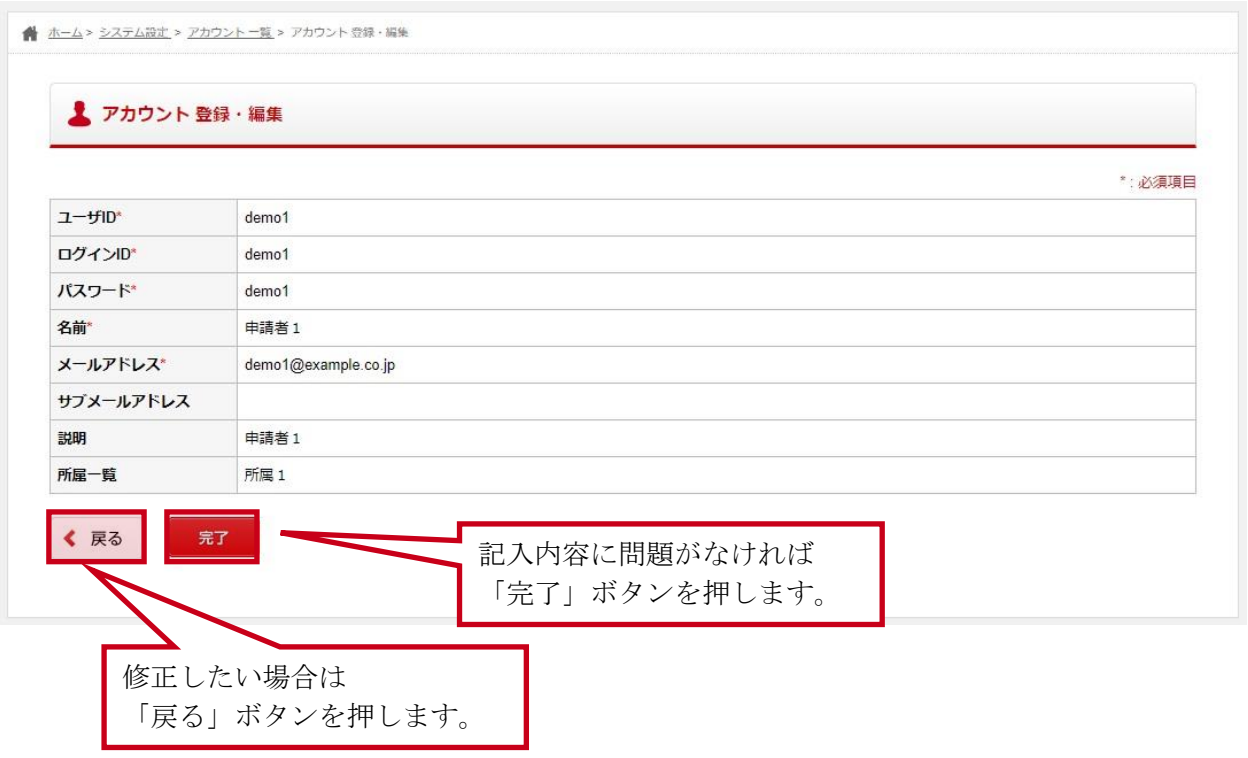

# <span id="page-8-0"></span>2-1-3 ユーザアカウント 削除画面

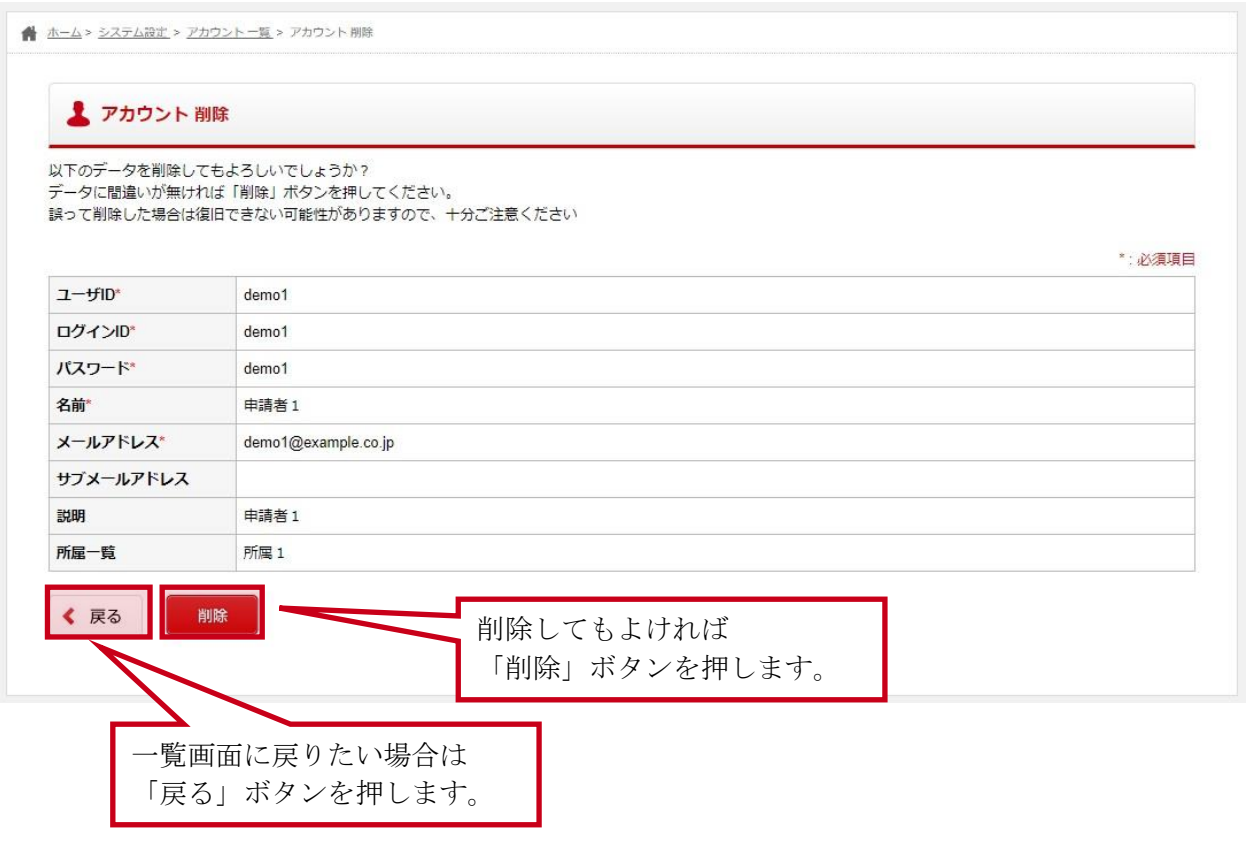

## <span id="page-9-0"></span>2-2人を設定する

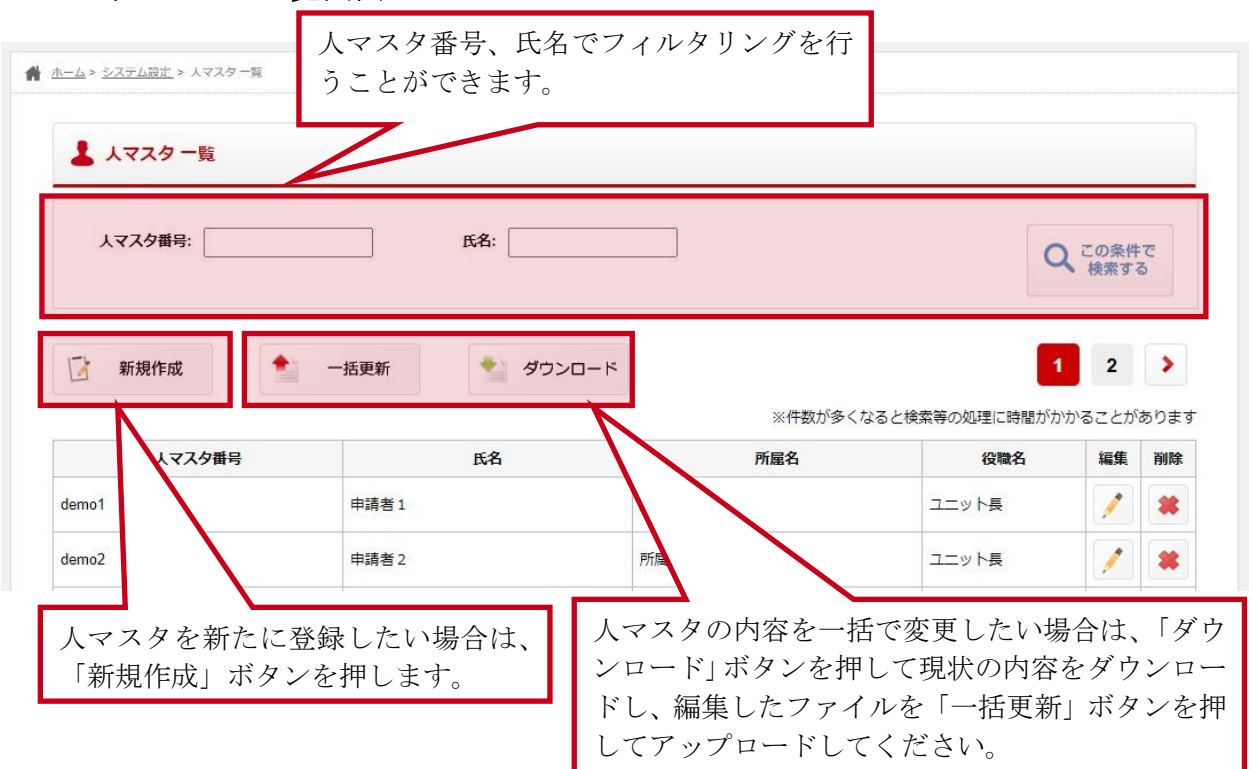

## 2-2-1 人マスタ 一覧画面

一覧画面では、現在登録されている人の確認や下記の操作を行うことができます。

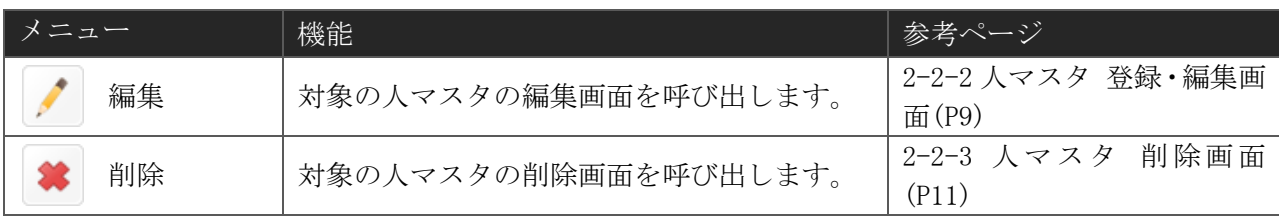

## <span id="page-10-0"></span>2-2-2 人マスタ 登録・編集画面

#### (1) 入力画面

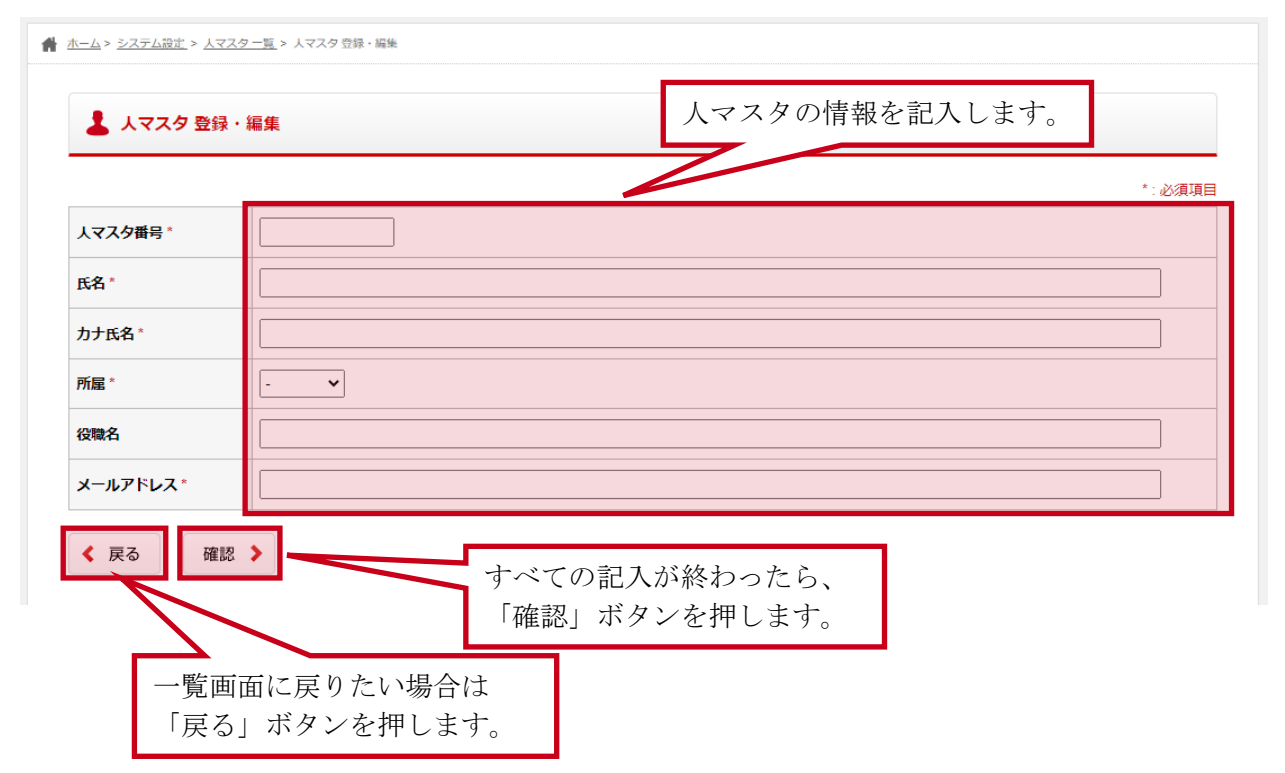

人マスタ 記入項目

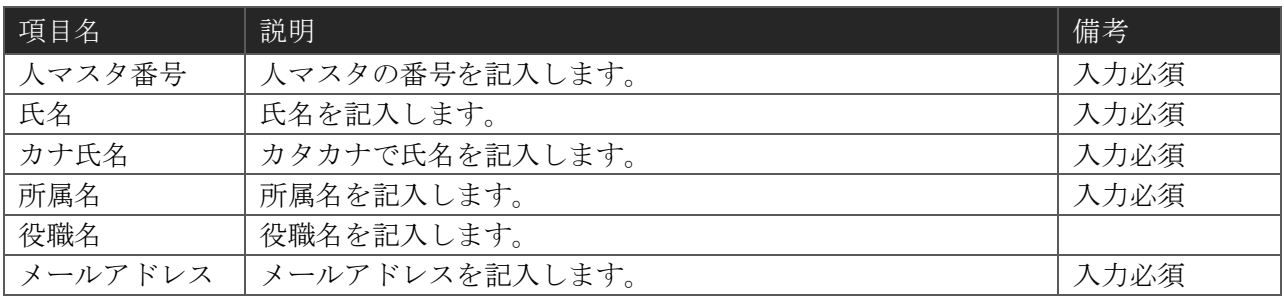

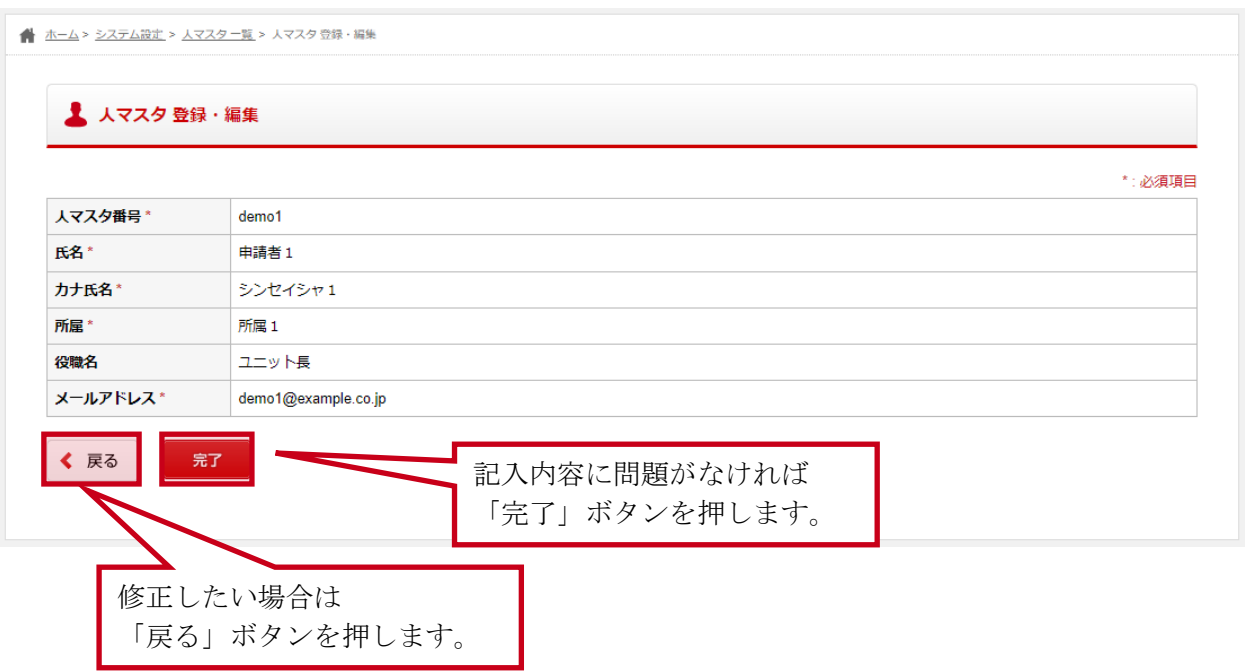

# <span id="page-12-0"></span>2-2-3 人マスタ 削除画面

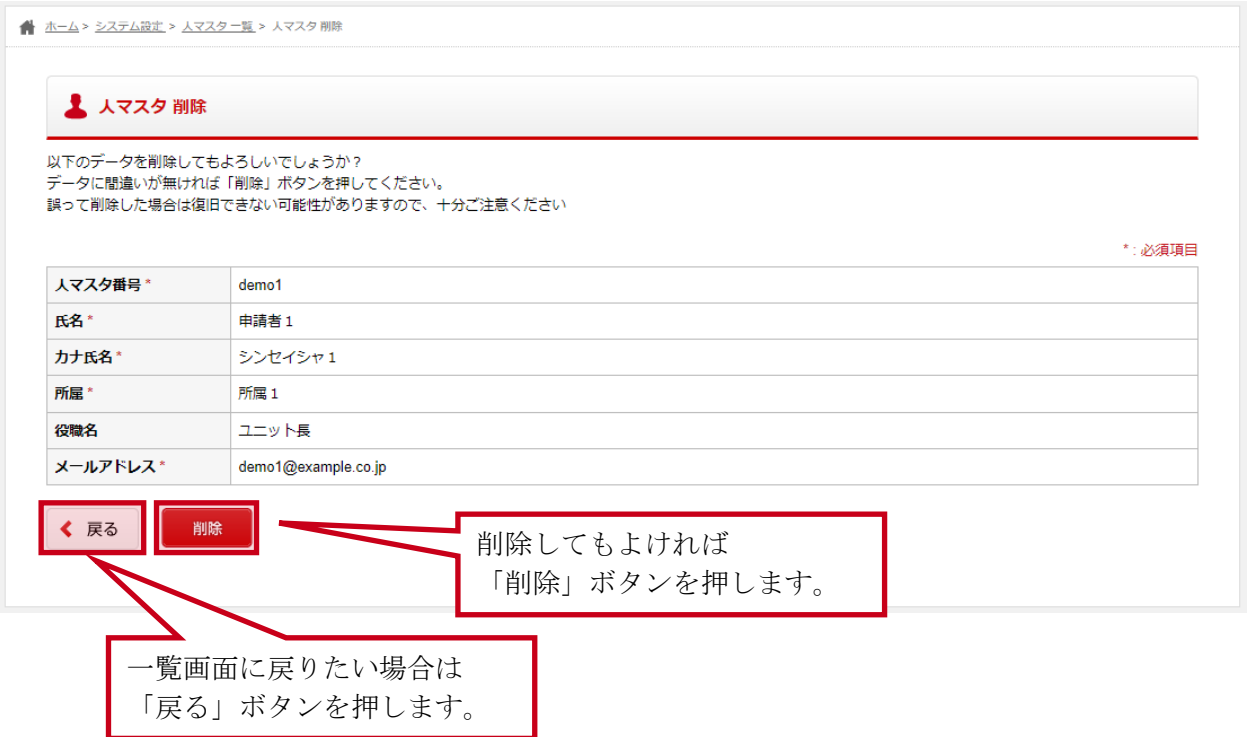

# 2-2-4 人マスタ 一括更新画面

#### (1) 入力画面

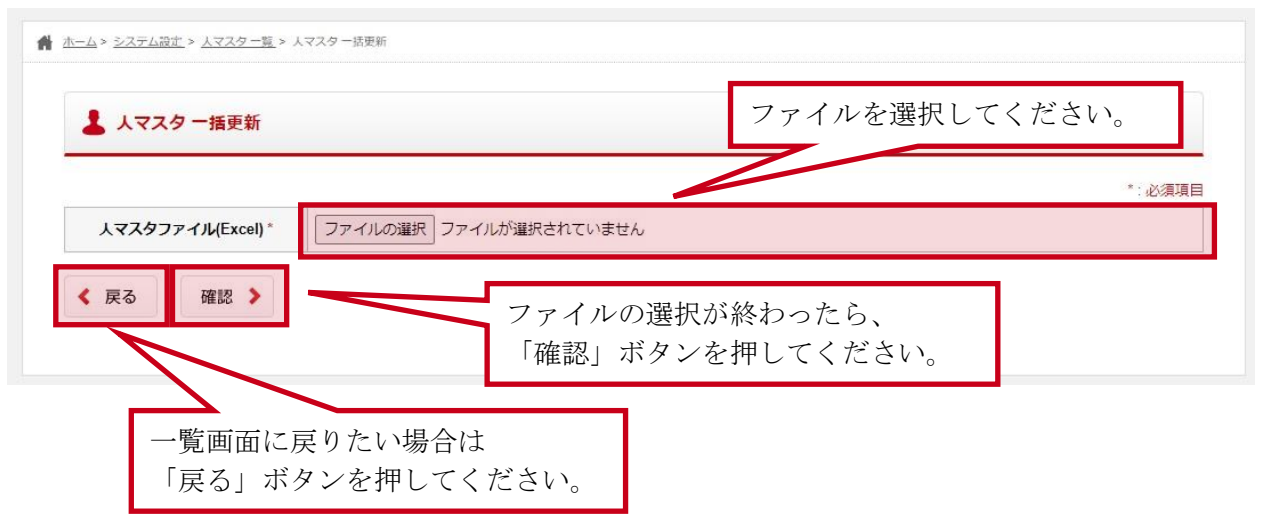

人マスタ 記入項目

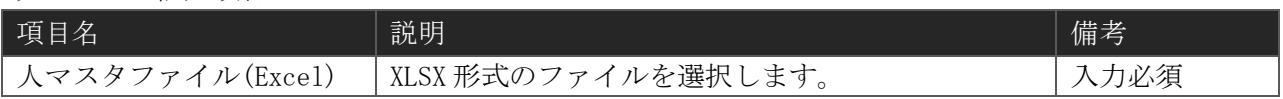

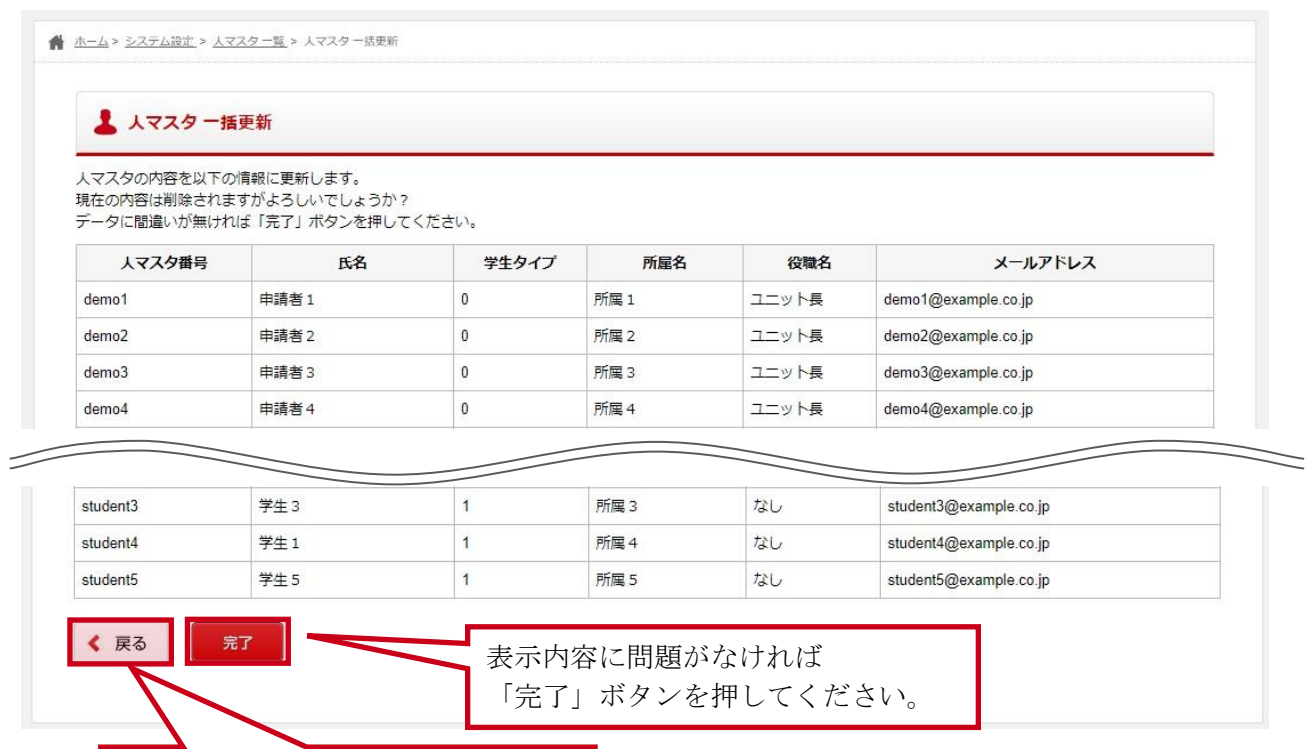

修正したい場合は 「戻る」ボタンを押してください。

## 2-2-5 人マスタ ダウンロード

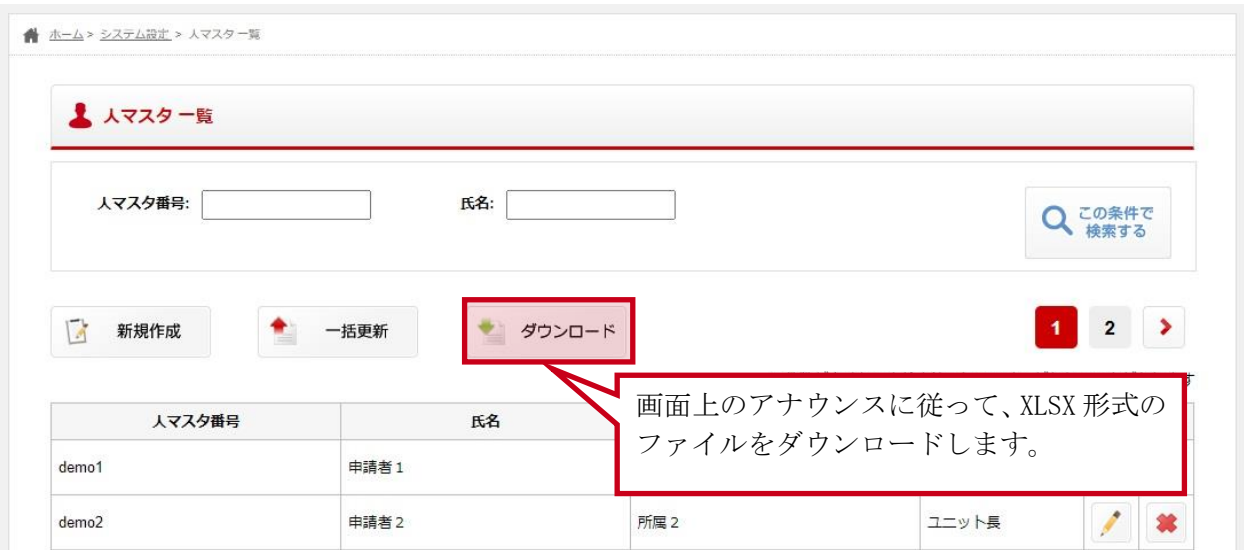

「ダウンロード」ボタンを押下すると、現在表示している人マスタを XLSX 形式のファイルとしてダ ウンロードする事ができます。

# <span id="page-16-0"></span>2-3管理者を設定する

## 2-3-1 管理者 一覧画面

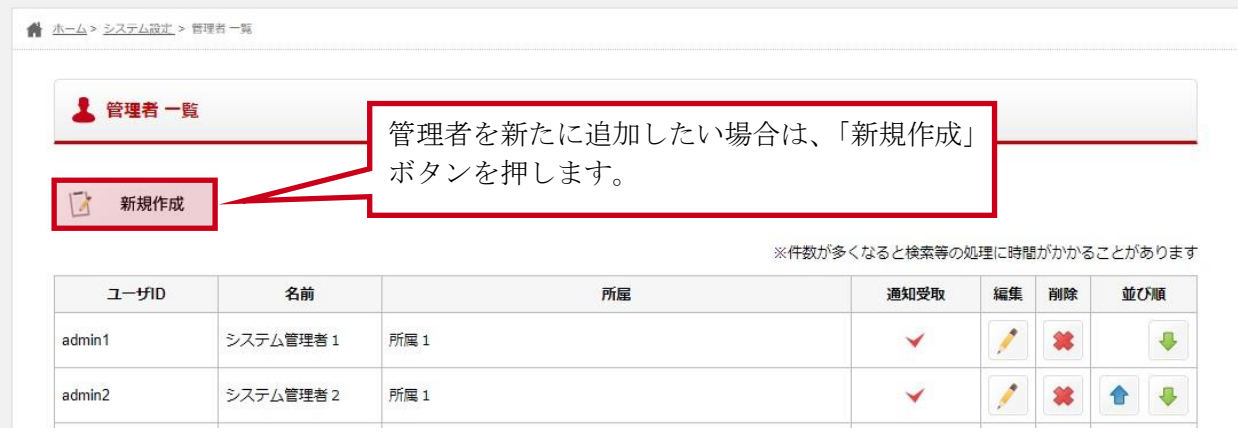

一覧画面では、現在管理者として登録されているアカウントの確認や以下の操作を行うことができ ます。

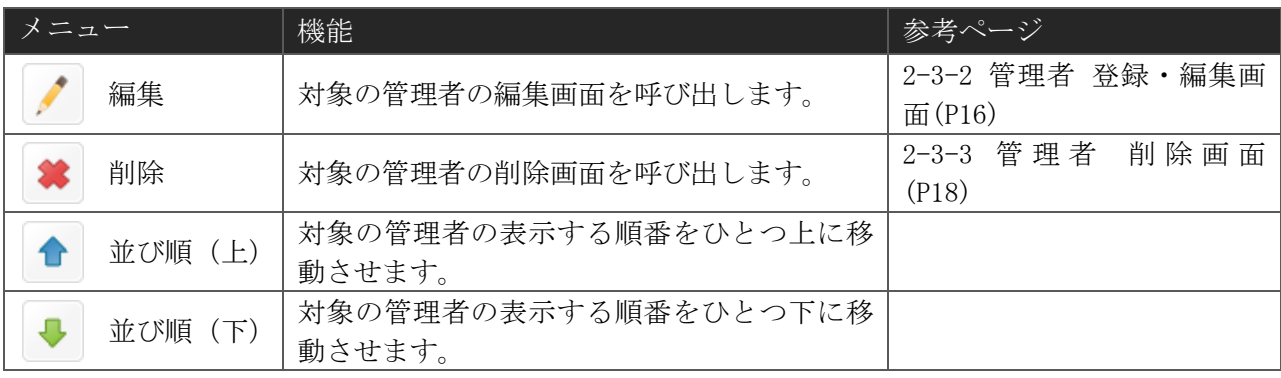

## <span id="page-17-0"></span>2-3-2 管理者 登録・編集画面

(1) 入力画面

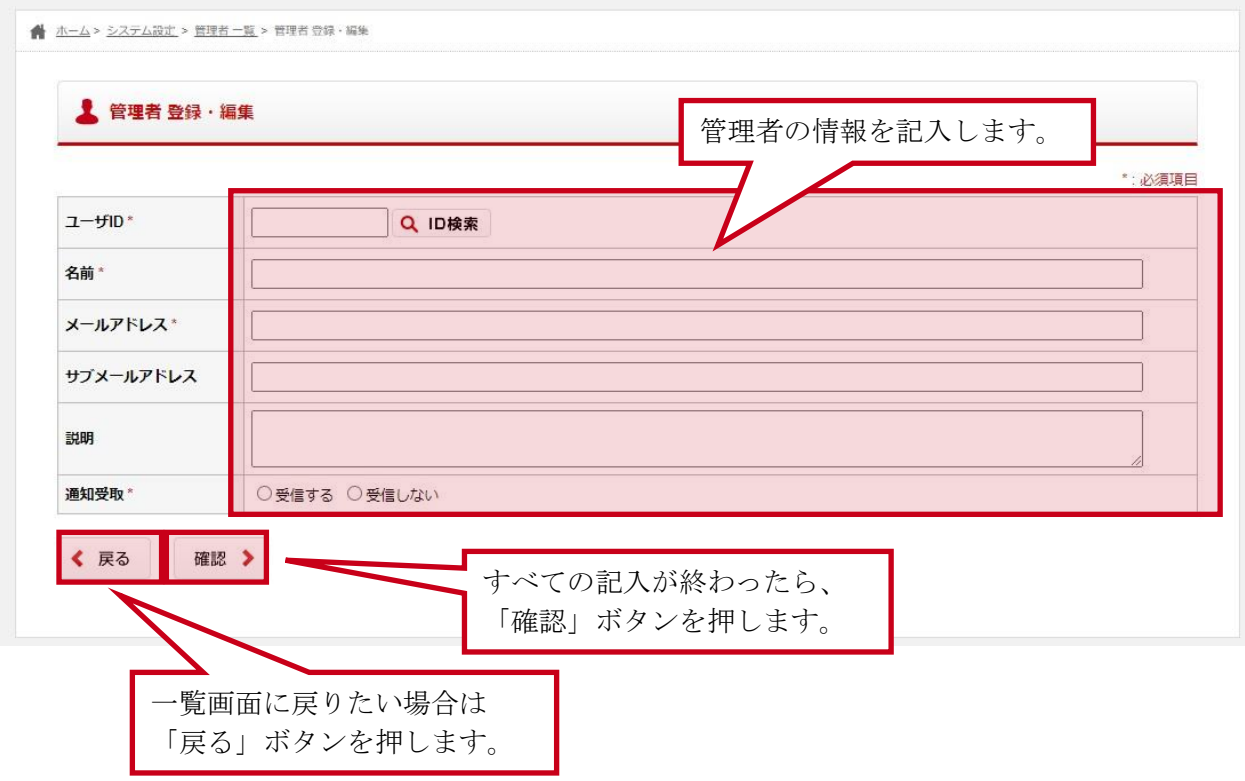

管理者 記入項目

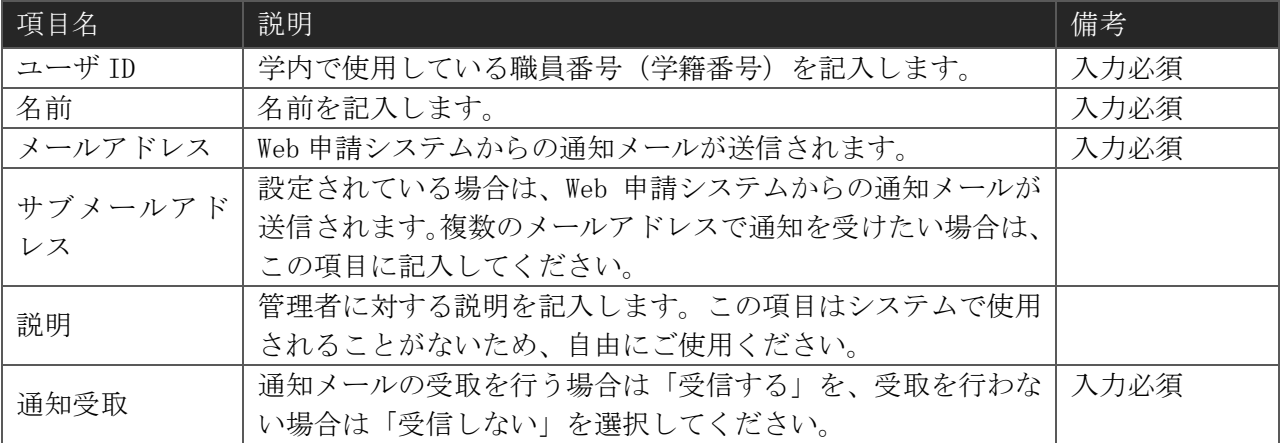

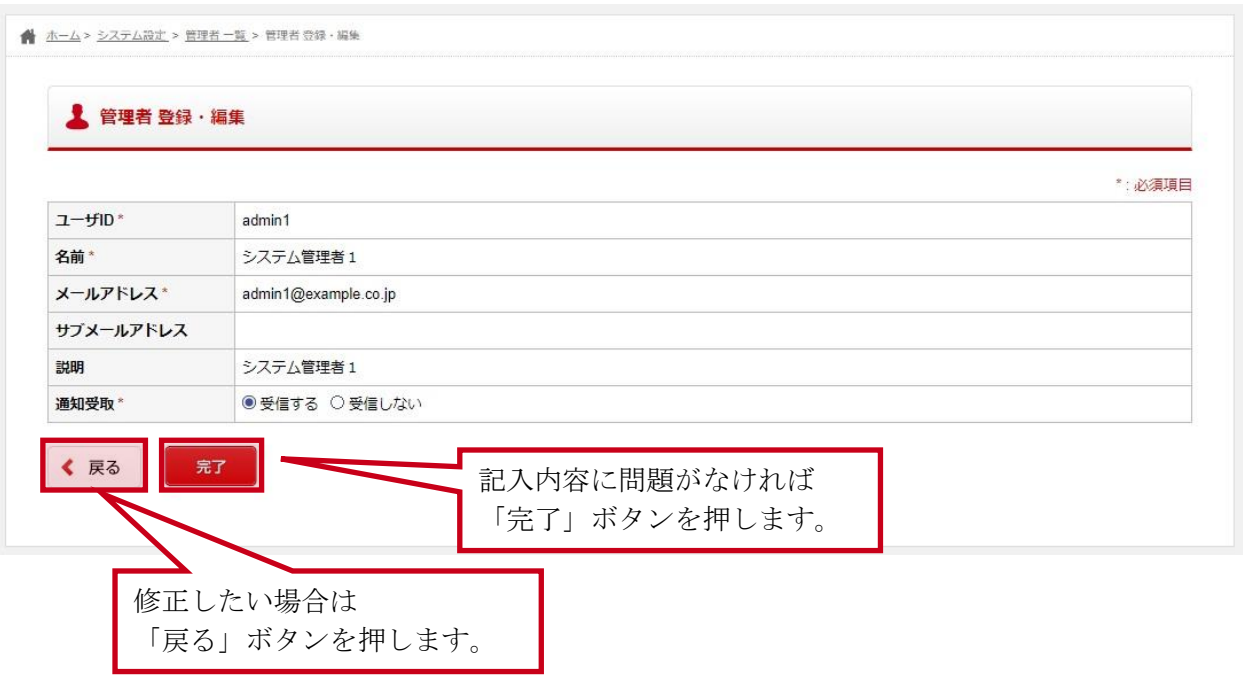

## <span id="page-19-0"></span>2-3-3 管理者 削除画面

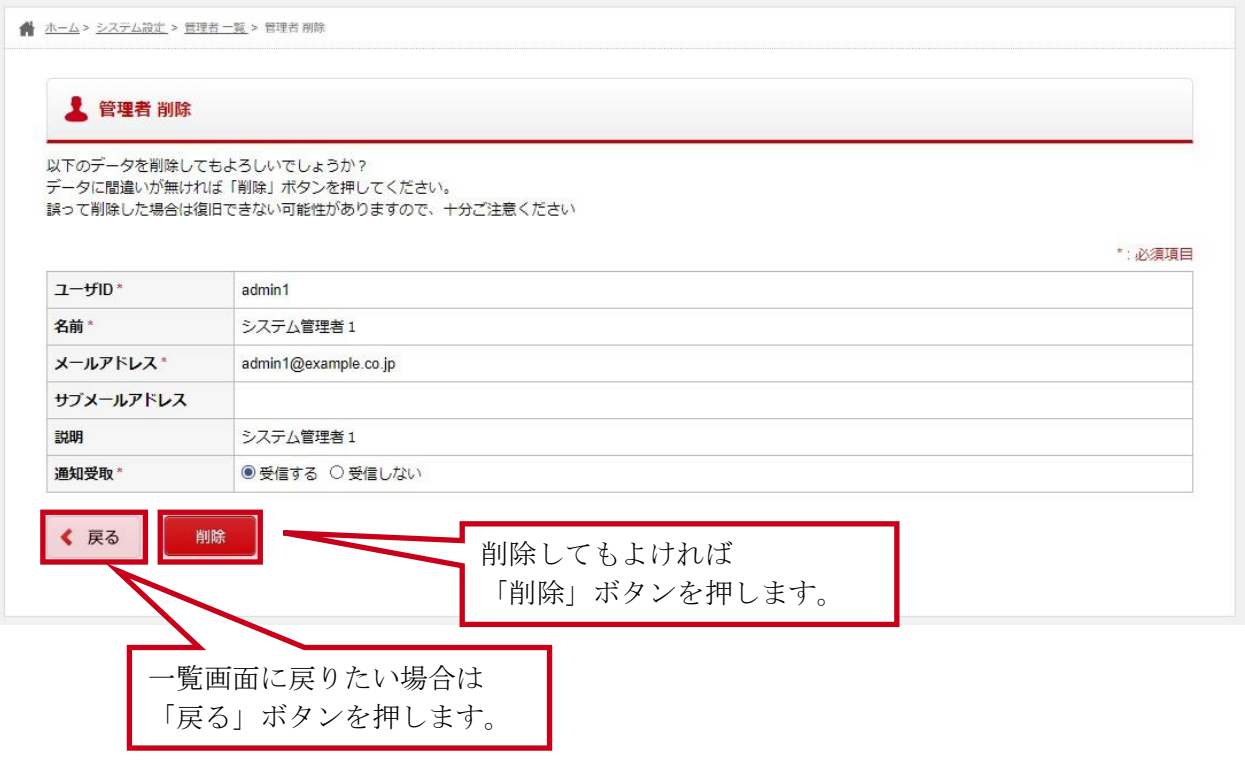

## <span id="page-20-0"></span>2-4所属を設定する

## 2-4-1 所属 一覧画面

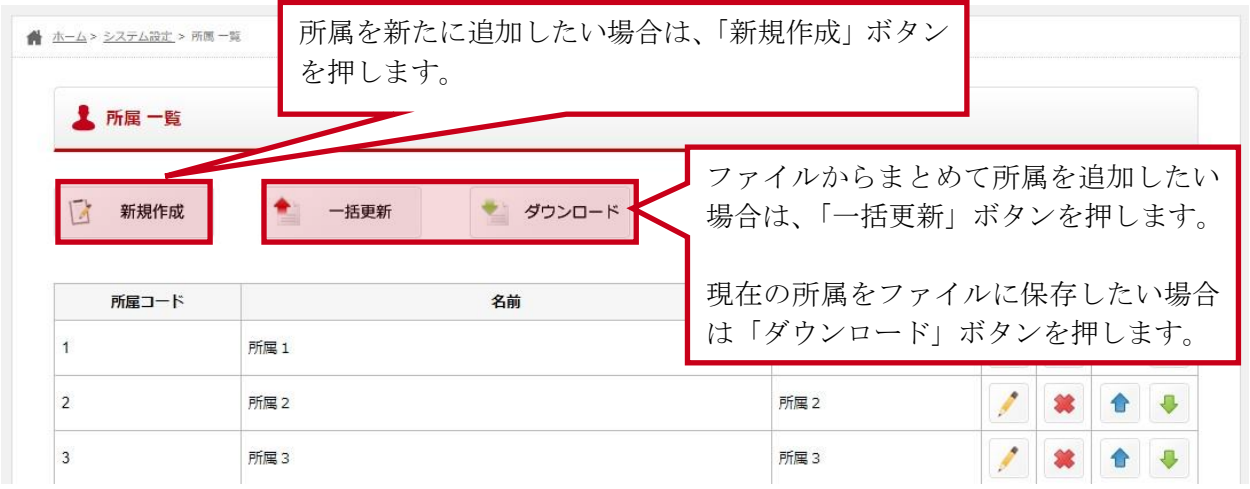

一覧画面では、現在 Web 申請システムに登録されている所属の確認や以下の操作を行うことができ ます。

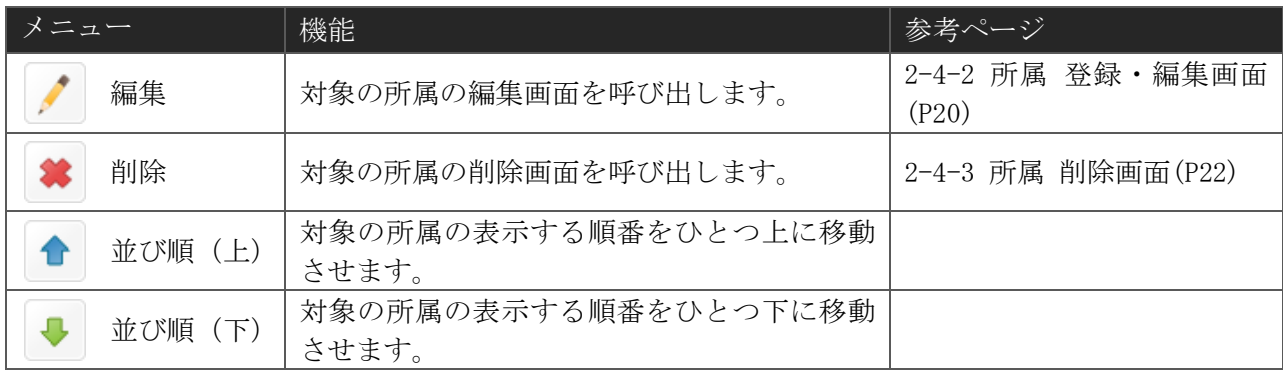

## <span id="page-21-0"></span>2-4-2 所属 登録・編集画面

(1) 入力画面

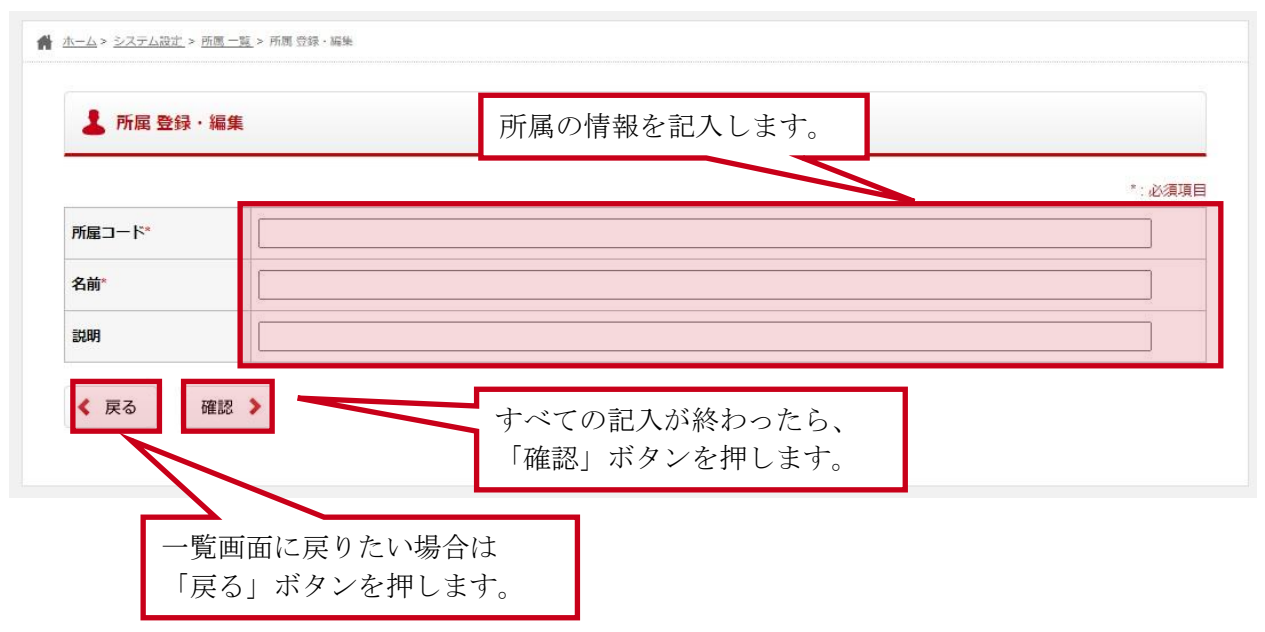

#### 所属 記入項目

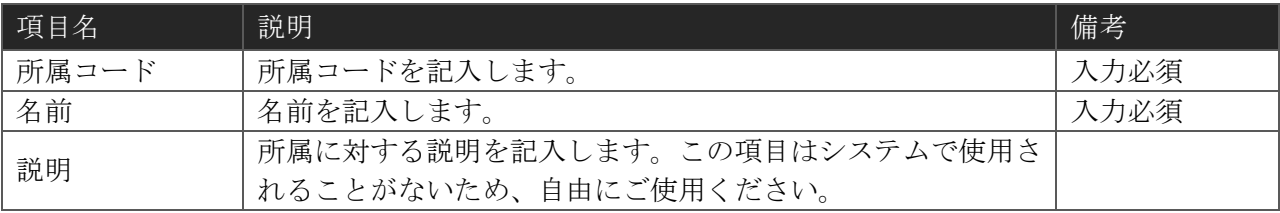

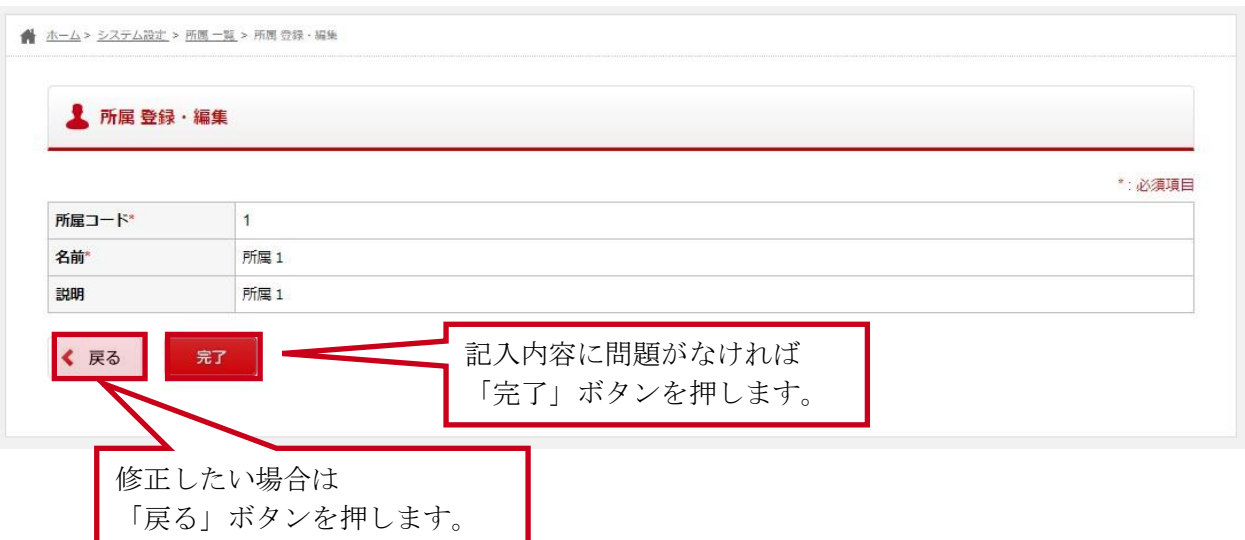

## <span id="page-23-0"></span>2-4-3 所属 削除画面

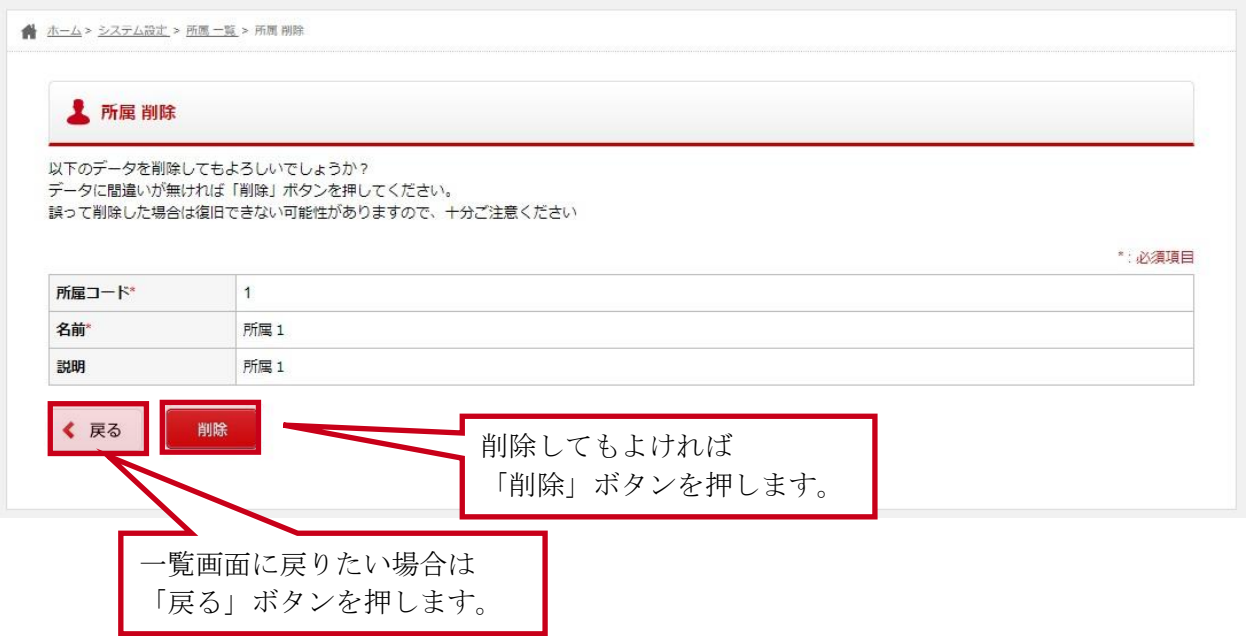

## 2-4-4 所属 一括更新画面

(1) 入力画面

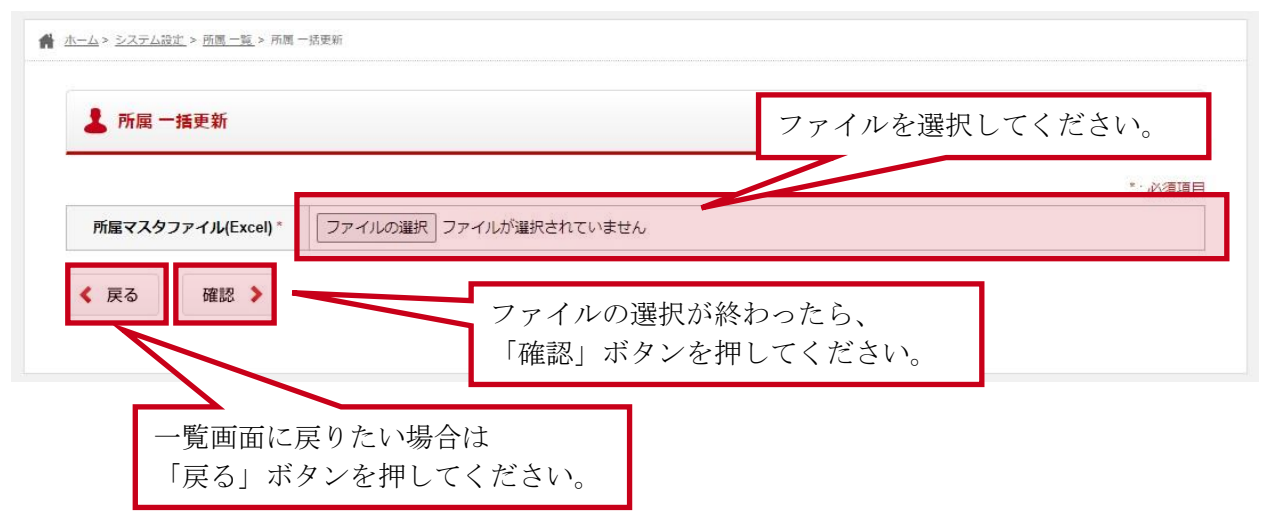

所属 記入項目

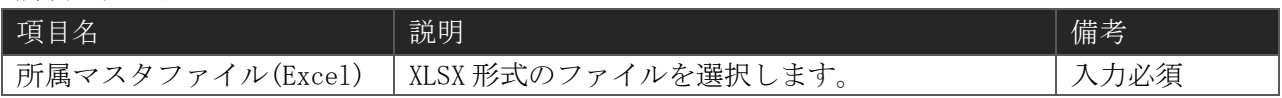

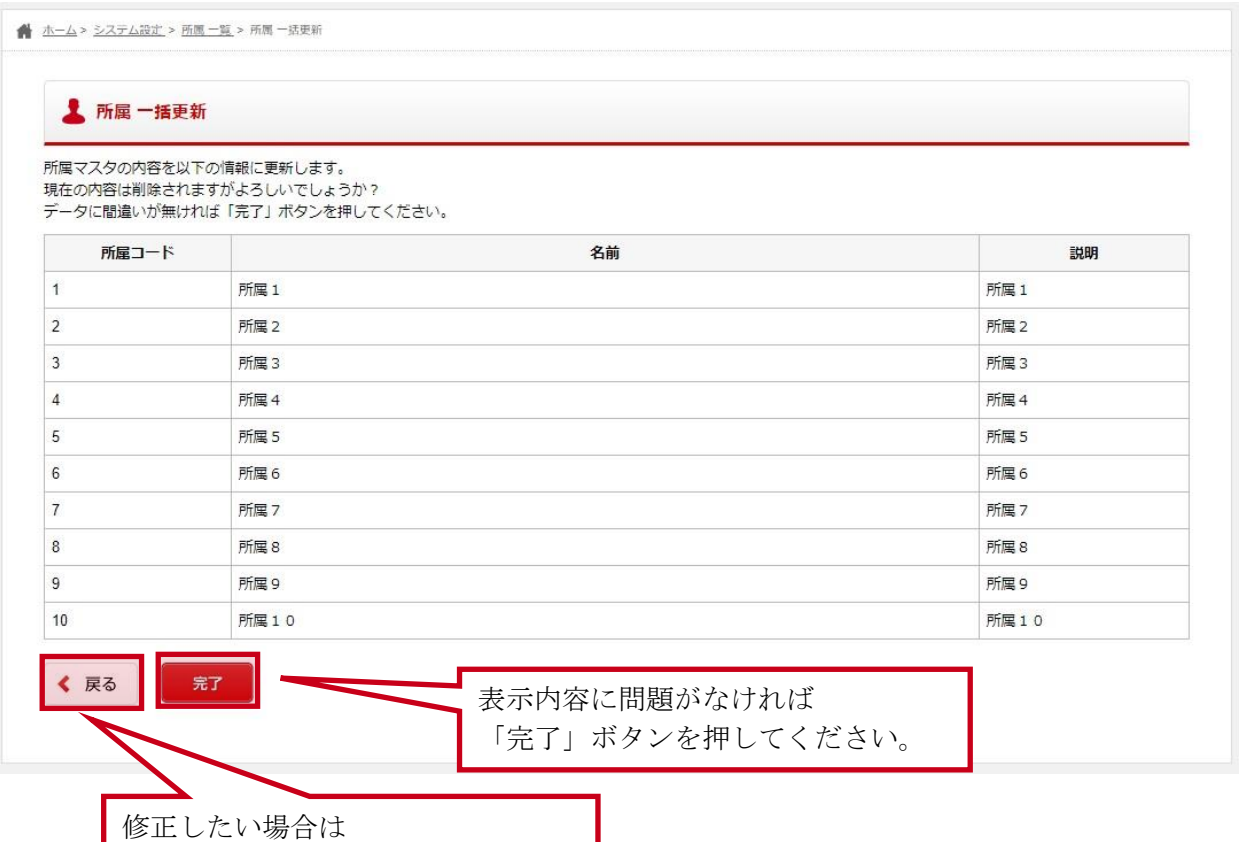

「戻る」ボタンを押してください。

## 2-4-5 所属 ダウンロード

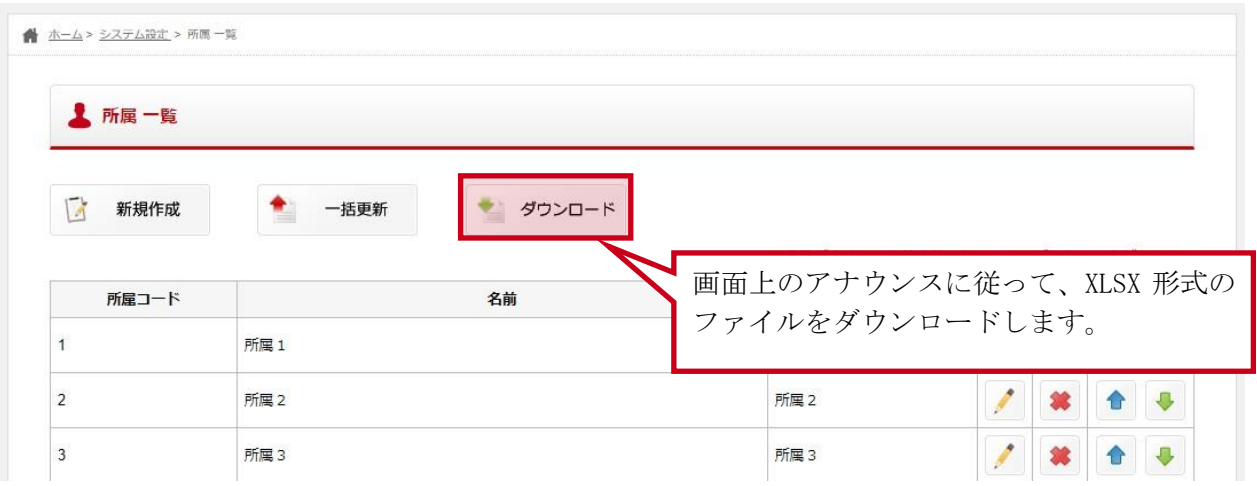

「ダウンロード」ボタンを押下すると、現在表示している所属一覧を XLSX 形式のファイルとしてダ ウンロードする事ができます。

## <span id="page-27-0"></span>2-5お知らせを設定する

## 2-5-1 お知らせ 一覧画面

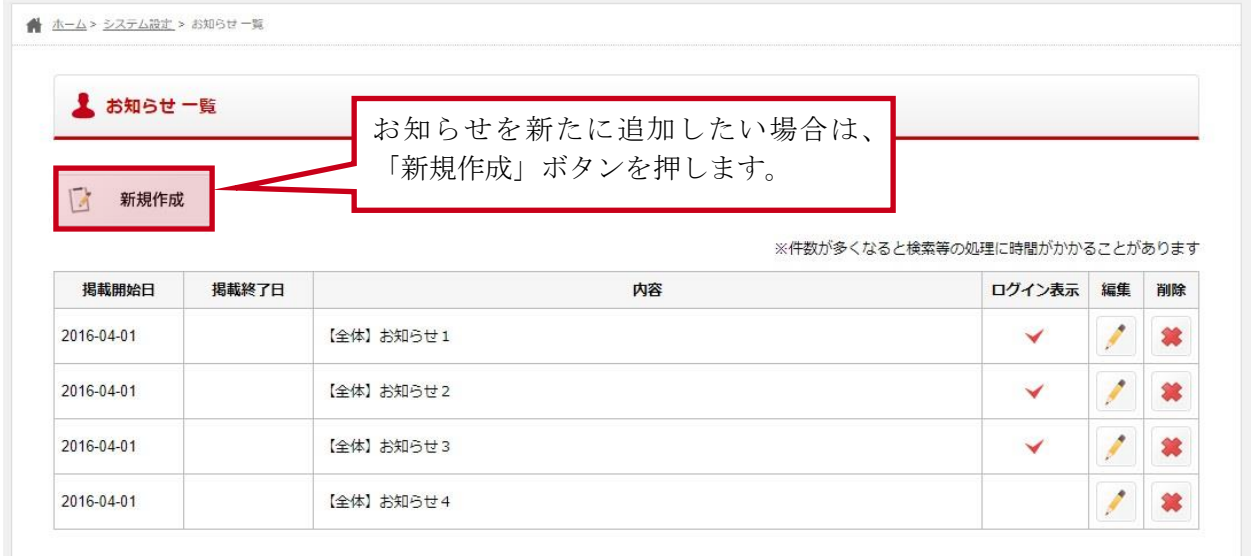

一覧画面では、現在登録されているお知らせの確認や以下の操作を行うことができます。

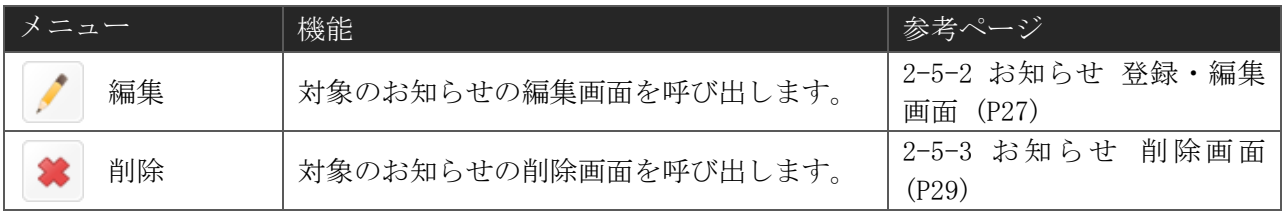

# <span id="page-28-0"></span>2-5-2 お知らせ 登録・編集画面

(1) 入力画面

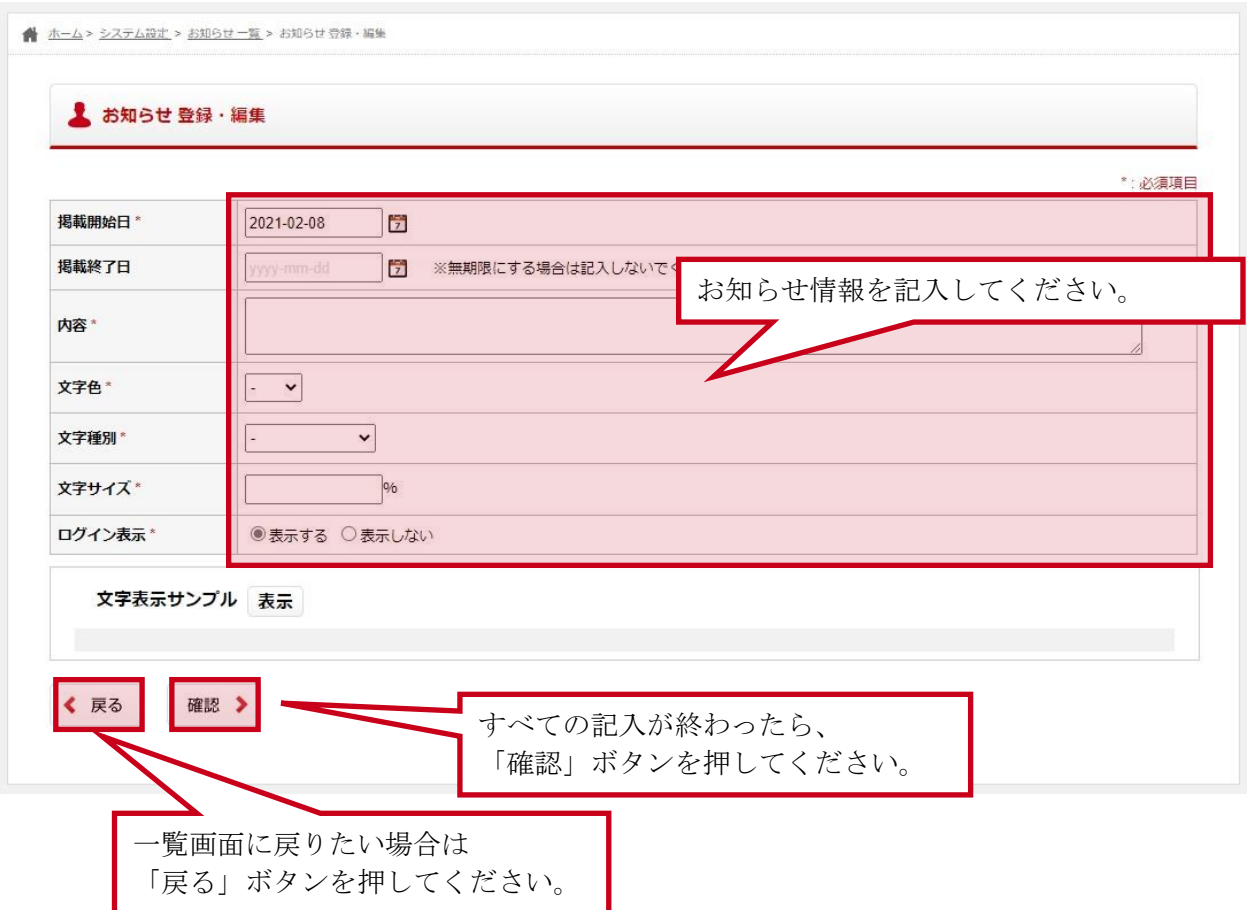

#### お知らせ 記入項目

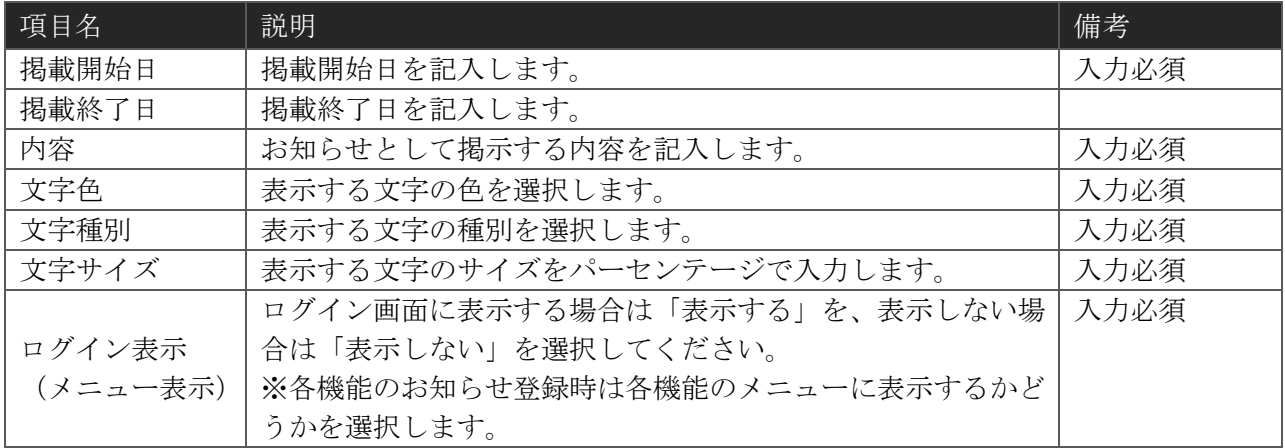

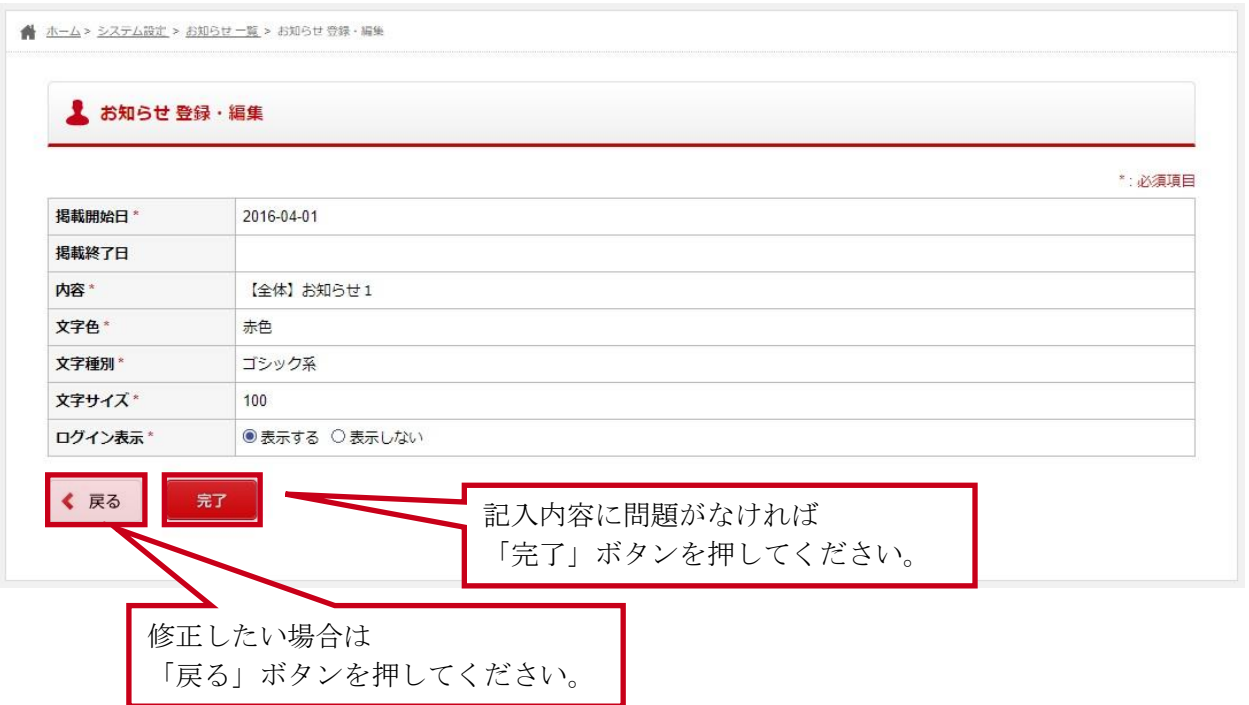

## <span id="page-30-0"></span>2-5-3 お知らせ 削除画面

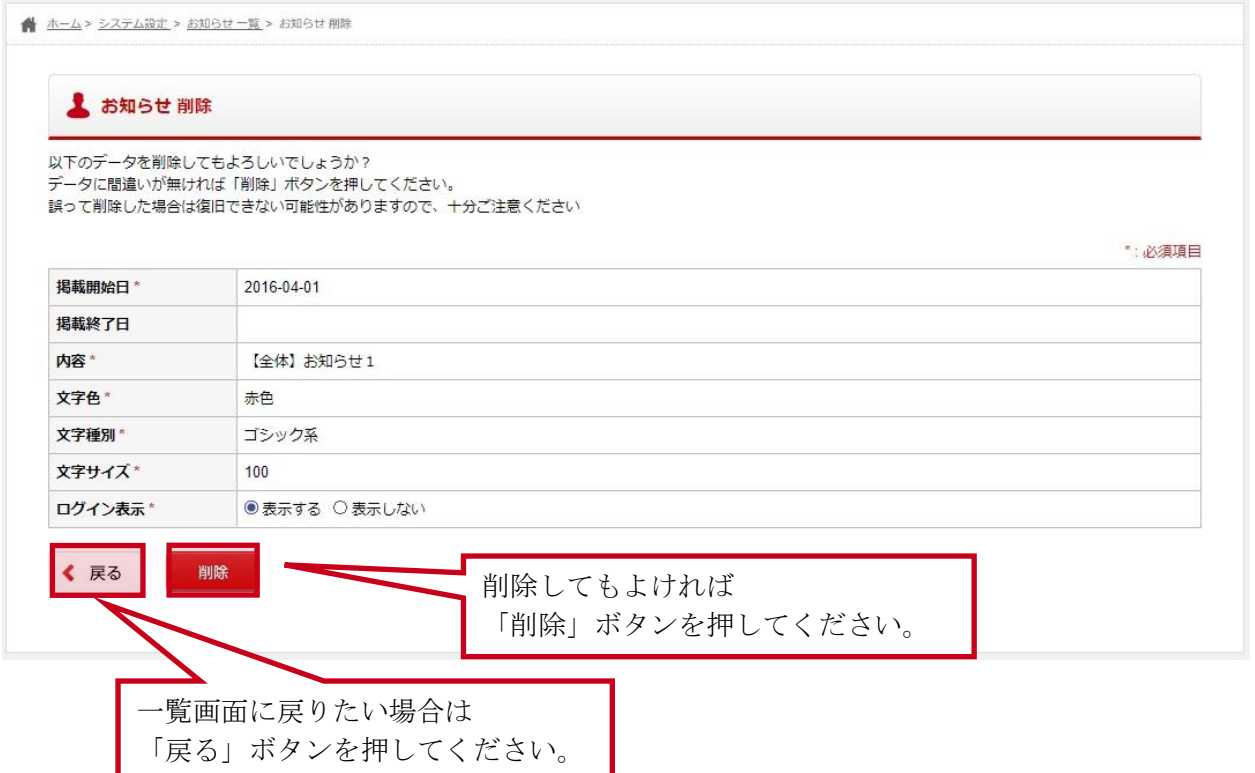

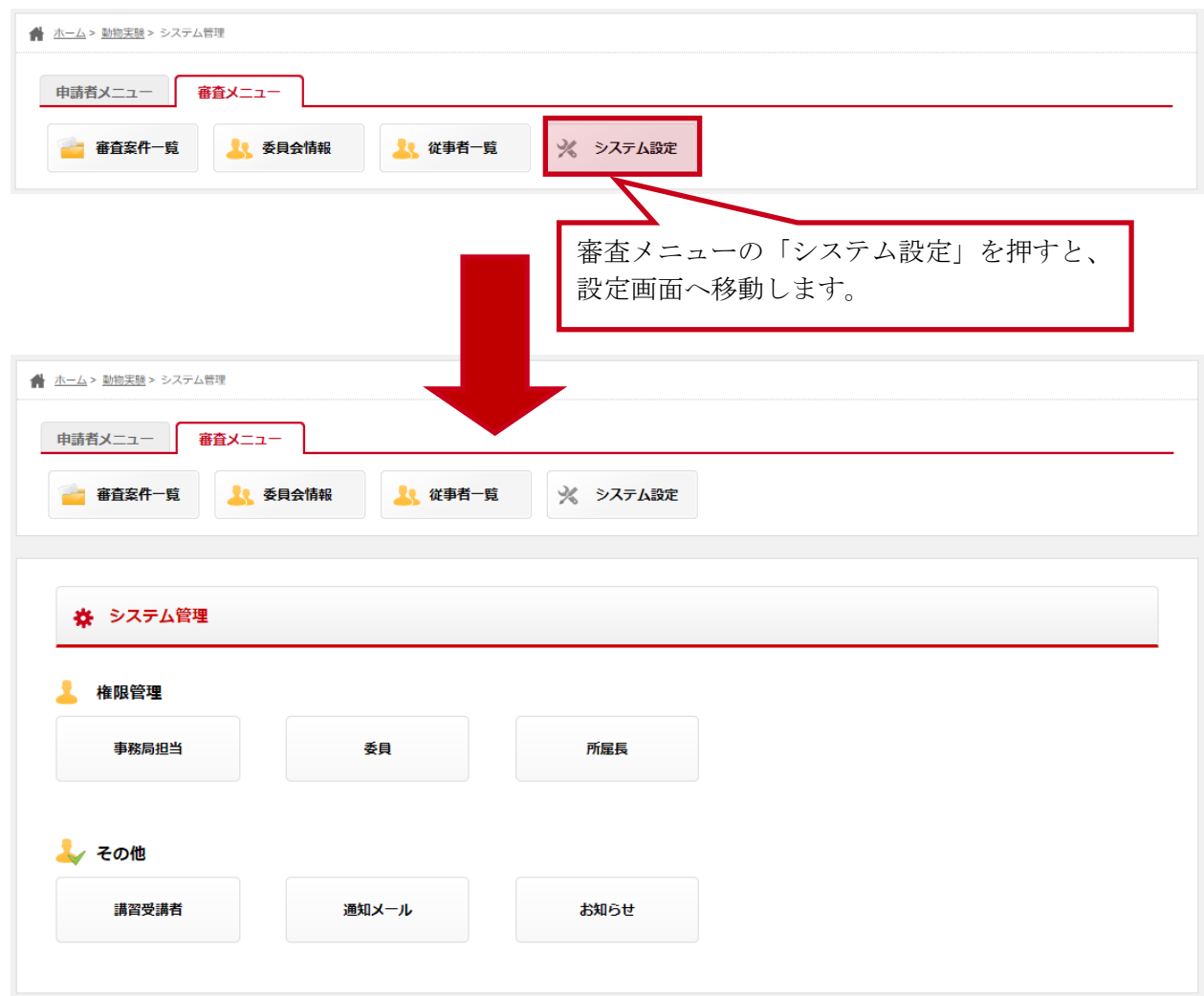

# 3 各申請機能内の設定をする

各申請機能内の設定画面では以下の項目について設定を行うことができます。

#### ➢ 遺伝子組換え実験の場合

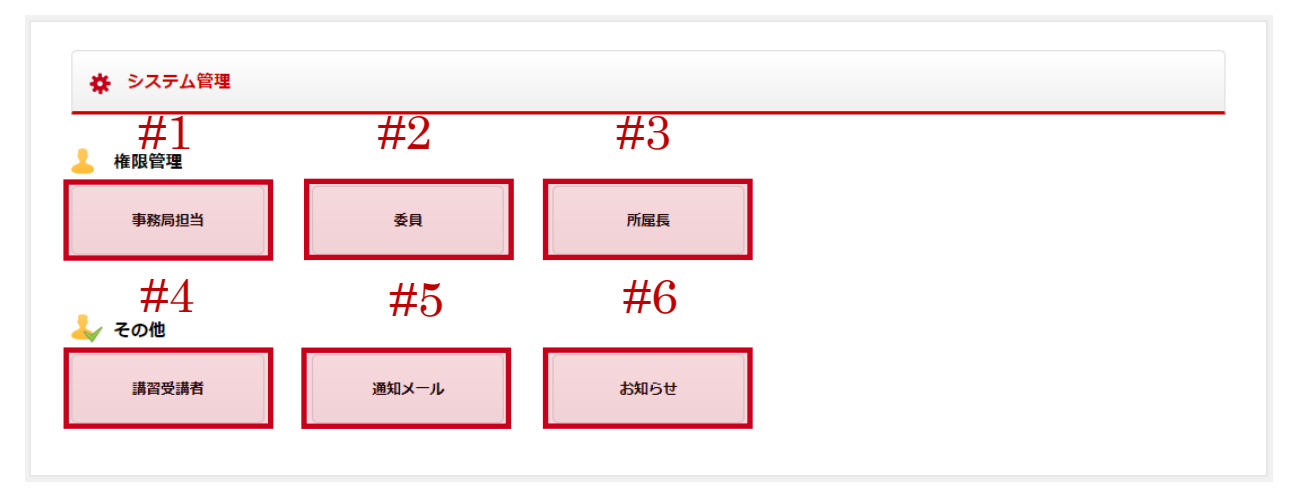

#### (1) 権限管理

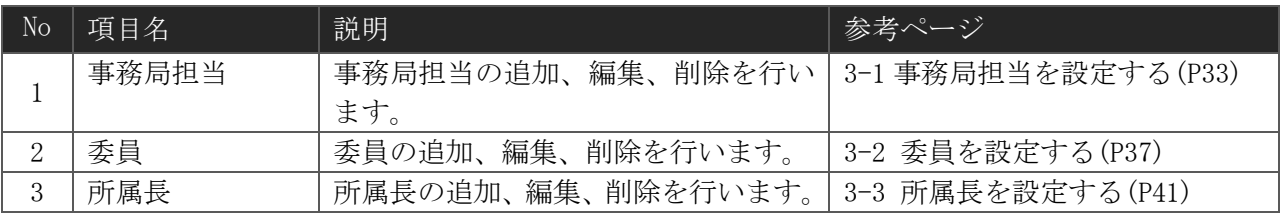

#### (2) その他

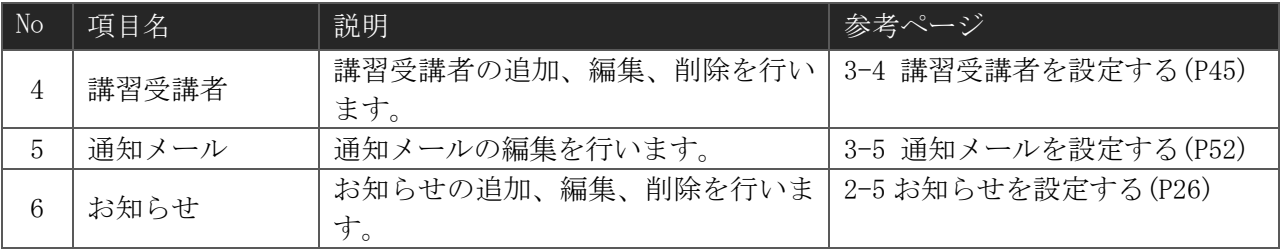

#### ➢ 動物実験の場合

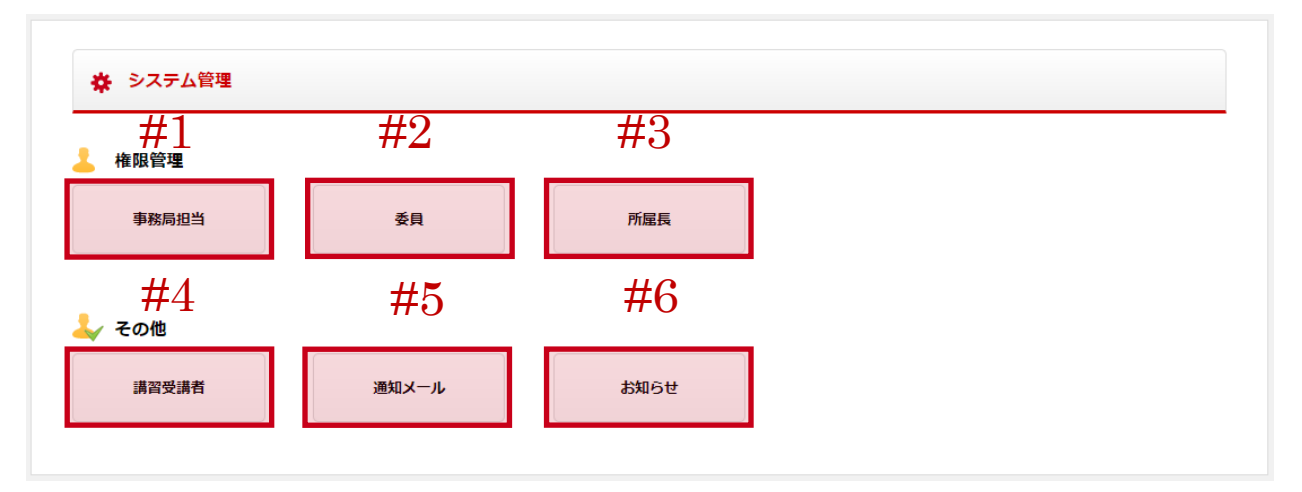

(1) 権限管理

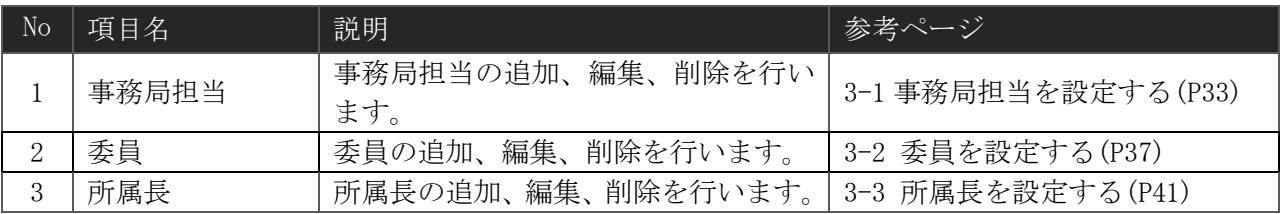

(2) その他

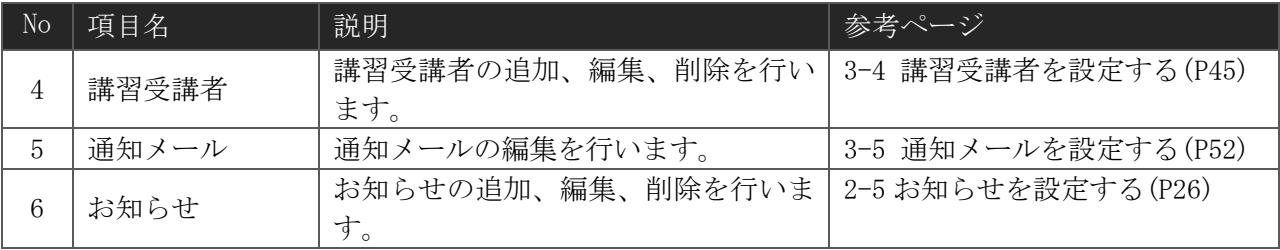

## <span id="page-34-0"></span>3-1事務局担当を設定する

## 3-1-1 事務局担当 一覧画面

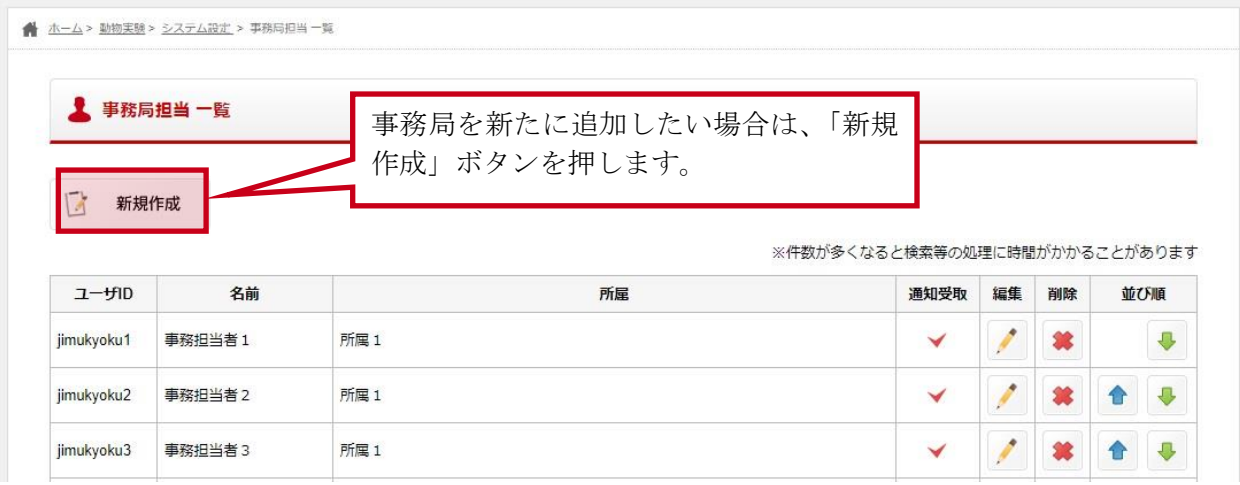

一覧画面では、現在事務局として登録されているアカウントの確認や以下の操作を行うことができ ます。

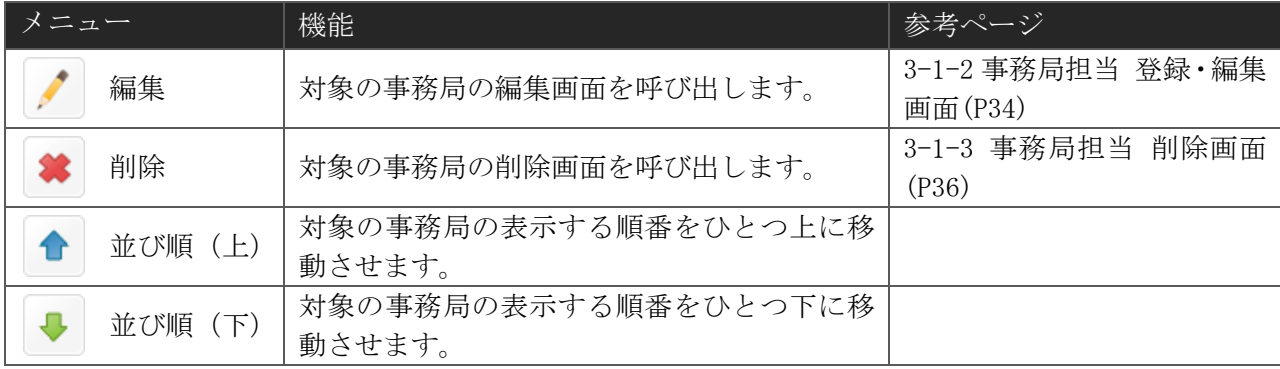

# <span id="page-35-0"></span>3-1-2 事務局担当 登録・編集画面

(1) 入力画面

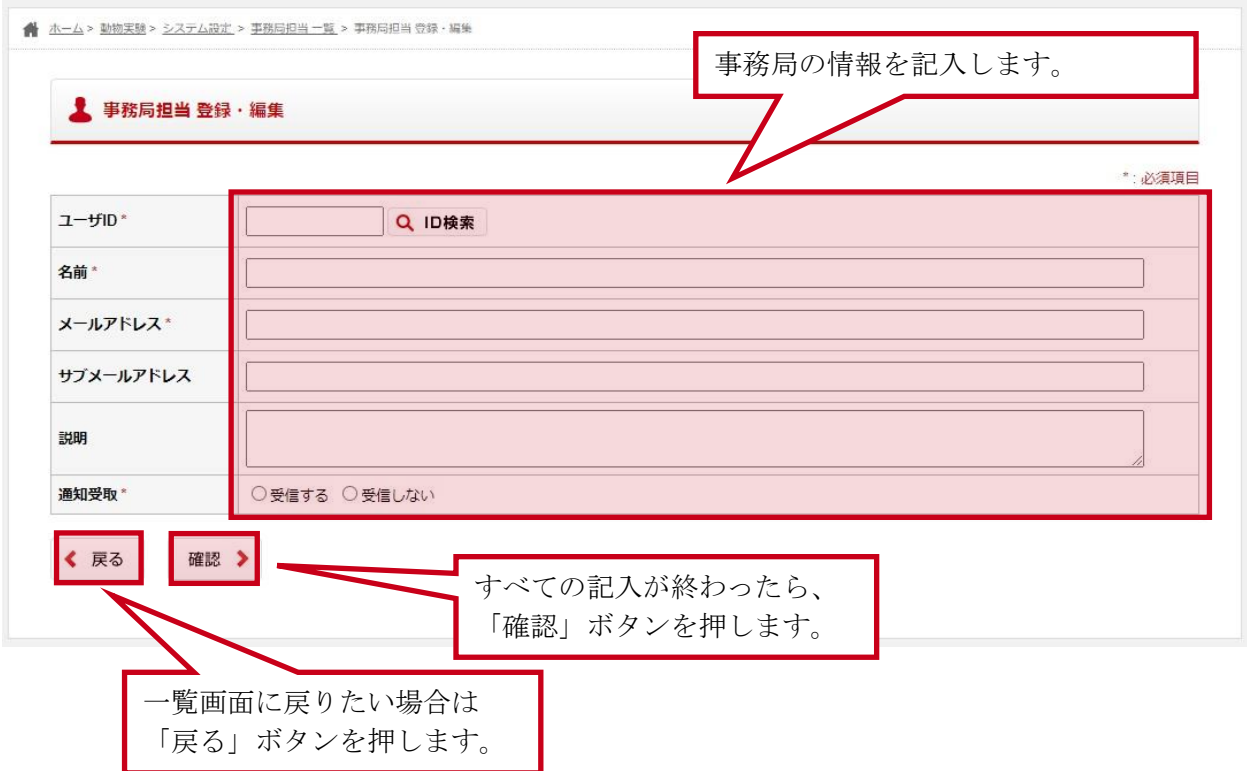

事務局 記入項目

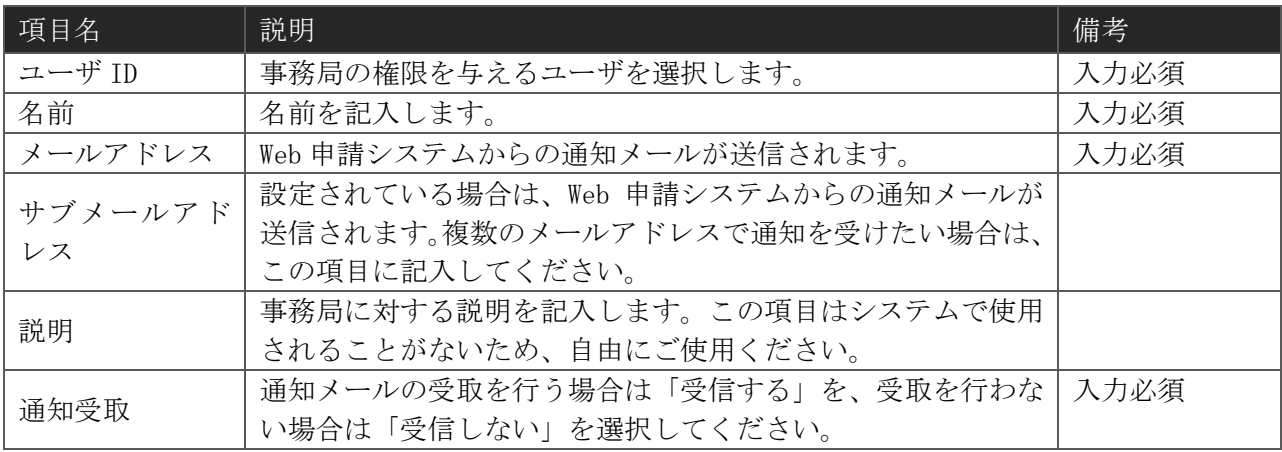
#### (2) 確認画面

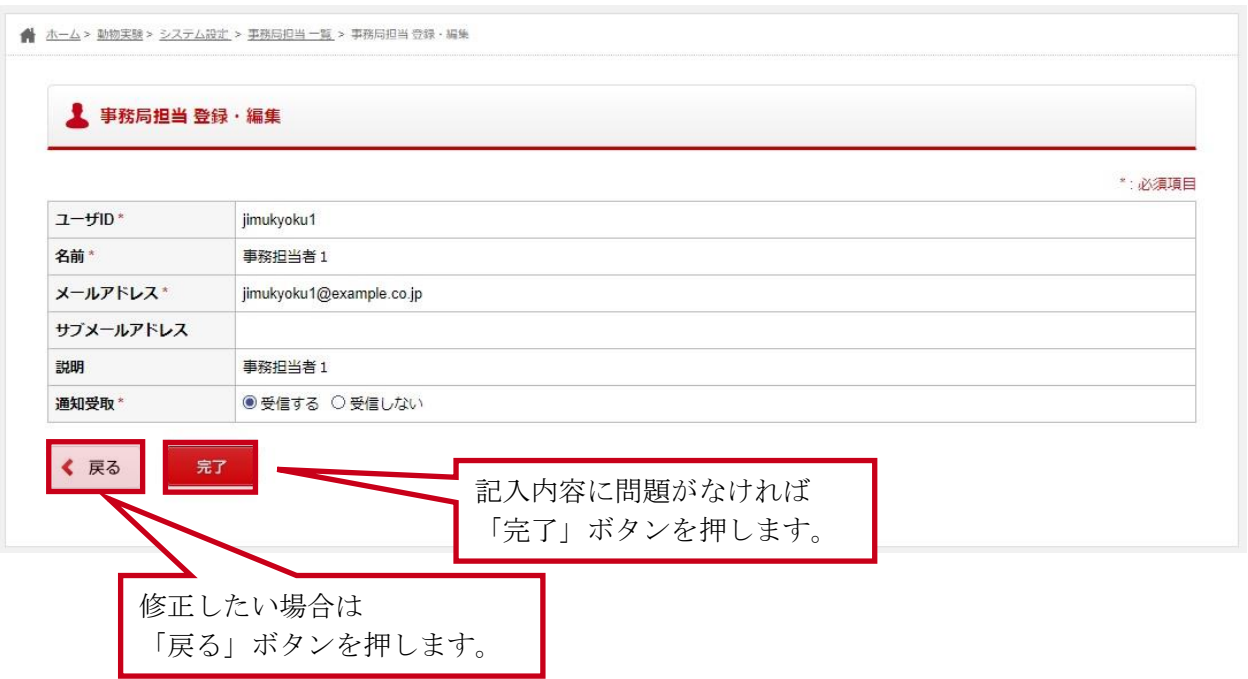

# 3-1-3 事務局担当 削除画面

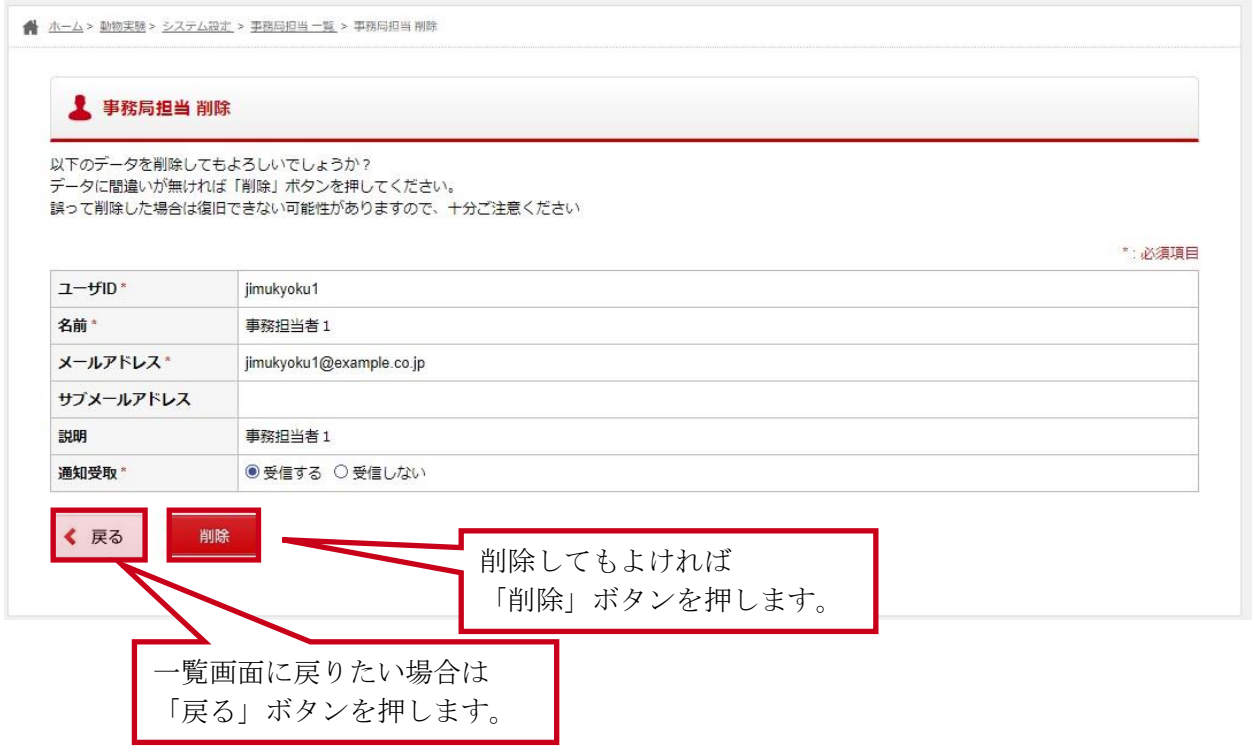

### 3-2委員を設定する

### 3-2-1 委員 一覧画面

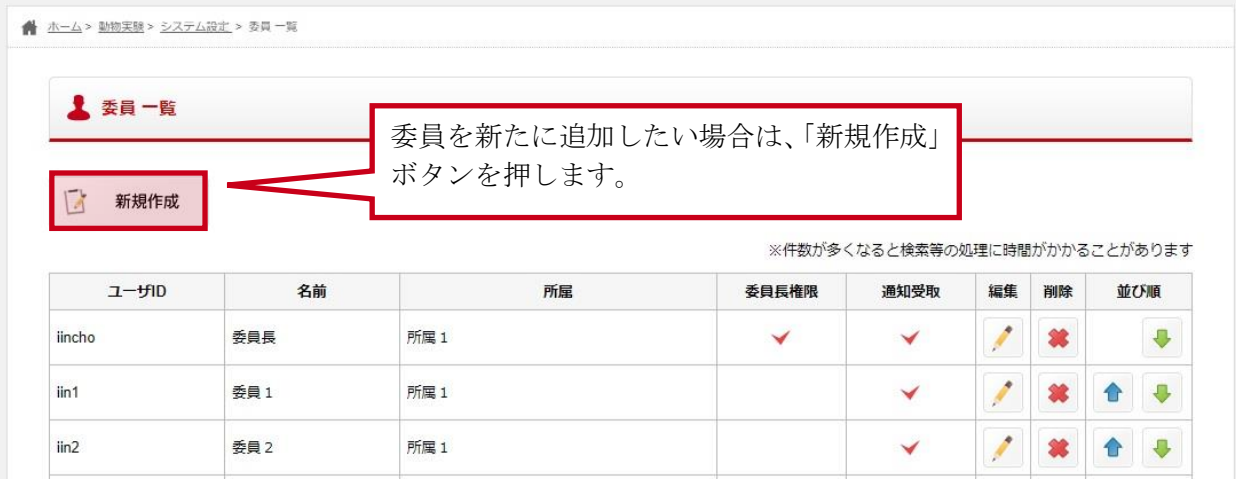

一覧画面では、現在委員として登録されているアカウントの確認や以下の操作を行うことができま す。

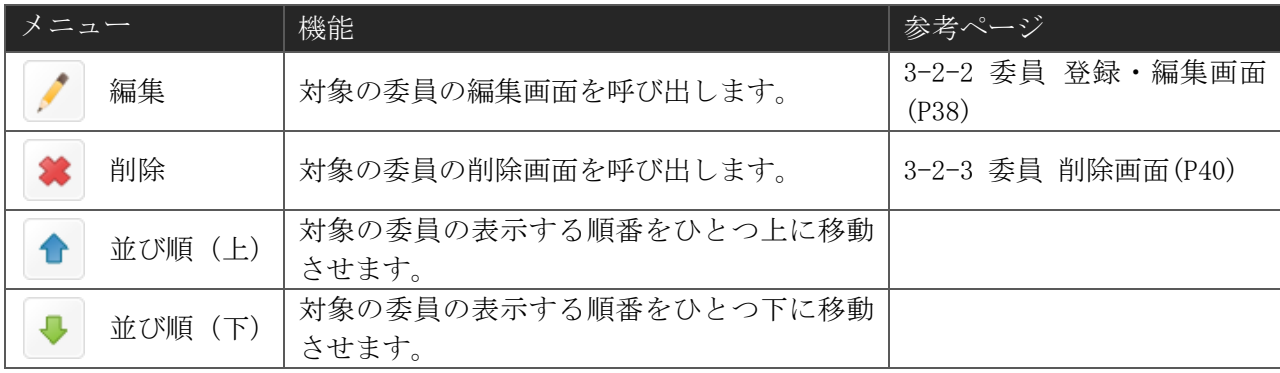

### <span id="page-39-0"></span>3-2-2 委員 登録・編集画面

(1) 入力画面

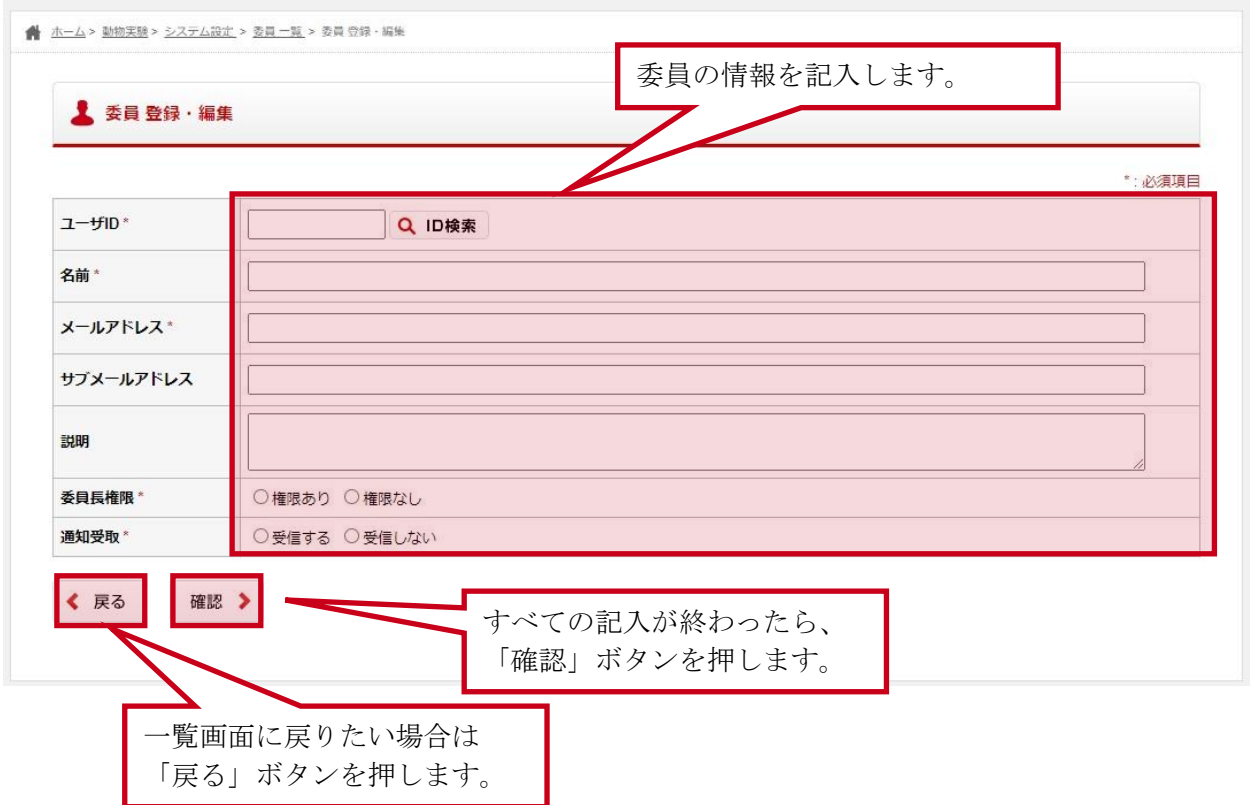

委員 記入項目

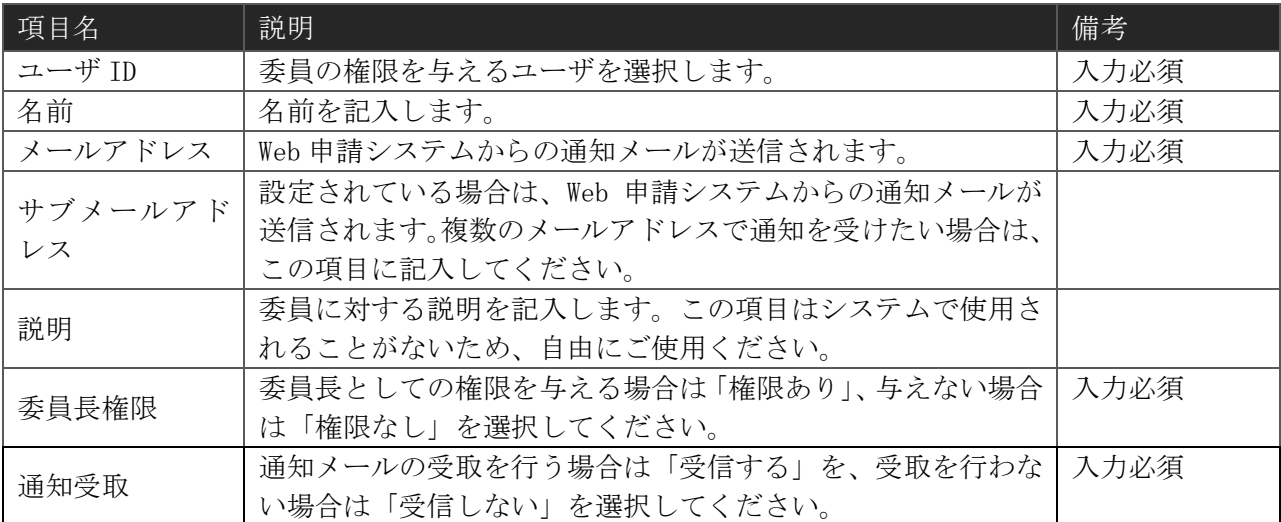

#### (2) 確認画面

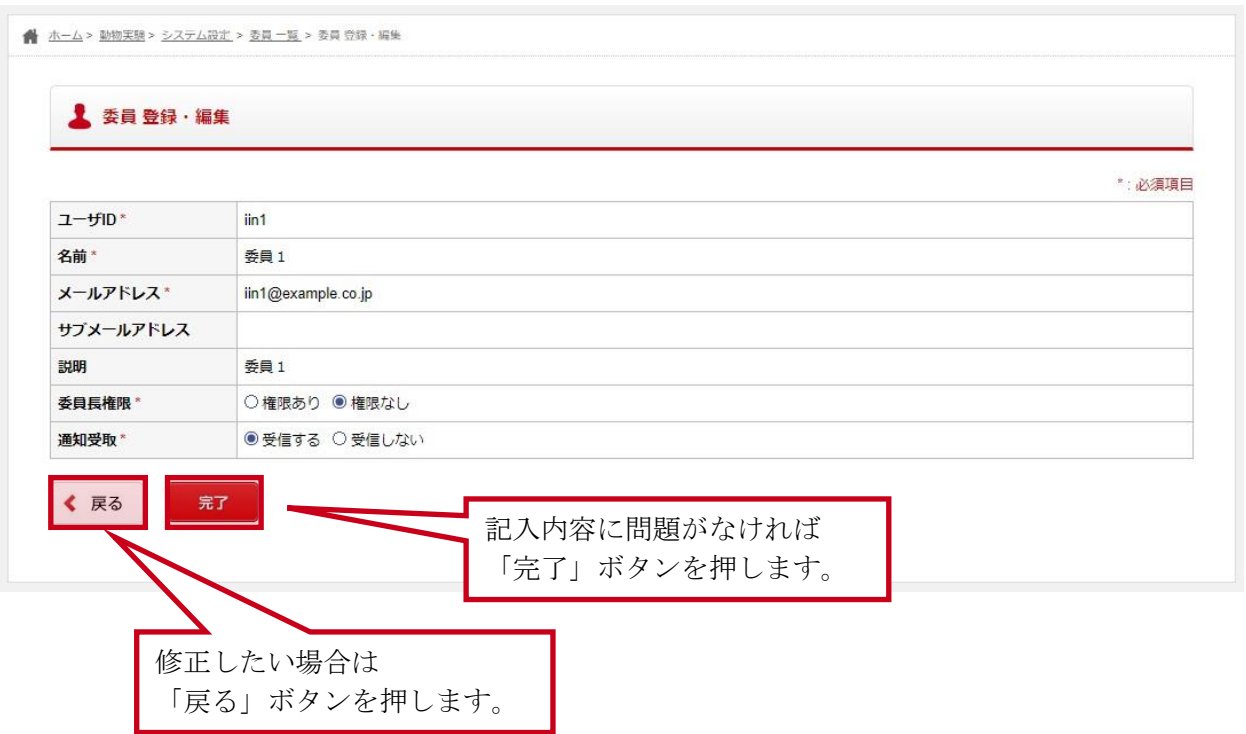

### <span id="page-41-0"></span>3-2-3 委員 削除画面

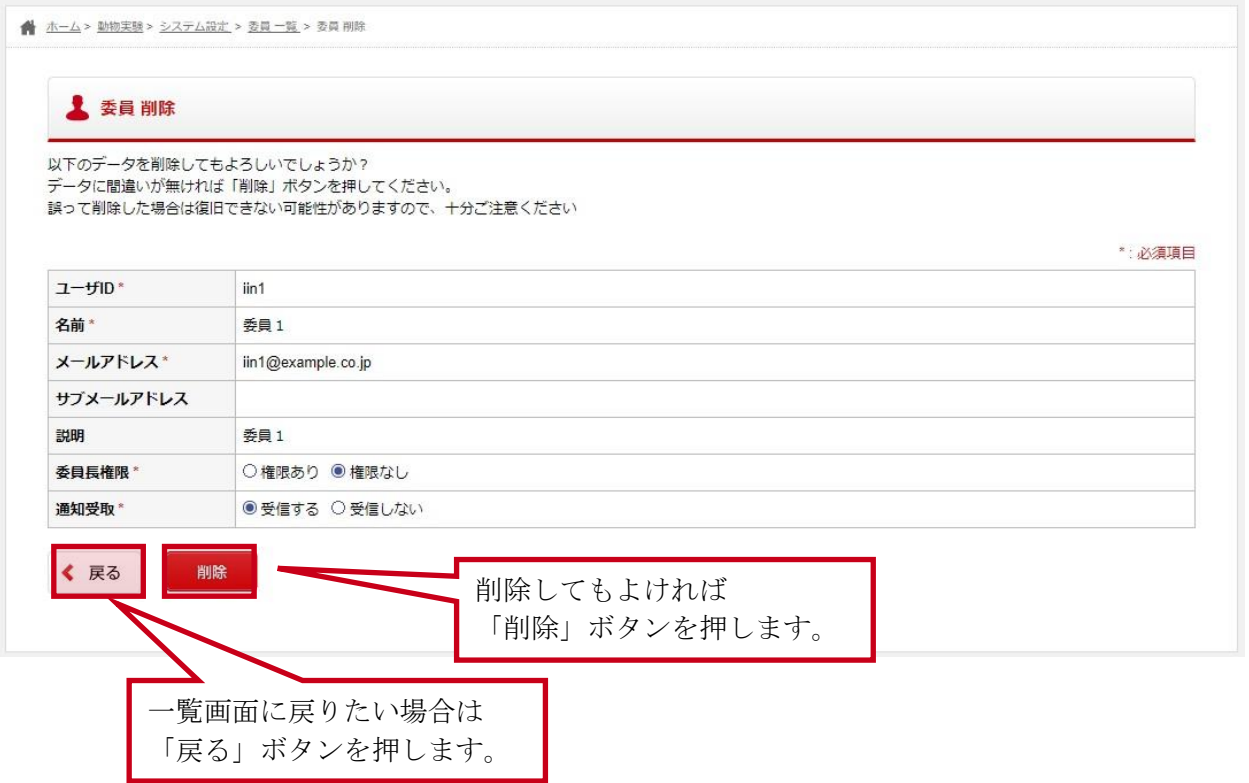

### 3-3所属長を設定する

#### 3-3-1 所属長 一覧画面

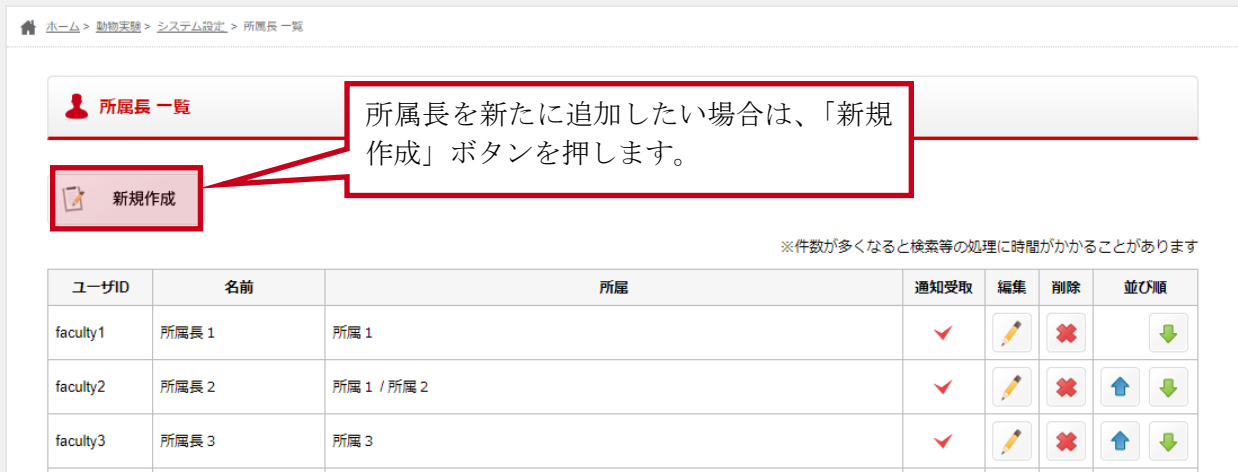

一覧画面では、現在所属長として登録されているアカウントの確認や以下の操作を行うことができ ます。

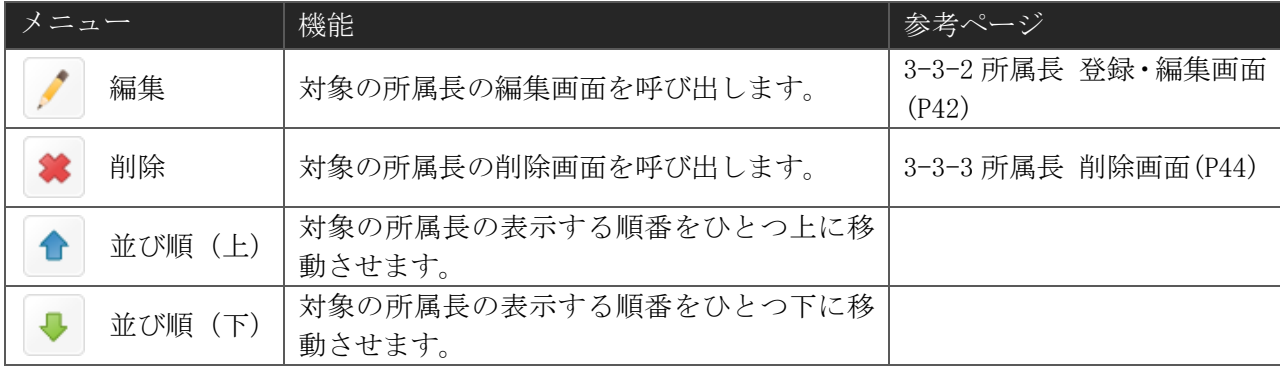

### <span id="page-43-0"></span>3-3-2 所属長 登録・編集画面

(1) 入力画面

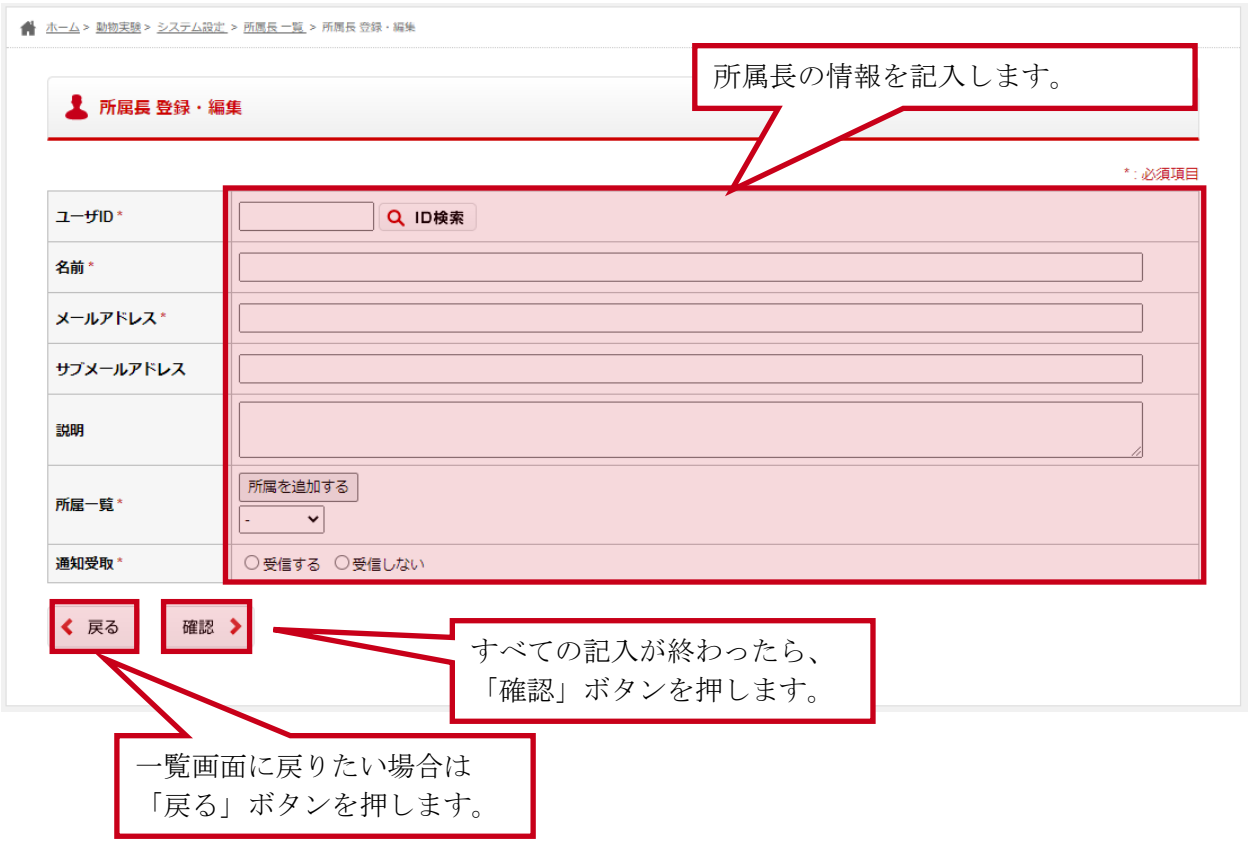

所属長 記入項目

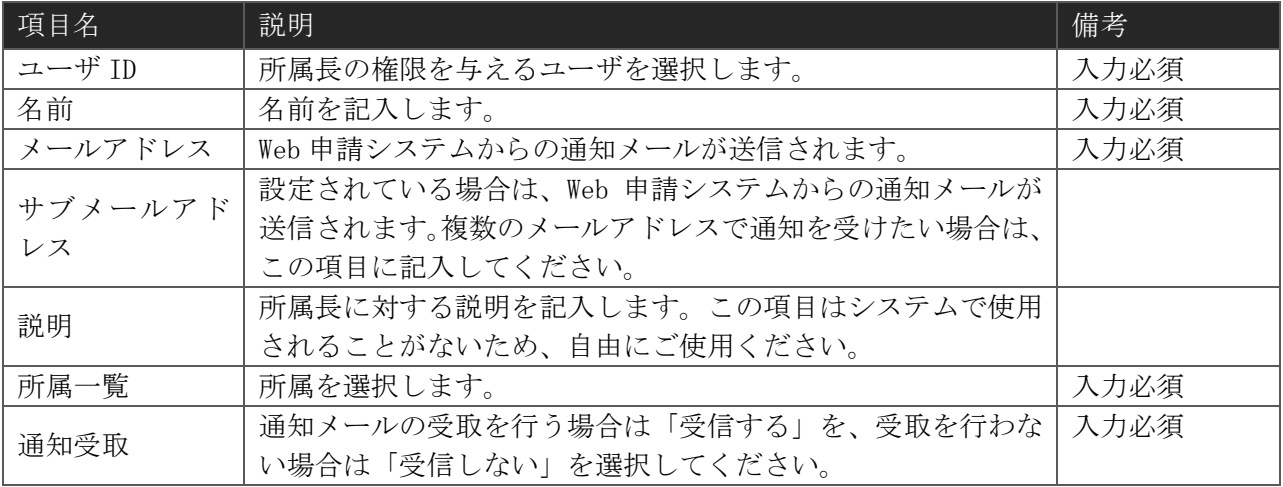

#### (2) 確認画面

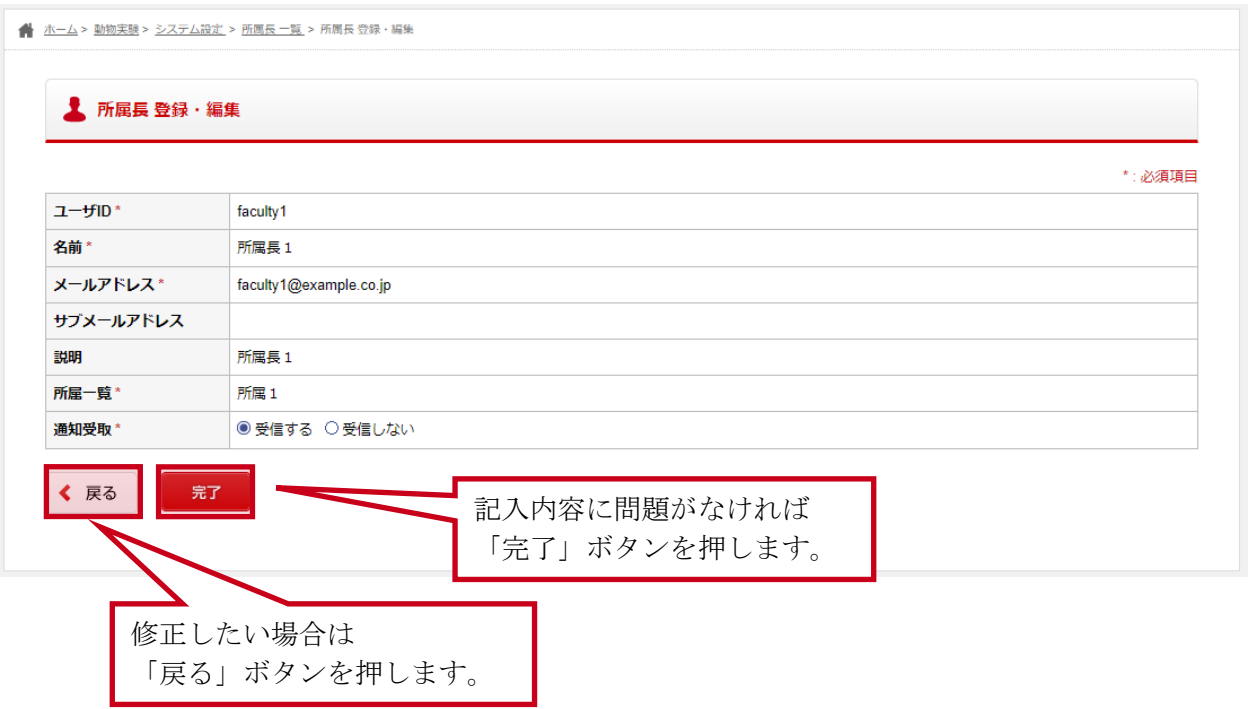

### <span id="page-45-0"></span>3-3-3 所属長 削除画面

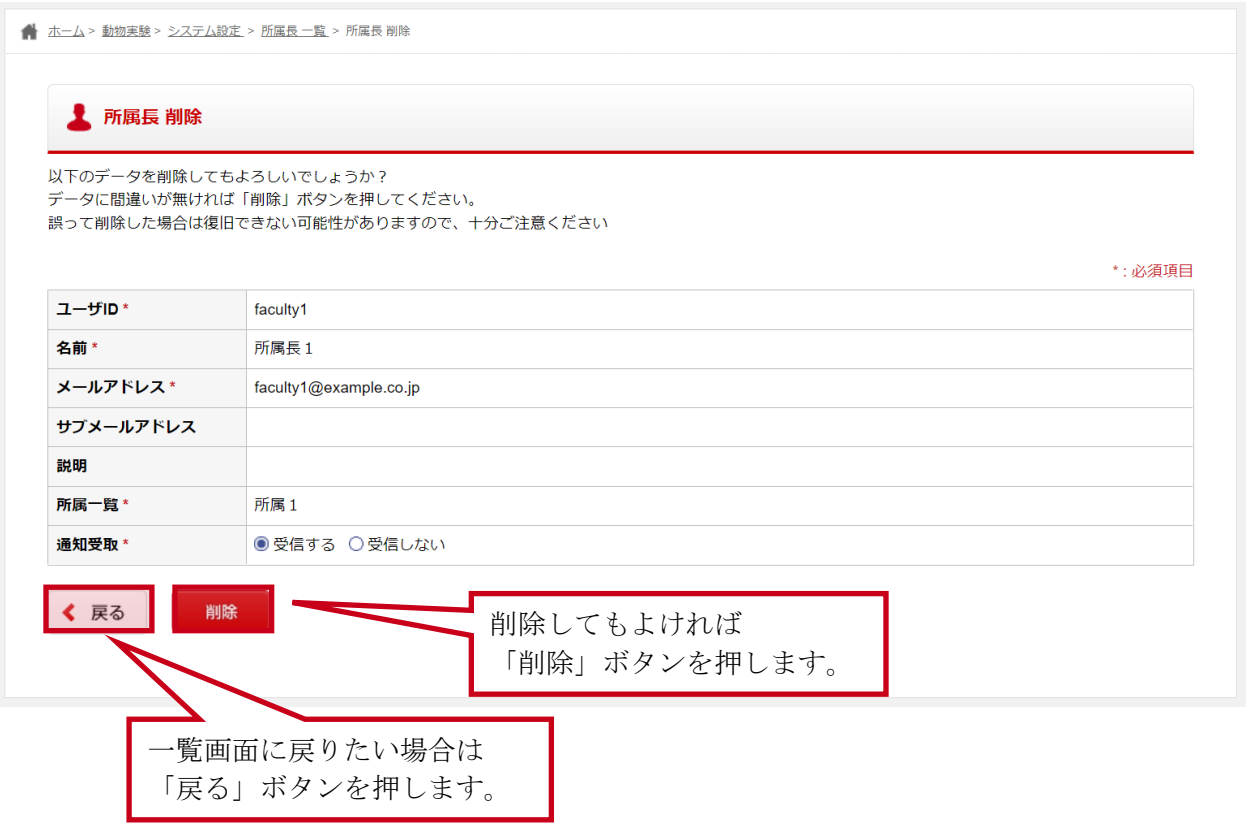

#### 3-4講習受講者を設定する

### 3-4-1 講習受講者 一覧画面

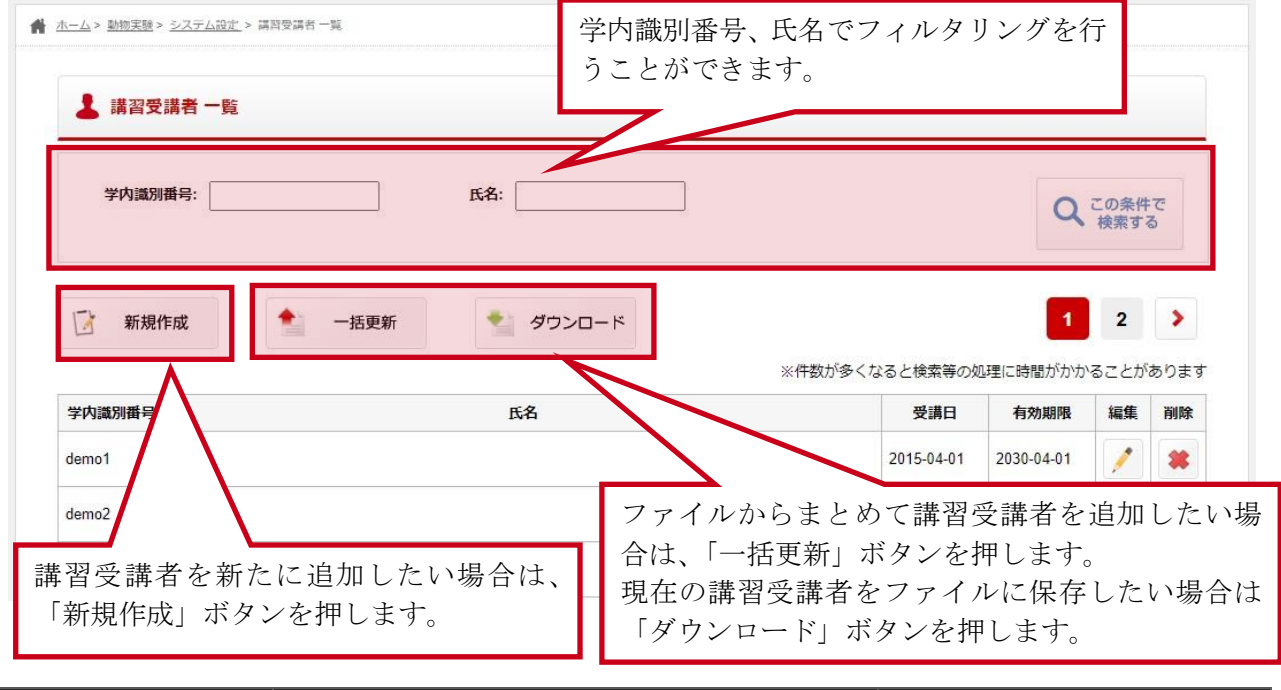

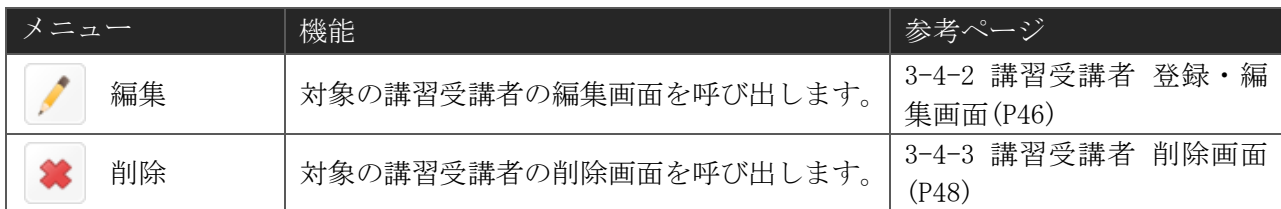

#### <span id="page-47-0"></span>3-4-2 講習受講者 登録・編集画面

(1) 入力画面

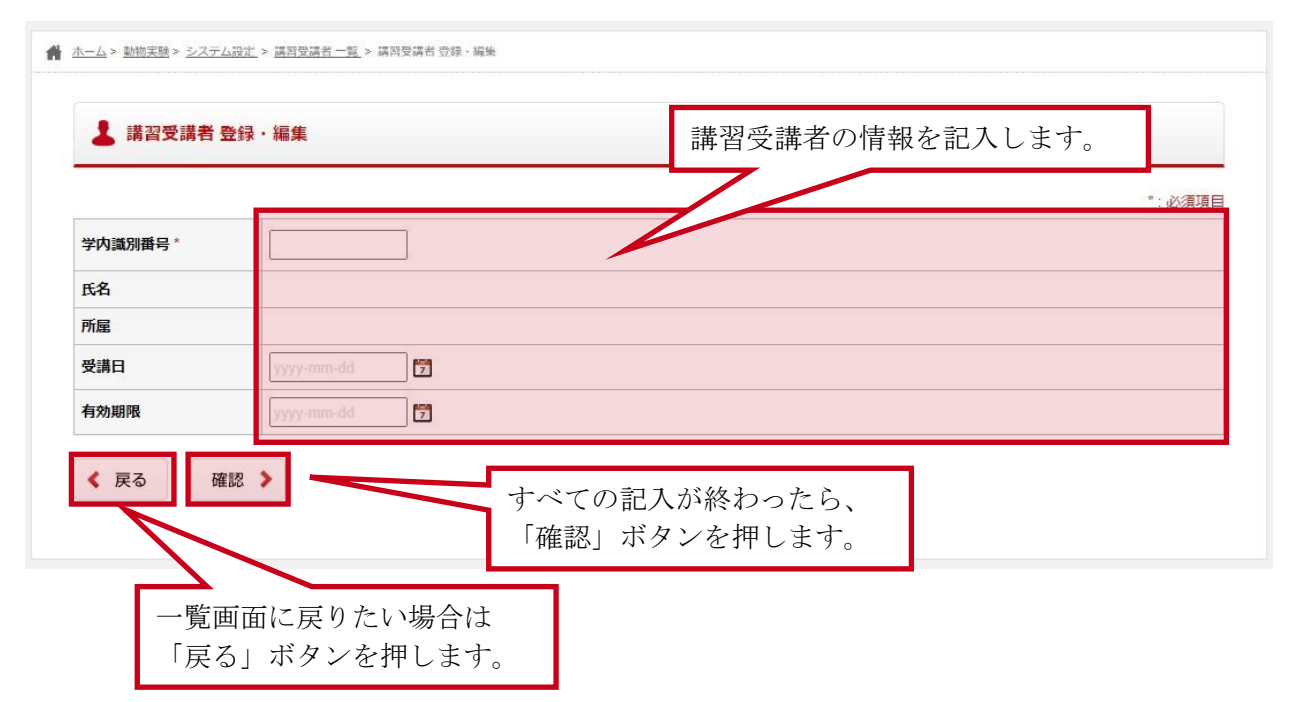

#### 講習受講者 記入項目

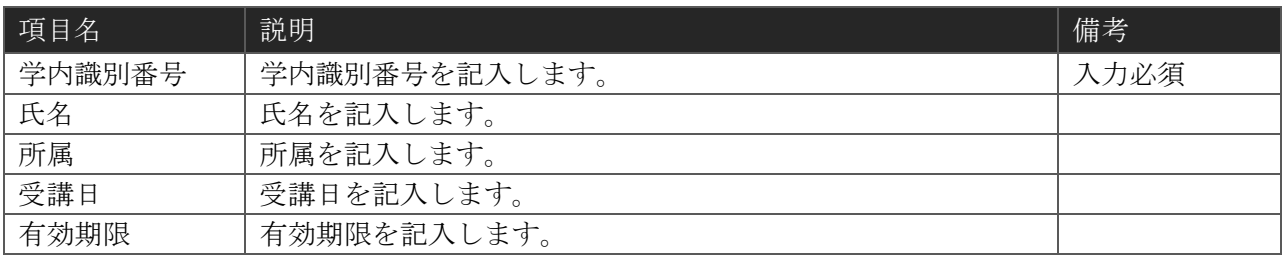

#### (2) 確認画面

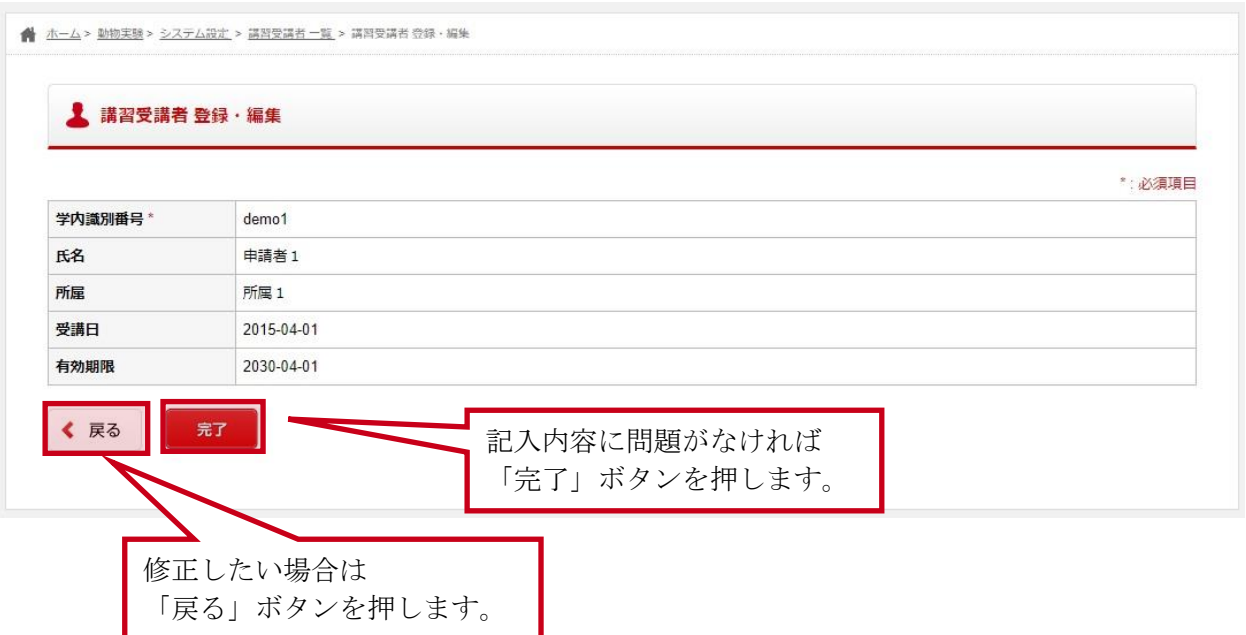

## <span id="page-49-0"></span>3-4-3 講習受講者 削除画面

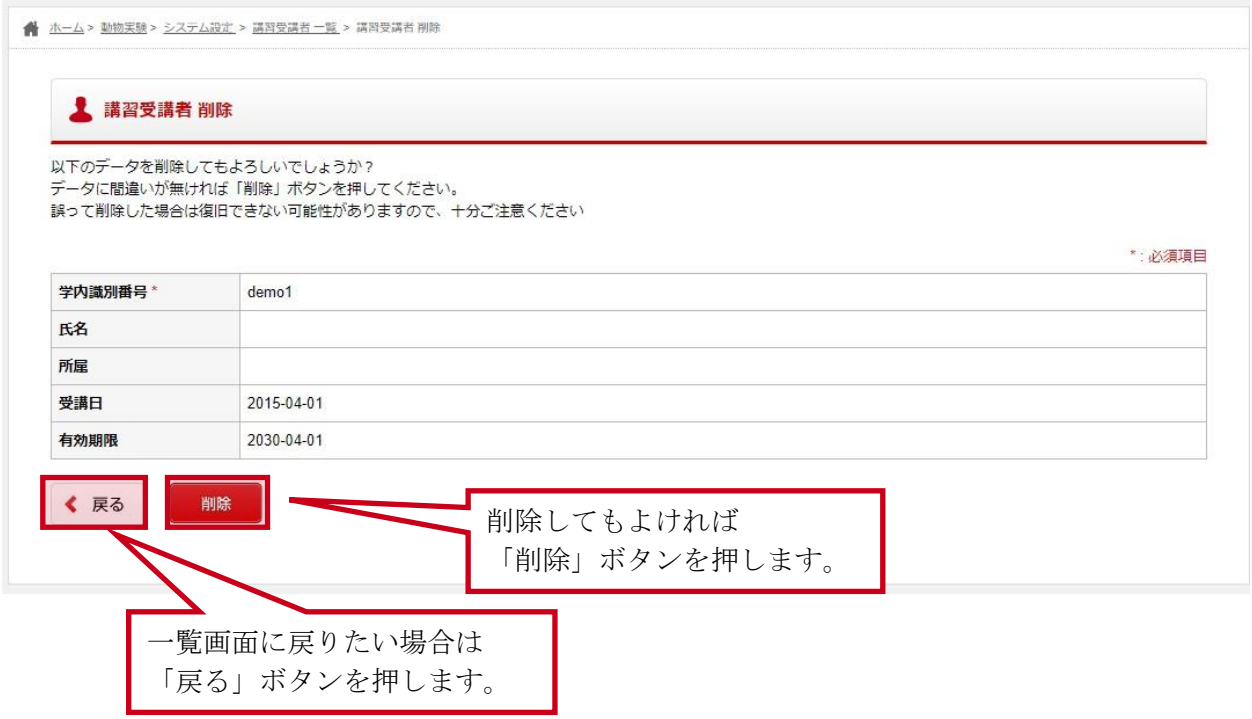

### 3-4-4 講習受講者 一括更新画面

(1) 入力画面

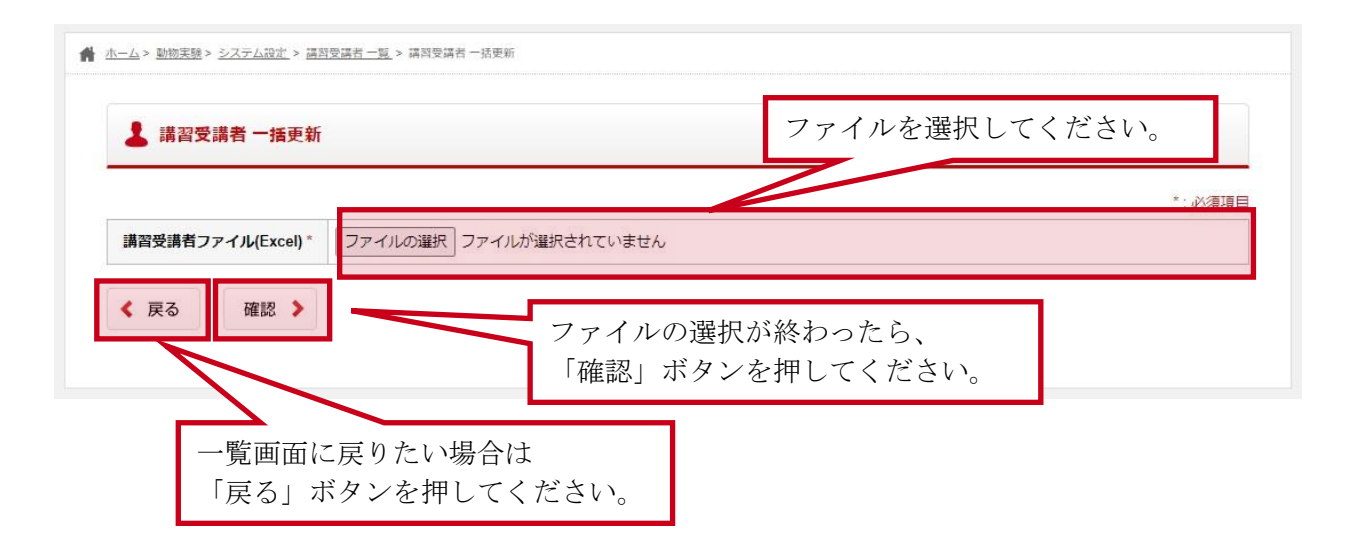

#### 講習受講者 記入項目

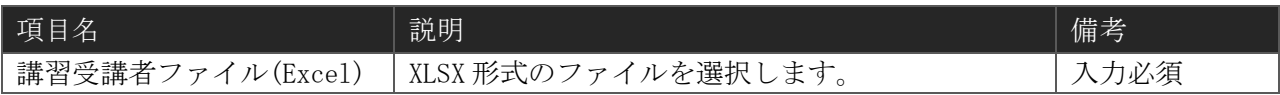

#### (2) 確認画面

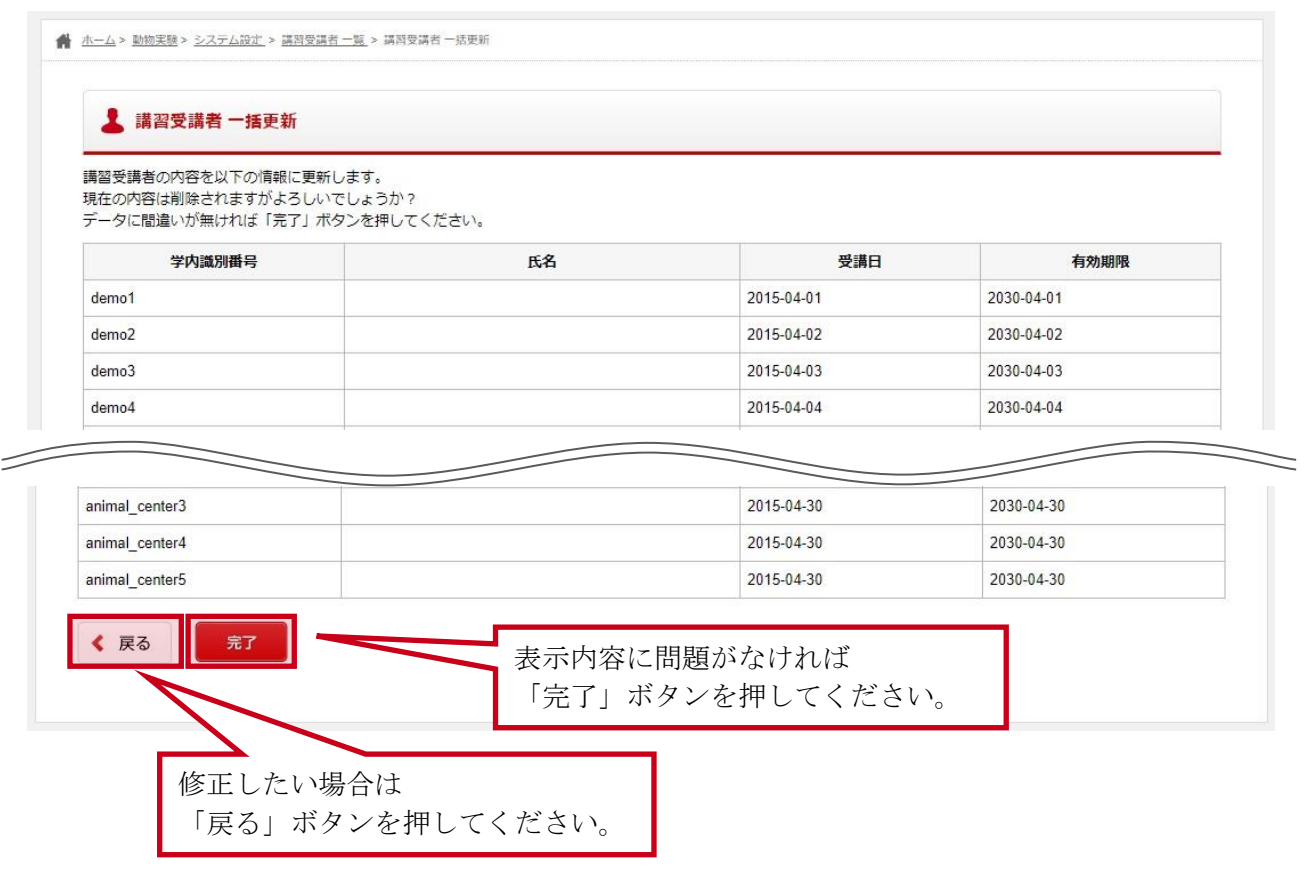

### 3-4-5 講習受講者 ダウンロード

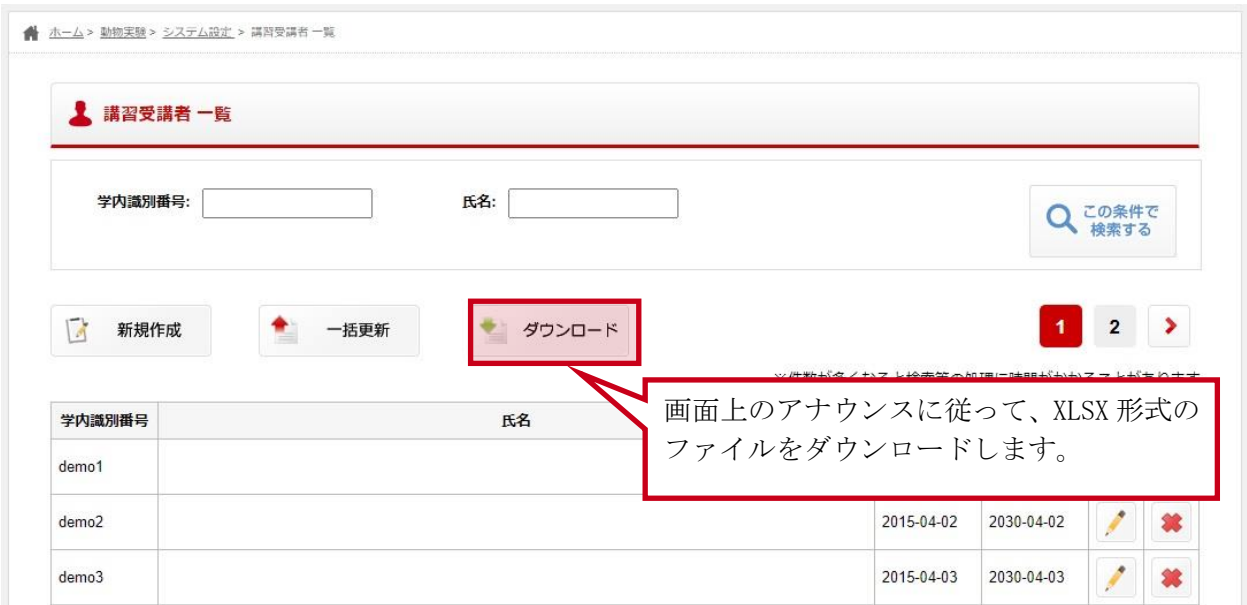

「ダウンロード」ボタンを押下すると、現在表示している講習受講者一覧を XLSX 形式のファイルと してダウンロードする事ができます。

### 3-5通知メールを設定する

#### 3-5-1 通知メール 一覧画面

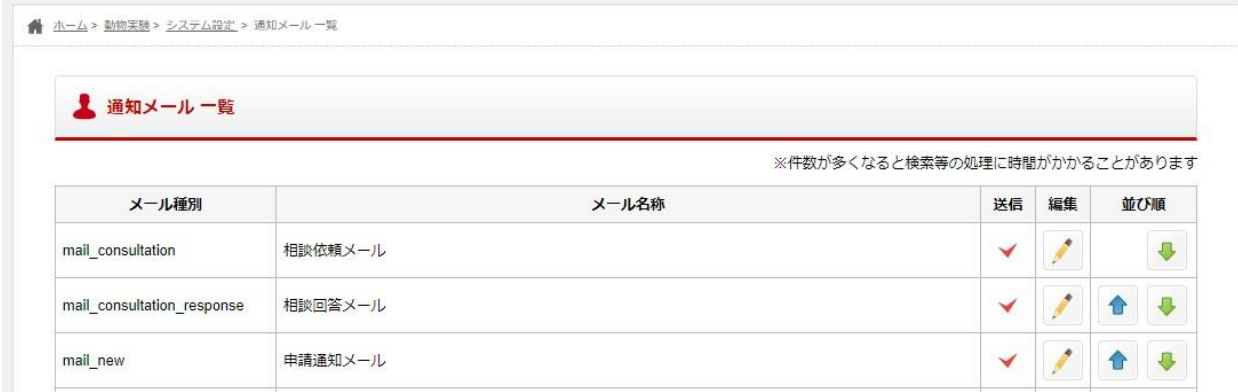

一覧画面では通知メールの確認や以下の操作を行うことができます。

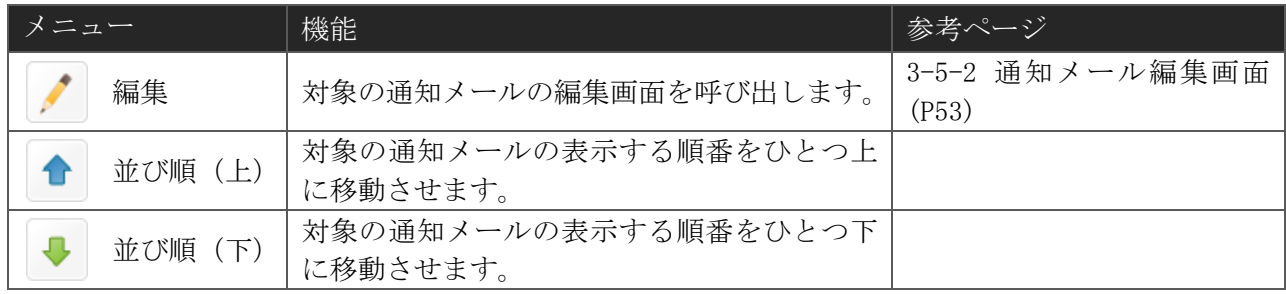

#### <span id="page-54-0"></span>3-5-2 通知メール編集画面

(1) 入力画面

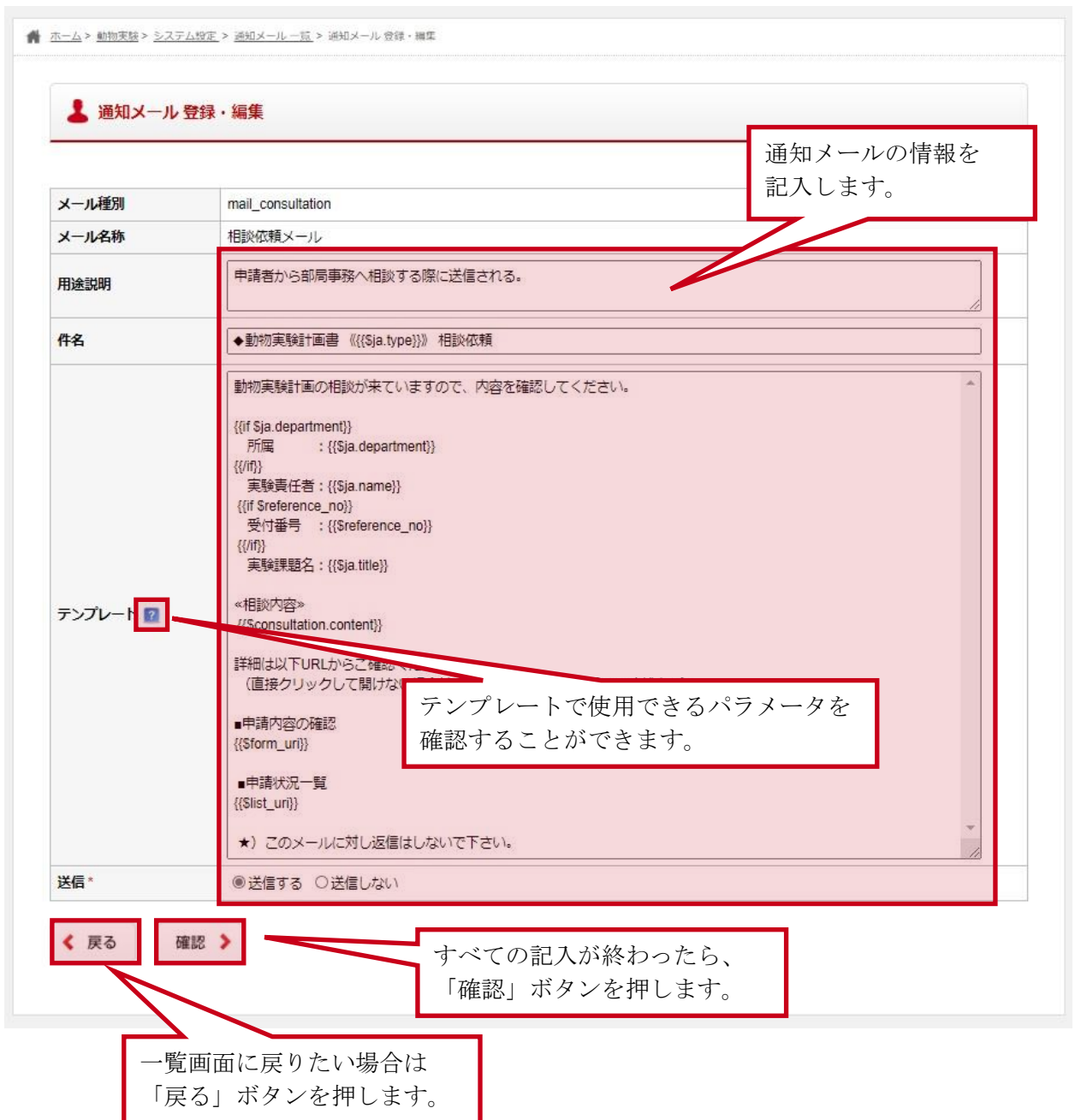

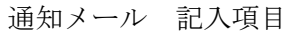

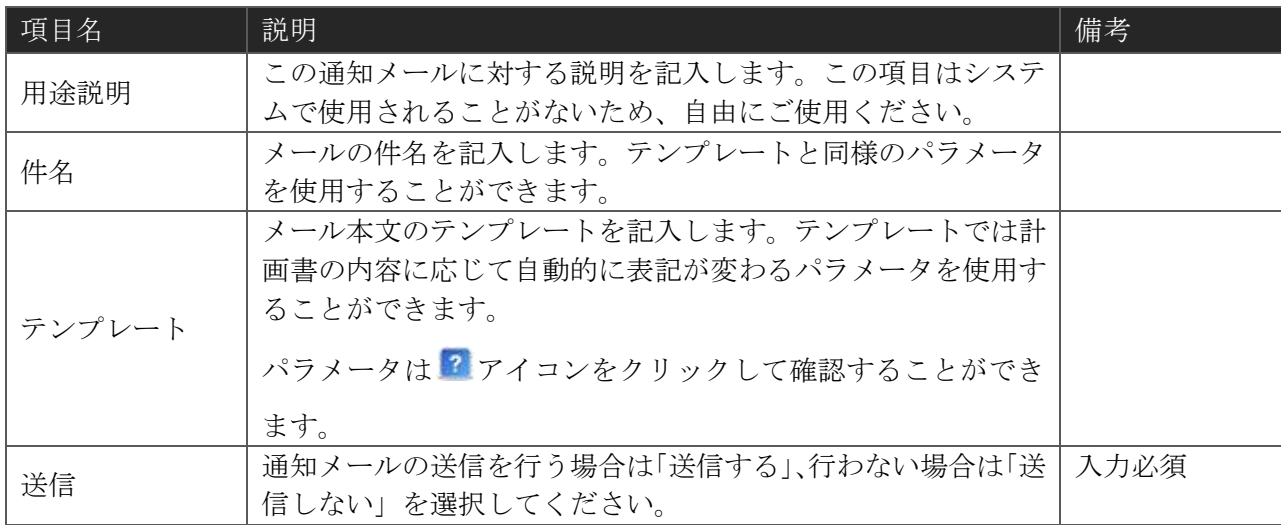

テンプレートの作成は PHP のテンプレートエンジン「smarty」を使用しています。詳しい使用方法 を確認したい場合は、

<http://www.smarty.net/docs/ja/>

をご参考ください。

#### (2) 確認画面

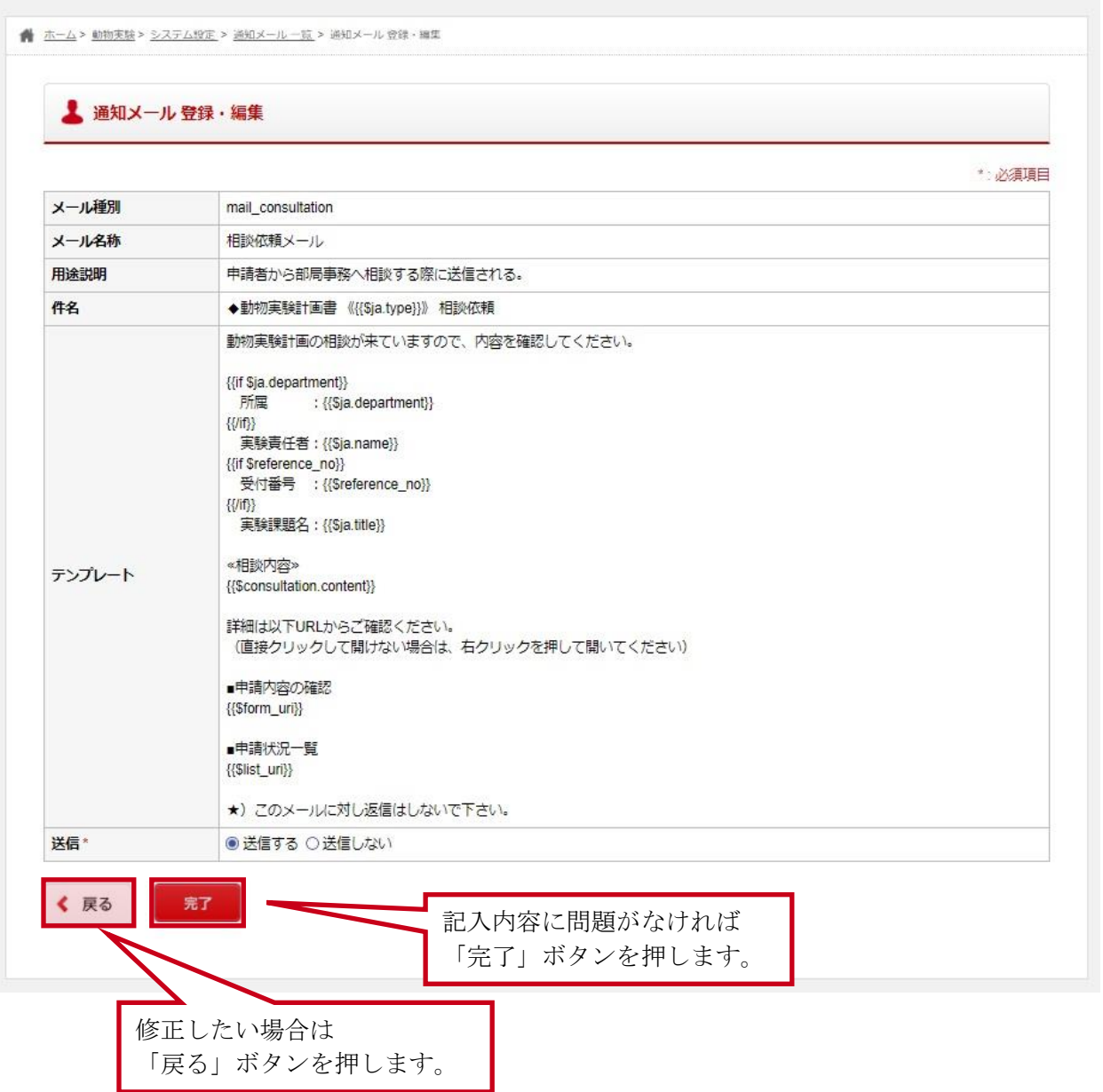

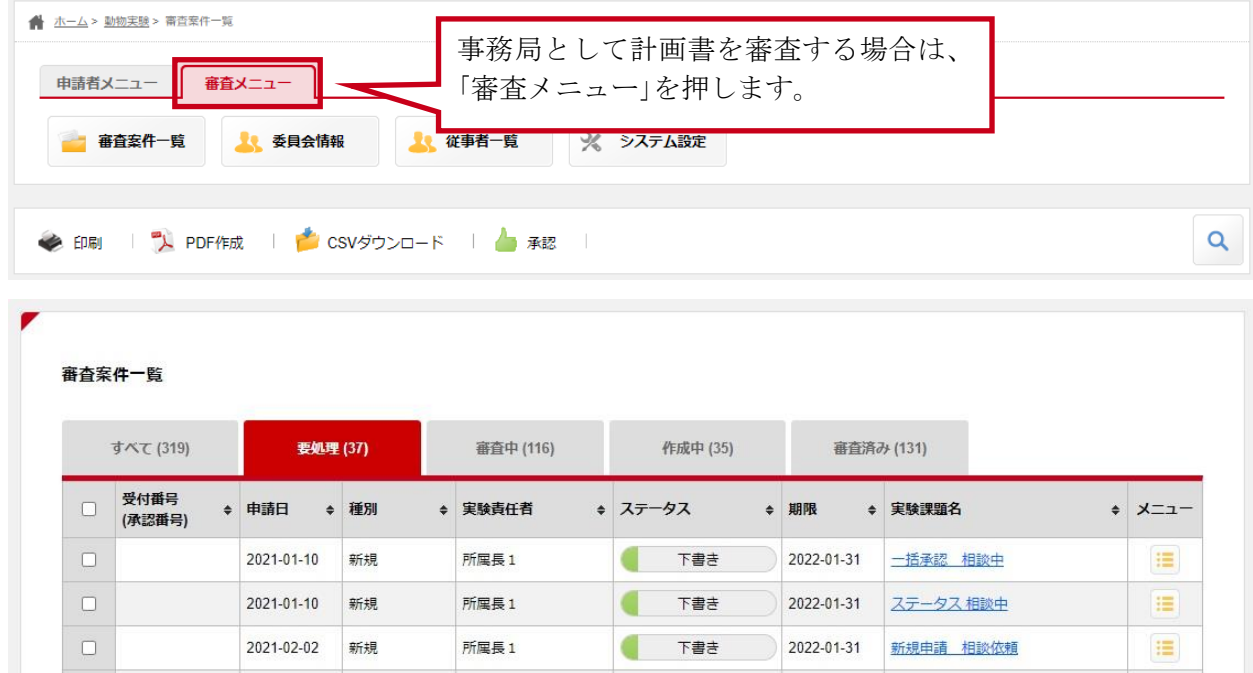

# 4 事務局として確認・提出する

ホーム画面から各申請機能へ移動すると、審査案件一覧画面が表示されます。事務局として計画書を 確認・提出する場合は、「審査メニュー」を選択してください。

#### 注意

委員など計画書を審査する特別な権限を持っていなければ、「審査メニュー」は表示されません。

### 4-1提出された計画書・届出を見る

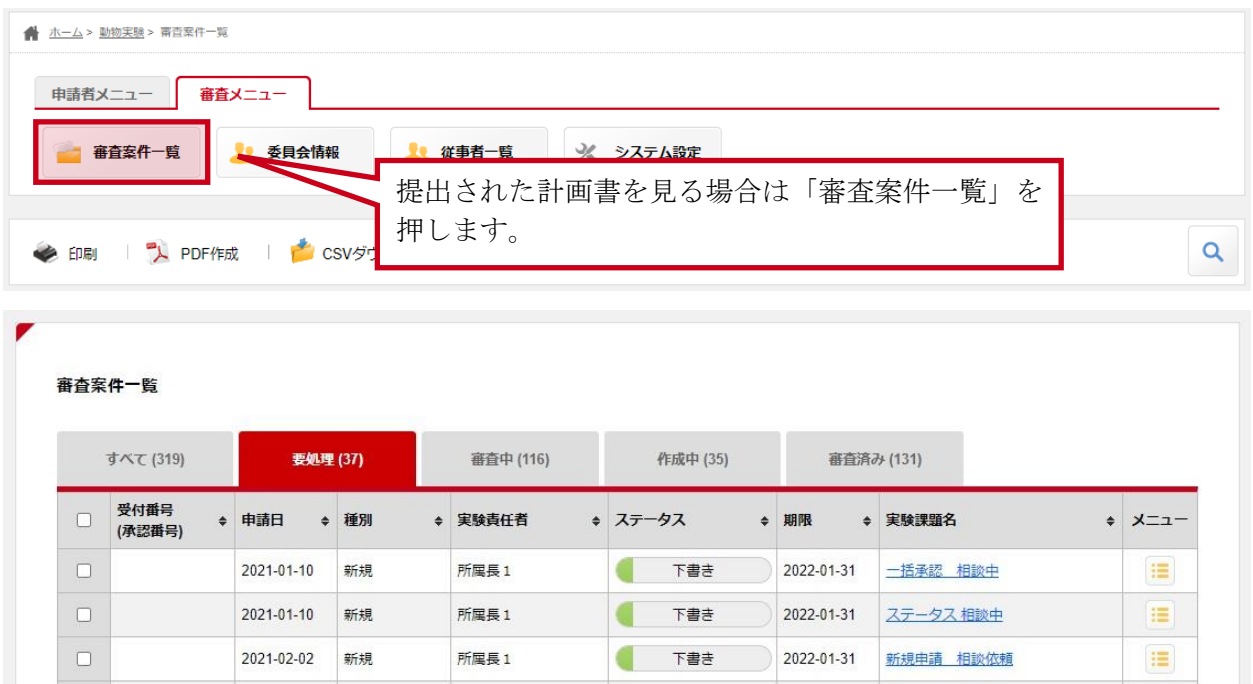

審査案件一覧画面では、確認を依頼されている計画書や、提出された計画書の審査がどこまで進んで いるかを確認することができます。

#### 4-1-1 審査の進捗状況を確認する

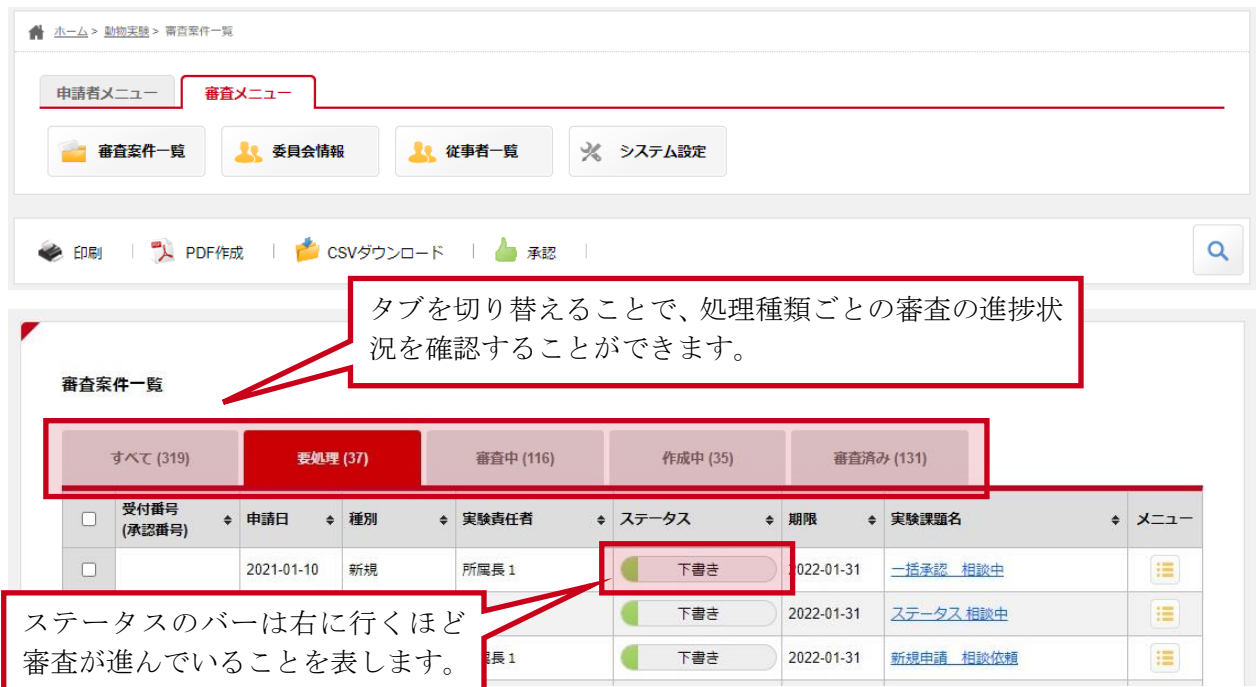

#### タブには以下の 5 種類が用意されています。

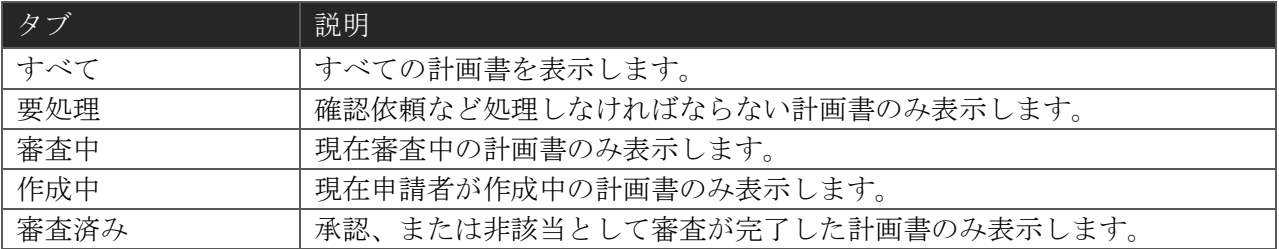

### 4-1-2 計画書の検索方法

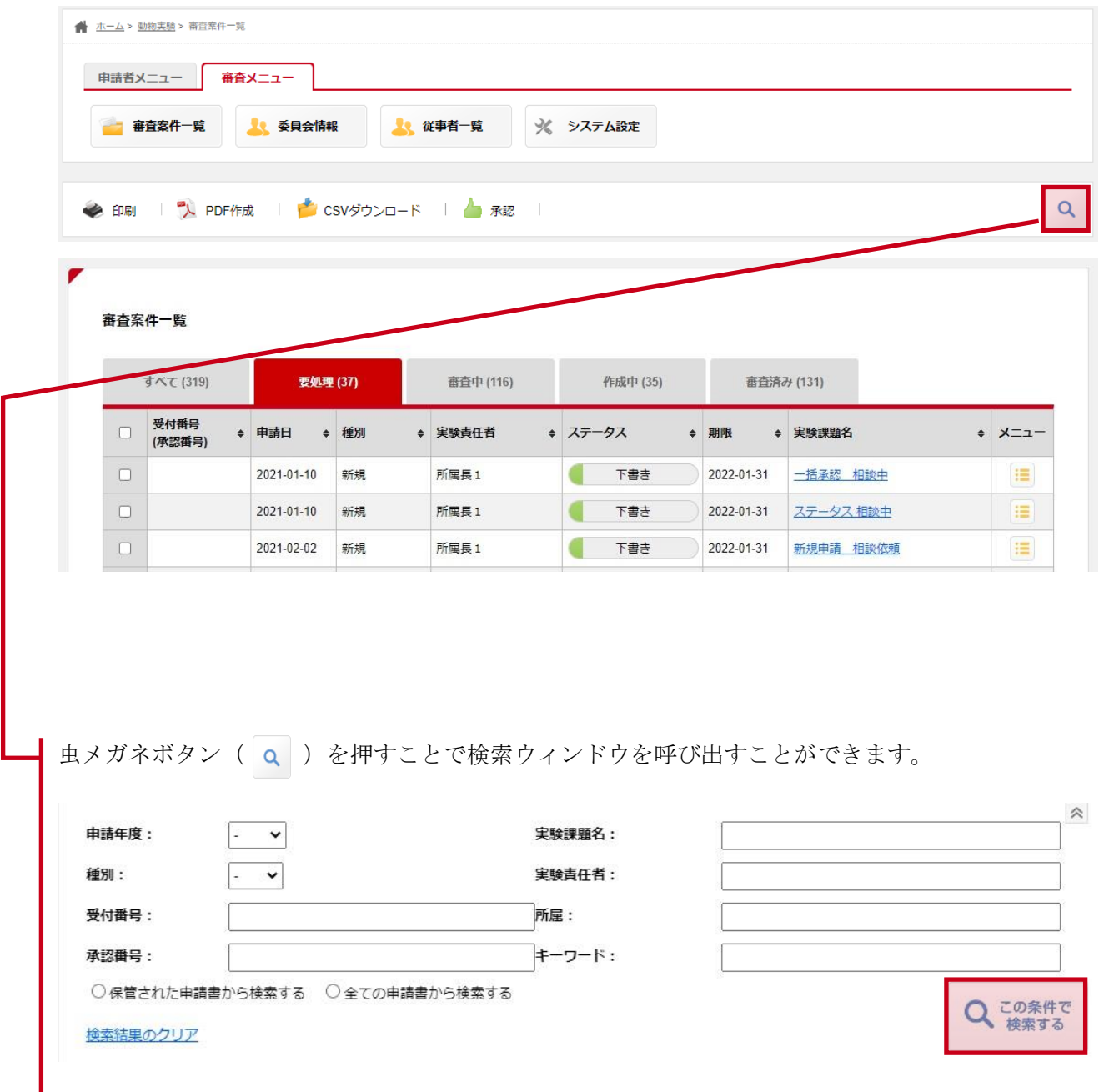

検索ウィンドウ内の項目を設定し、「この条件で検索する」ボタンを押すことで、設定された条件に 従って検索を行うことができます。

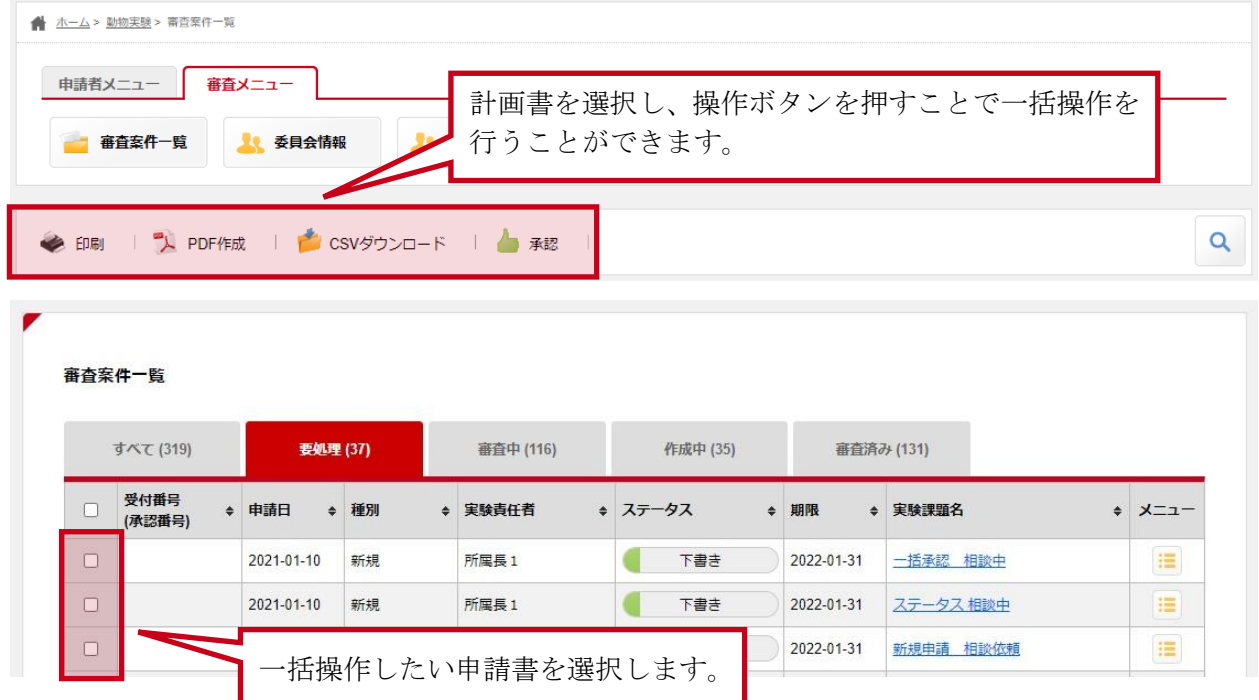

# 4-1-3 一括操作(印刷、PDF 作成、CSV ダウンロード、承認)をする

一括操作で行える操作には以下の 4 種類が用意されています。

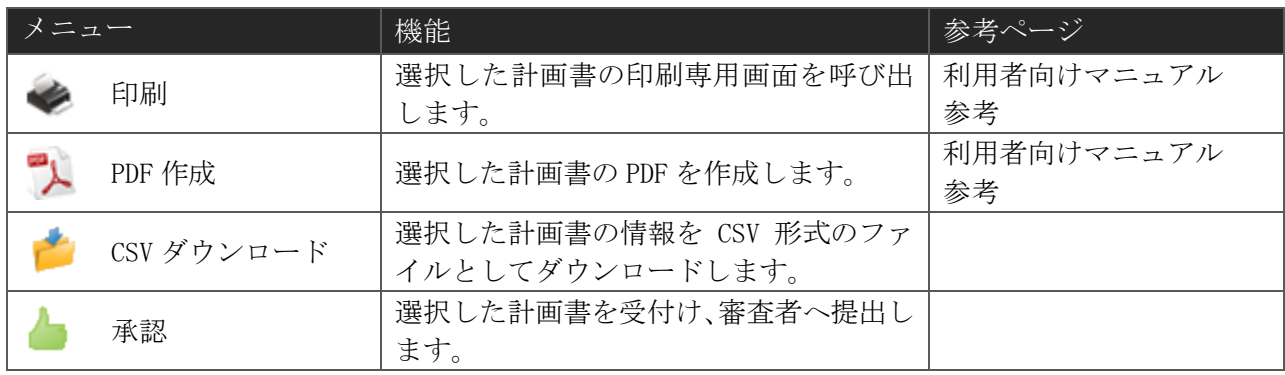

#### 4-1-4 計画書の操作方法

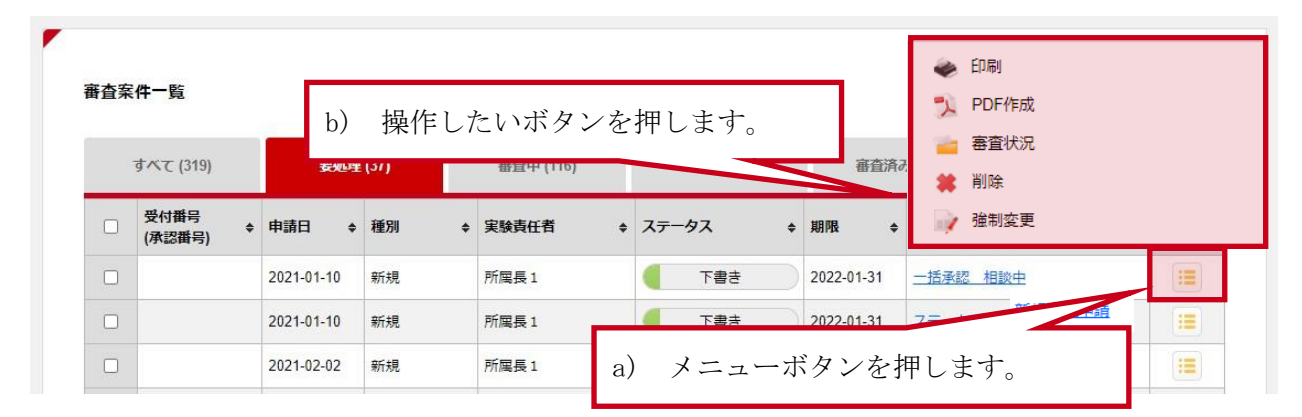

一覧のメニューボタン( |= ) をクリックすることで、操作メニューを呼び出すことができます。 操作メニューからは以下の操作を行うことができます。

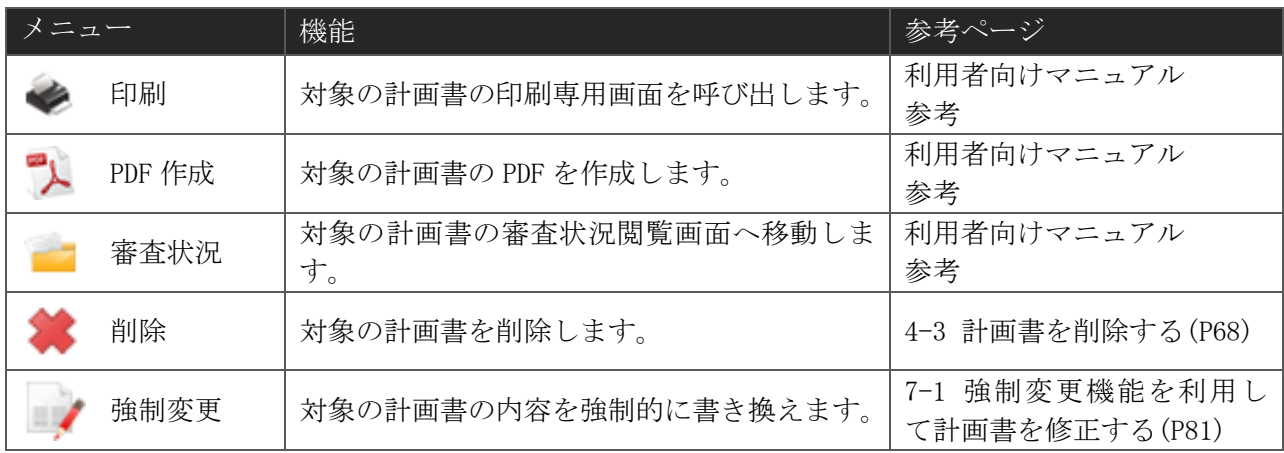

#### 4-2計画書の確認・提出をする

(1) 入力画面の表示

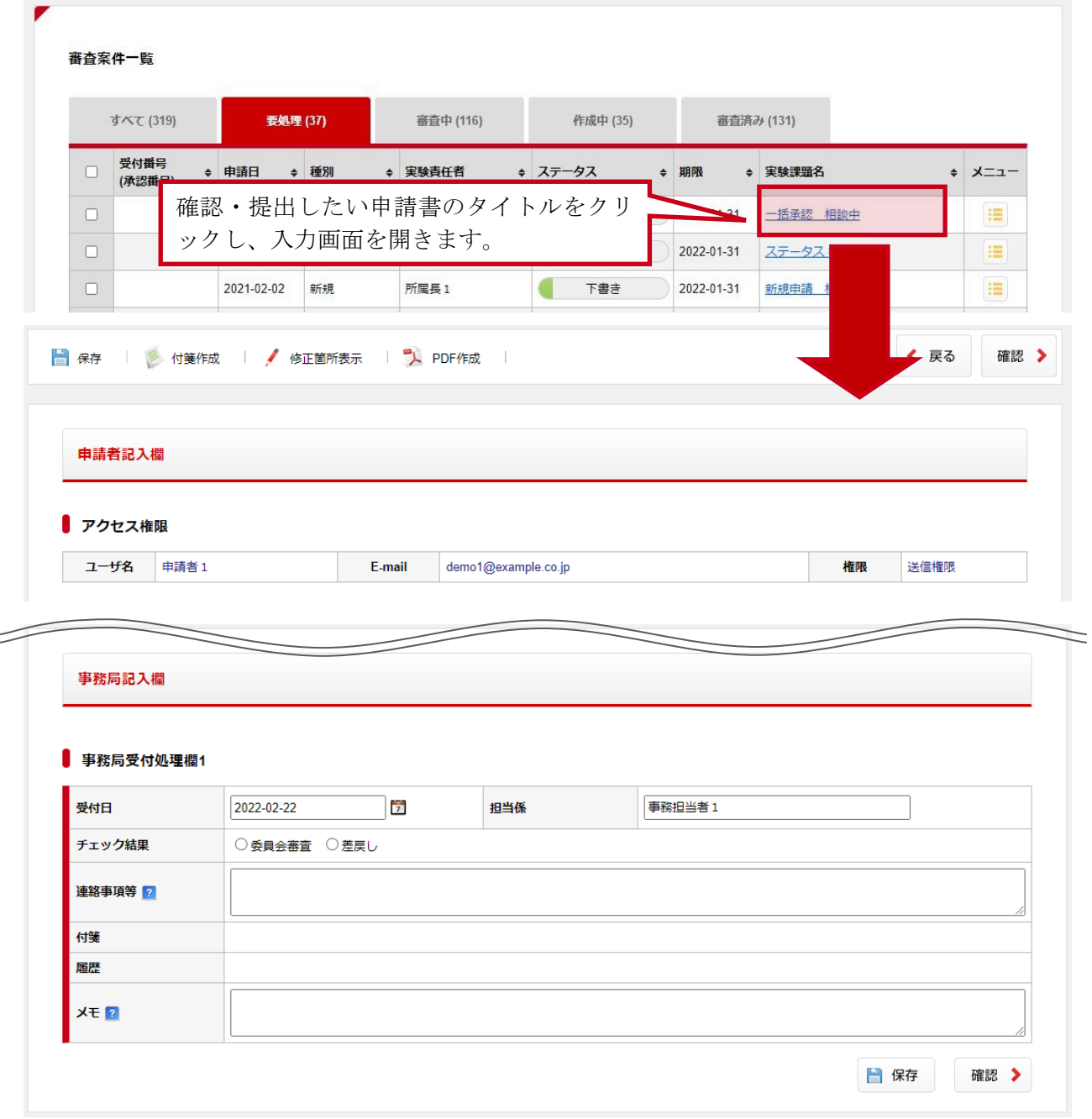

審査案件一覧から確認・提出する計画書を開き、入力画面に移動します。

 $\,$   $\,$ 

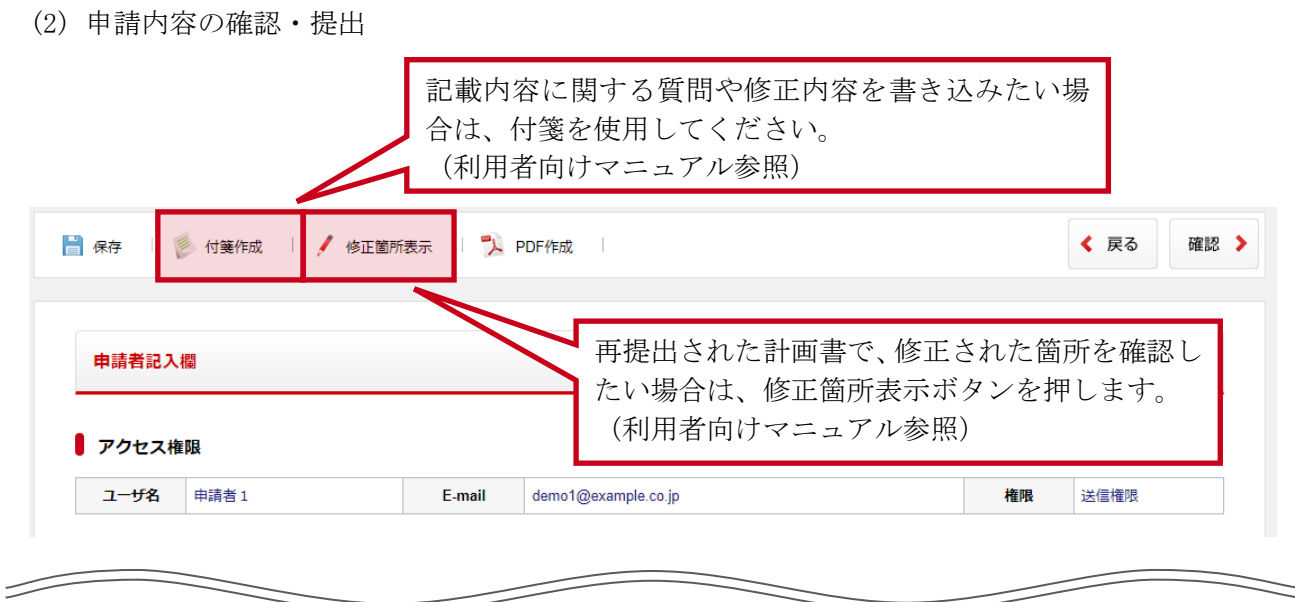

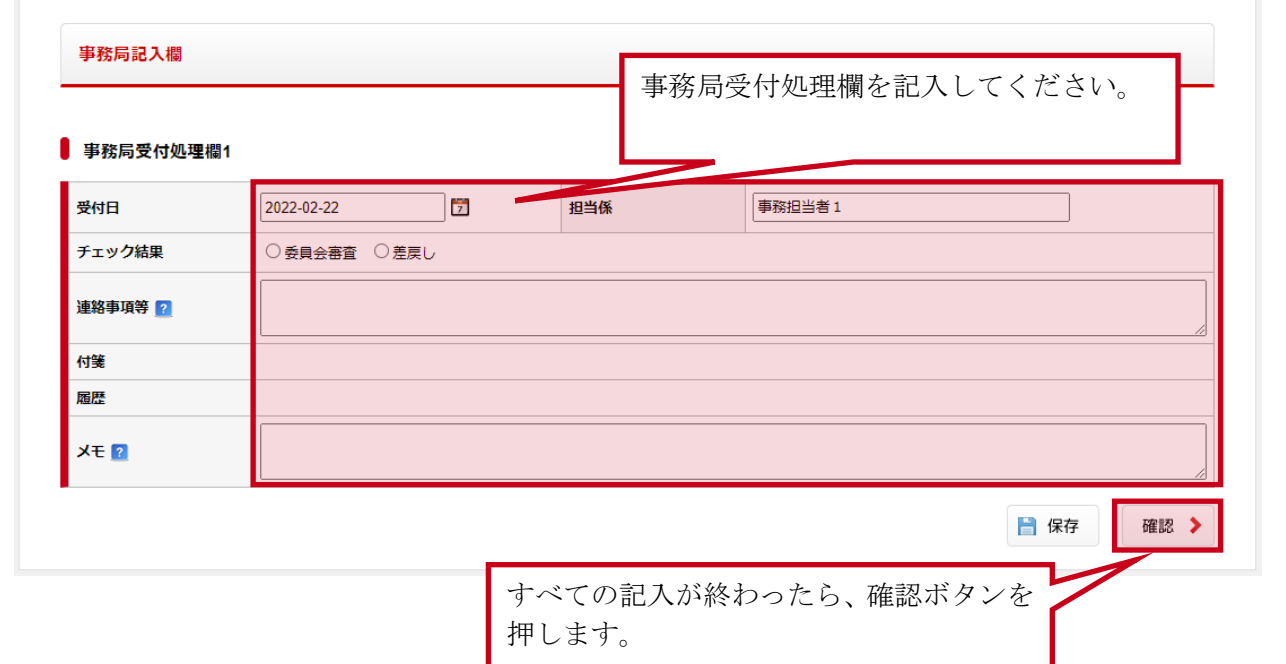

| 項目名    | 説明                                                                                                    | 初期値      |
|--------|----------------------------------------------------------------------------------------------------|----------|
| 受付日    | 受付を行った日付を記入します。                                                                                                    | 現在の日付    |
| 担当係    | 受付を行った人の名前を記入します。                                                                                                    | ログイン者名   |
| チェック結果 | 以下から計画書のチェック結果、審査結果を選択してください。<br>選択した内容に応じて、送信時の動作が切り替わります。                                                                               | なし       |
|        | 委員長へ・・・・・・・・・・・・・・・委員長に確認の依頼をします。<br>委員会審査 …………… 委員に審査の依頼をします。<br>差戻し ………………… 申請者に修正の依頼を行います。<br>承認 …………………… 申請者または審査者に承認されたこと<br>を通知します。 |          |
|        | なお、選択肢は申請機能や計画書の種別によって表示されるもの<br>が変わります。表示されているものから選択してください。                                                                              |          |
| 審査期限   | 委員審査の審査期限を記入します。<br>チェック結果を「委員会審査」とする場合は、必ず記入してくだ<br>さい。                                                                                  | なし       |
| 審査委員   | 委員審査の審査委員を選択します。<br>チェック結果を「委員会審査」とする場合は、必ず選択してくだ<br>さい。                                                                                  | なし       |
| 承認日    | 承認日を記入します。                                                                                                    | なし       |
| 連絡事項等  | 計画書に対する意見を記入してください。<br>チェック結果を「差戻し」、またはチェック結果を「承認」、「委員<br>会審査」、「委員長へ」以外とする場合は、必ず理由を記載してく<br>ださい。                                          | なし       |
| 付箋     | 作成した付箋の貼付け位置とコメントを記入できます。<br>記入には「現在の位置を反映させる」ボタンを押してください。<br>(自動的に記入されます)                                                                | なし       |
| 履歴     | これまでの受付履歴が表示されます。(編集できません)                                                                                                    | $\equiv$ |
| メモ     | 事務局のみ閲覧可能なフリー入力欄です。この項目はシステムで<br>使用されることがないため、自由にご使用ください。                                                                                 | なし       |

事務局受付処理欄 記入項目

注意

上記以外にも、計画書の種類や申請状況によって記入項目は変更します。

#### (3) 入力チェック

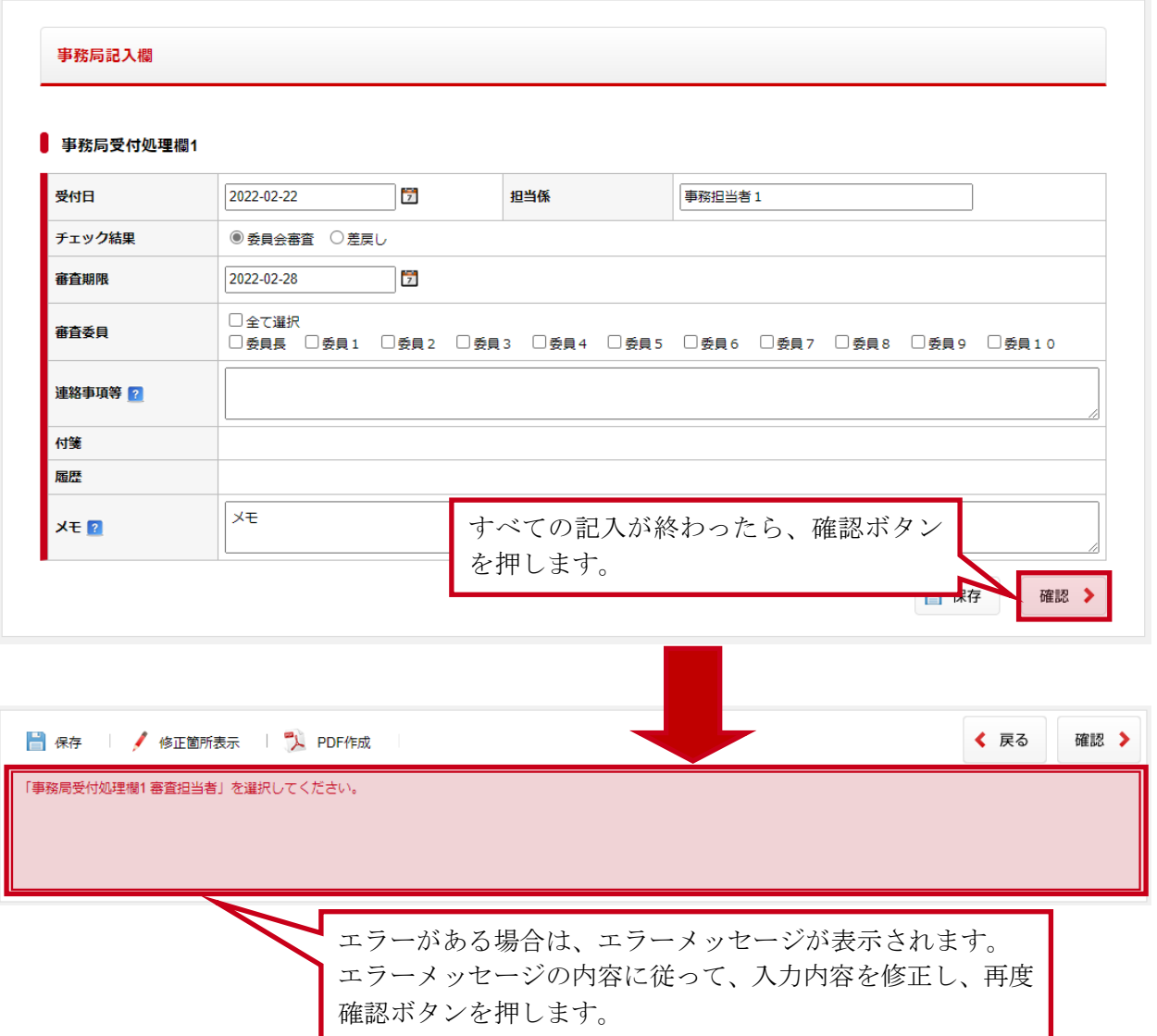

入力終了後、確認ボタンを押します。

確認ボタンを押すと、自動的に入力チェックが行われ、入力エラーがある場合はエラーメッセージが 表示されます。

#### (4) 確認画面

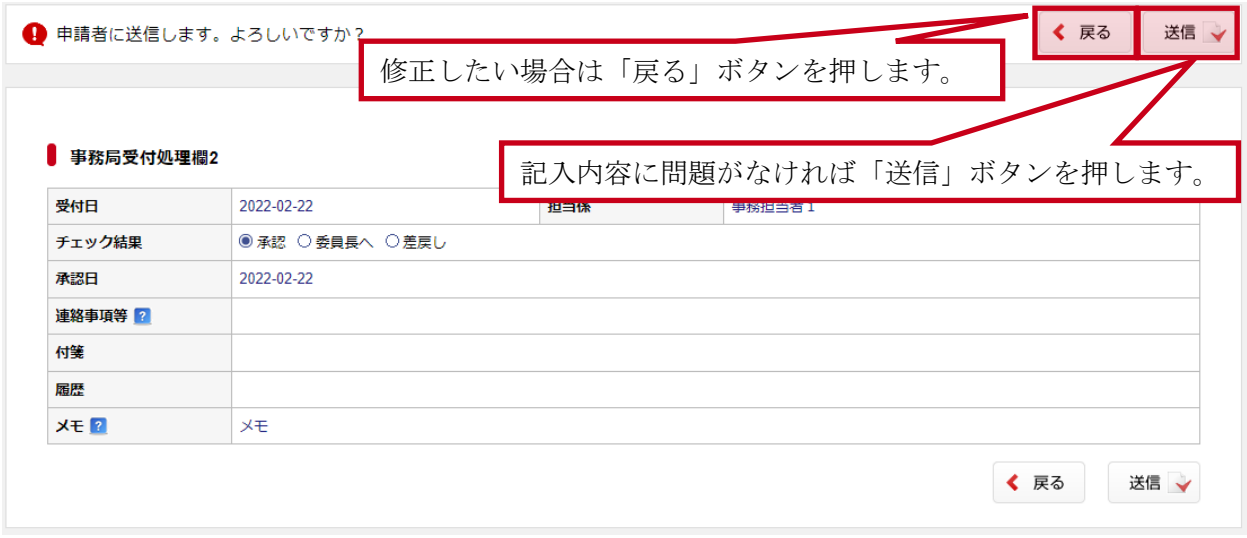

確認ボタンを押してエラーがなければ、確認画面が表示されます。 確認画面では、記入した内容や添付書類を確認することができます。 修正したい場合は戻るボタンを押して、記入内容を修正してください。 記入内容に問題がなければ送信ボタンを押してください。

#### (5) 完了画面

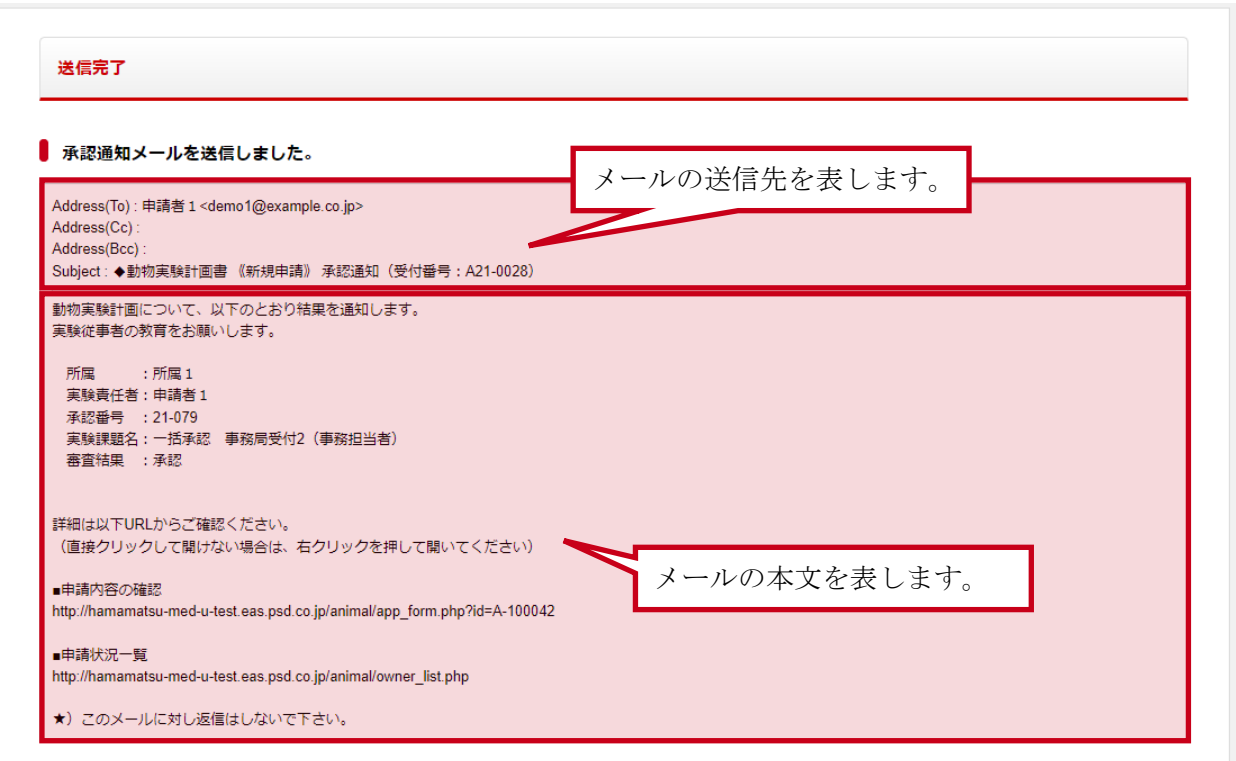

正常に送信が終わると、完了画面が表示されます。 完了画面では、実際に送信されたメールの宛先や本文を確認することができます。

#### <span id="page-69-0"></span>4-3計画書を削除する

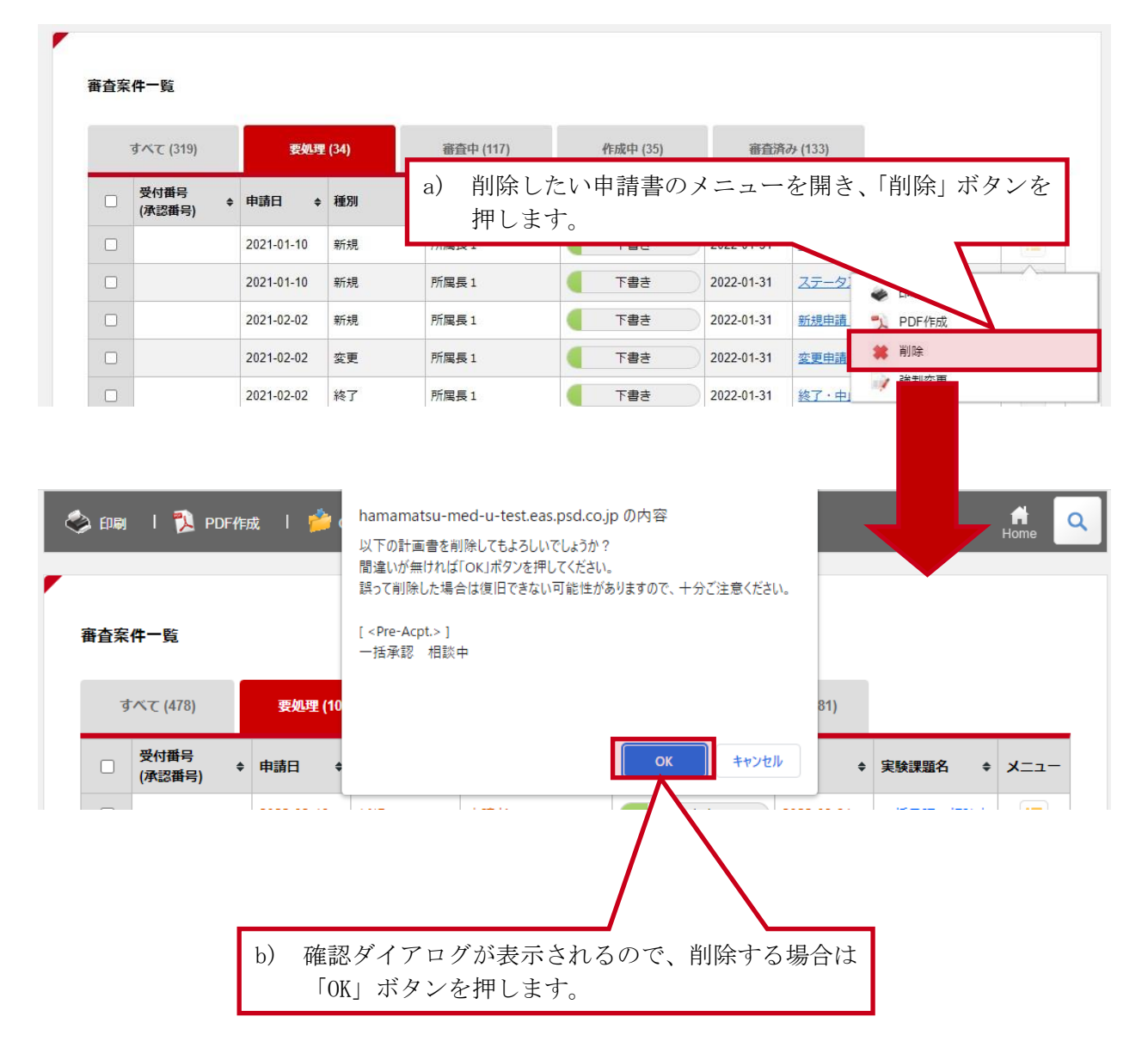

# 5 委員会を管理する

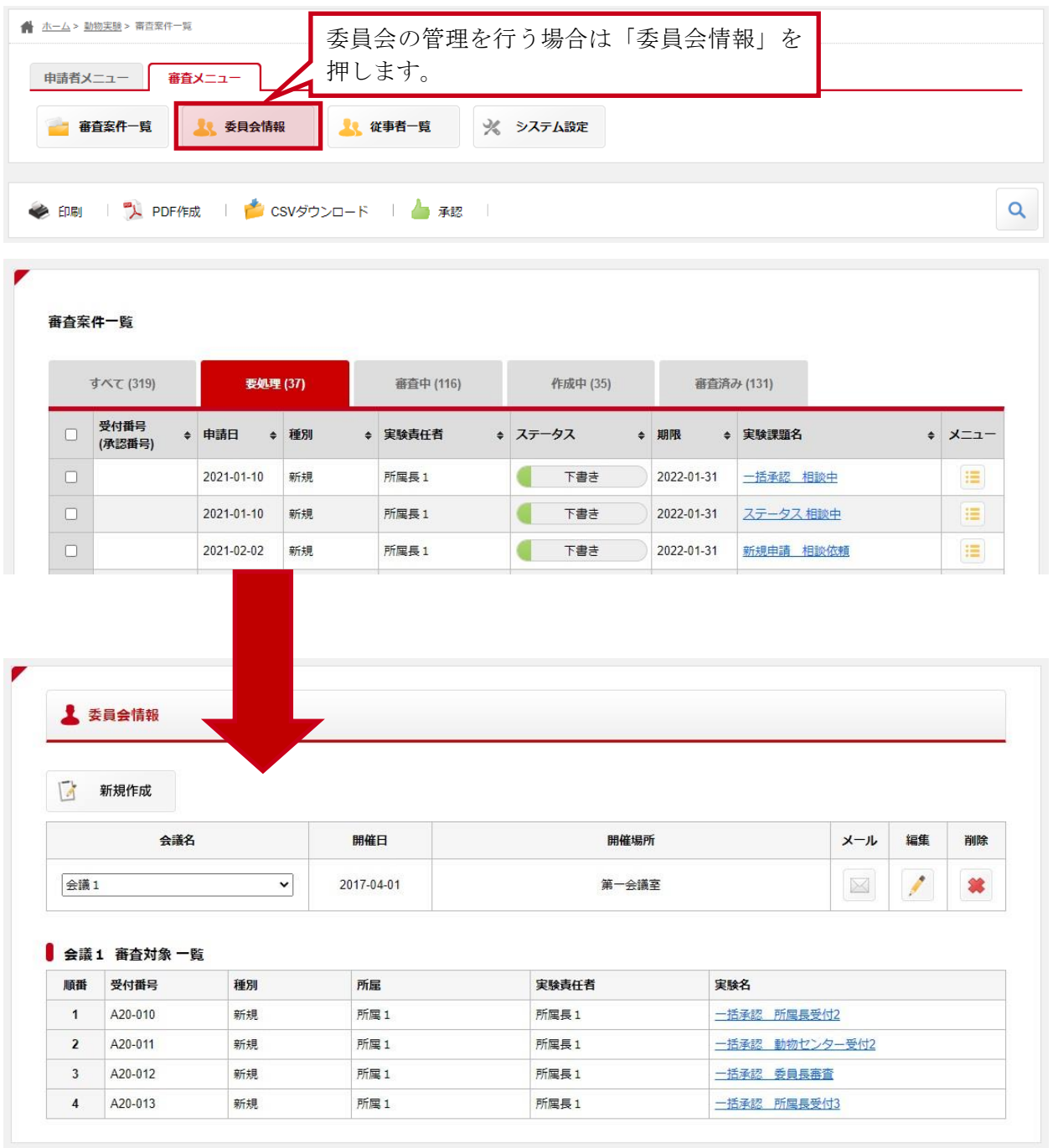

登録されている会議の詳細や、審査対象の一覧を確認・管理します。

### 5-1委員会情報を確認する

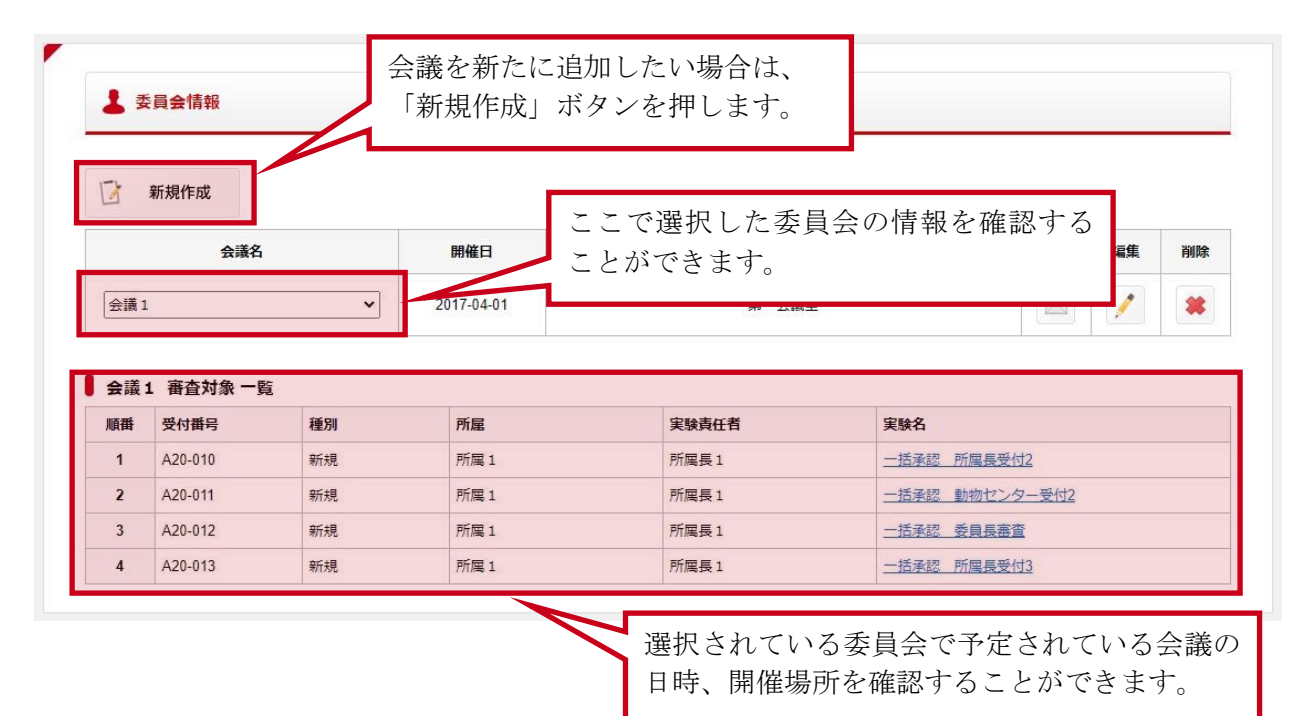

委員会情報閲覧画面では、予定されている会議の日時、開催場所の確認や以下の操作を行うことが できます。

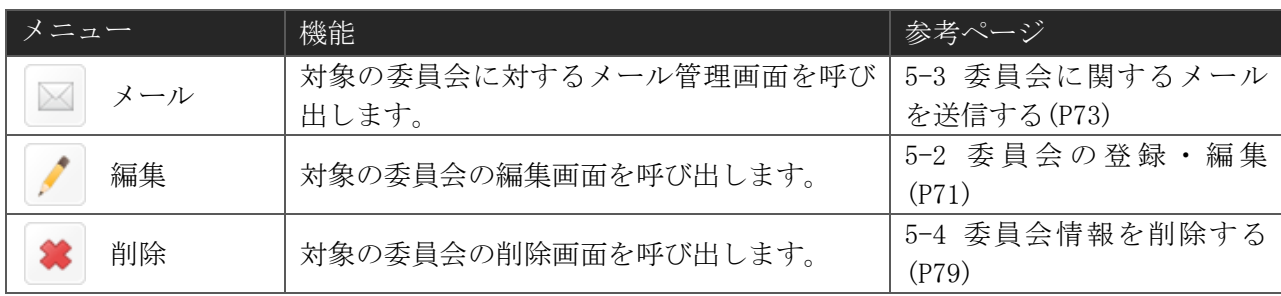
## 5-2委員会の登録・編集

(1) 入力画面

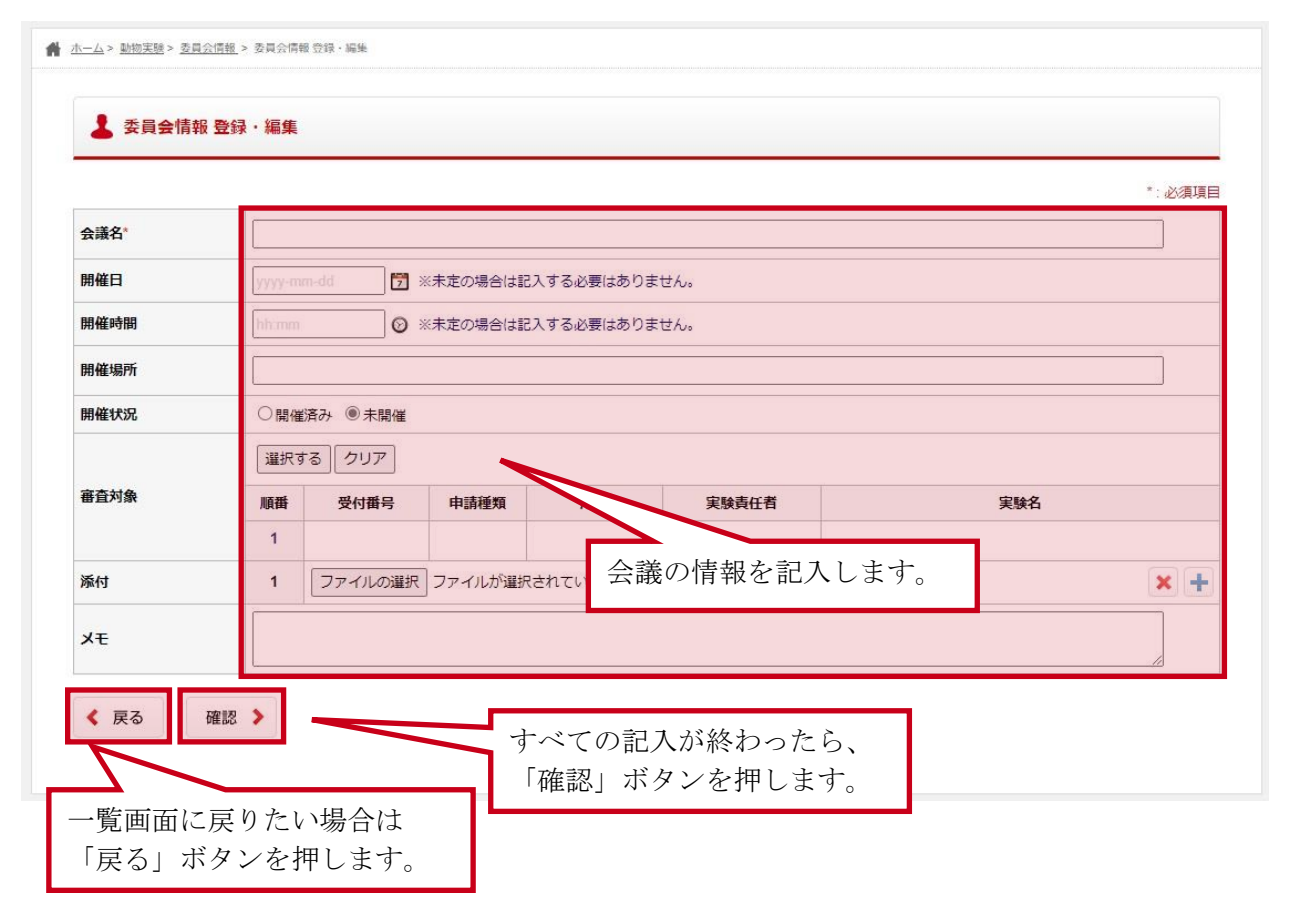

#### 会議情報 記入項目

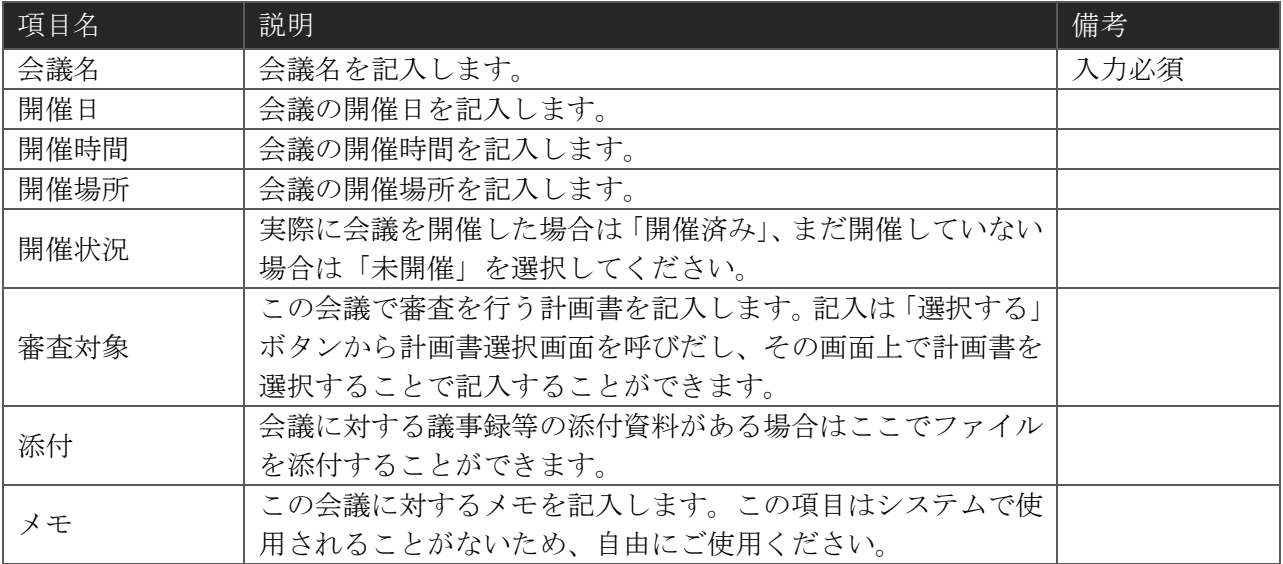

### (2) 確認画面

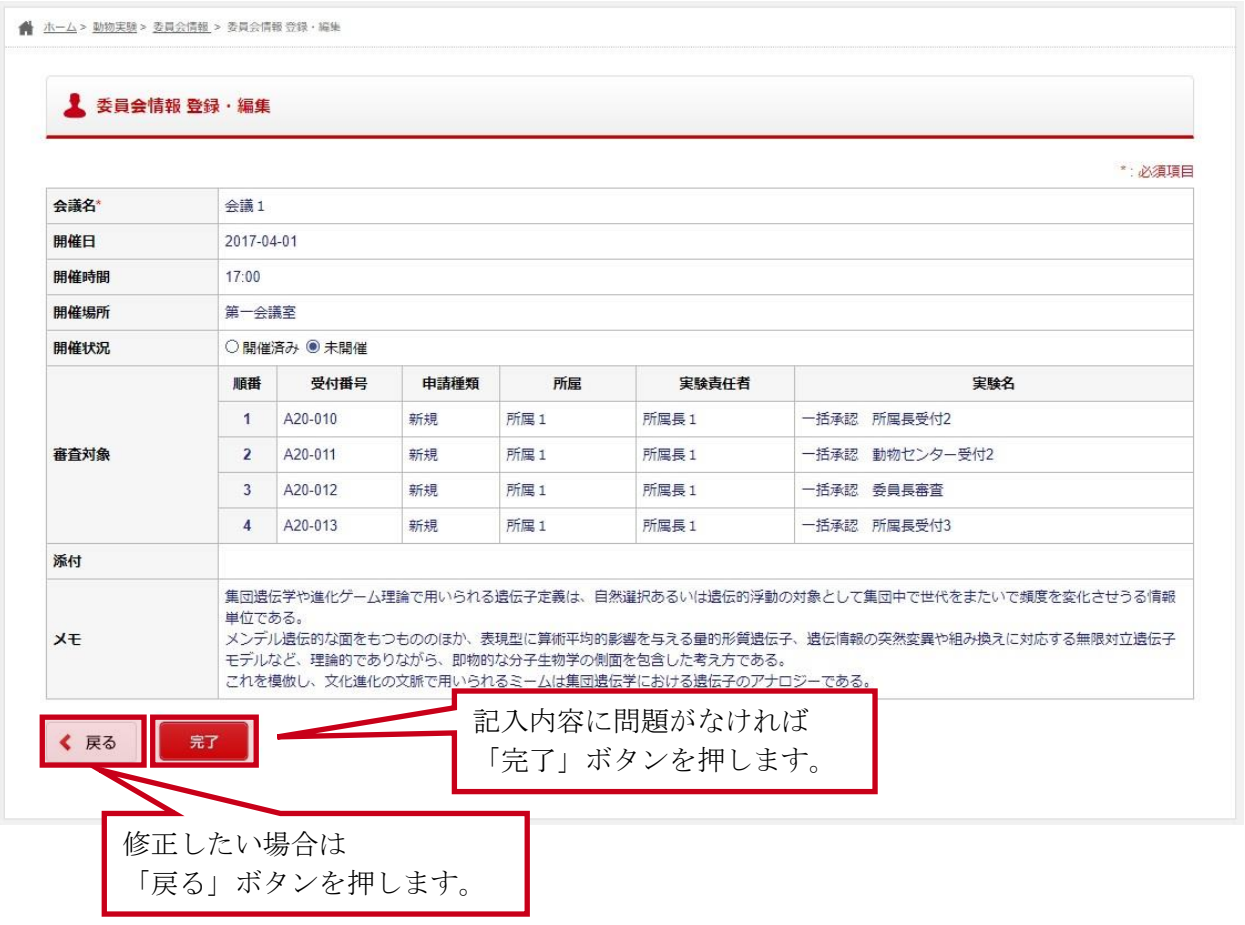

## 5-3委員会に関するメールを送信する

### 5-3-1 委員会関連メール 一覧画面

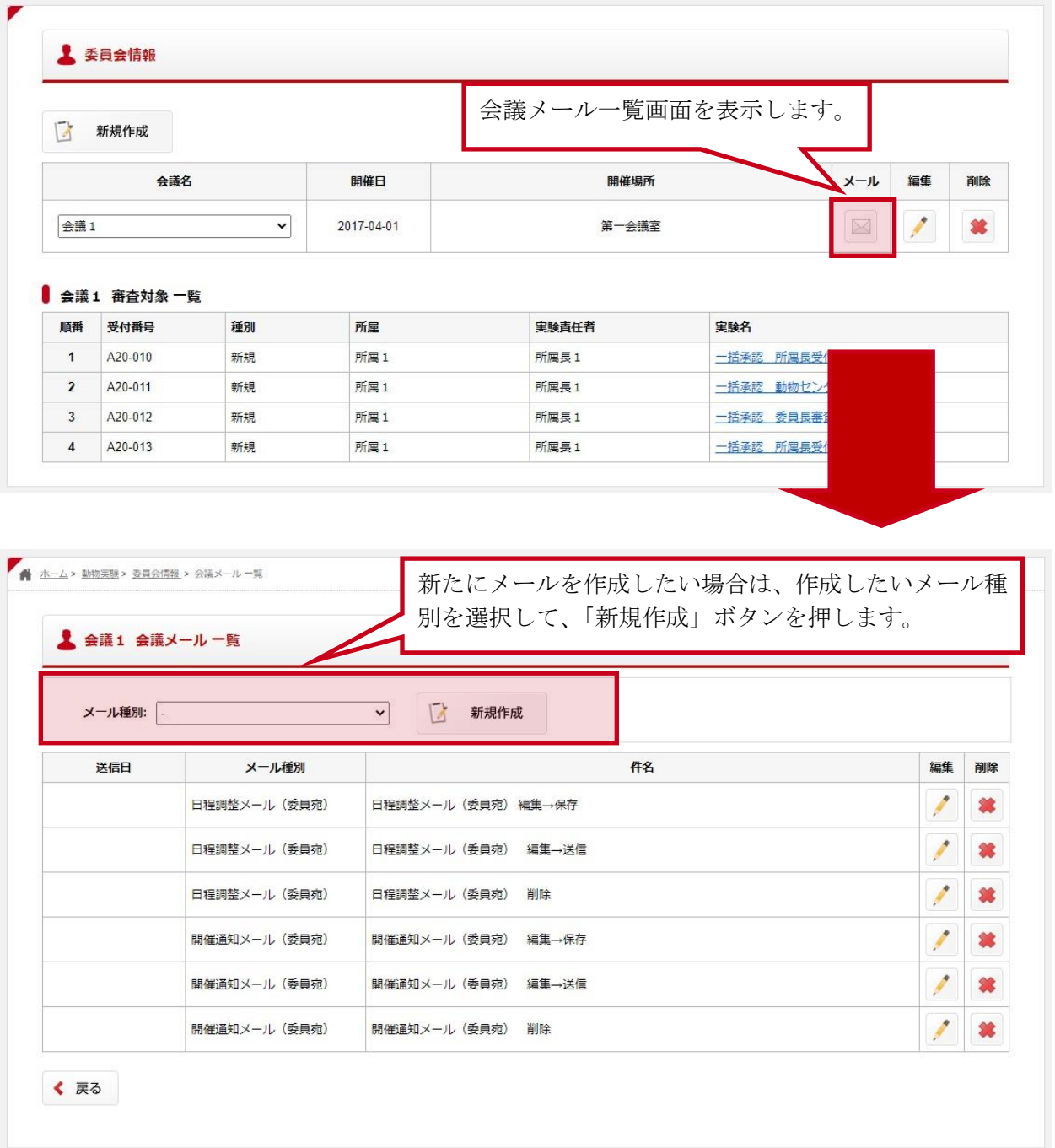

一覧画面では登録されている委員会関連メールの確認や以下の操作を行うことができます。

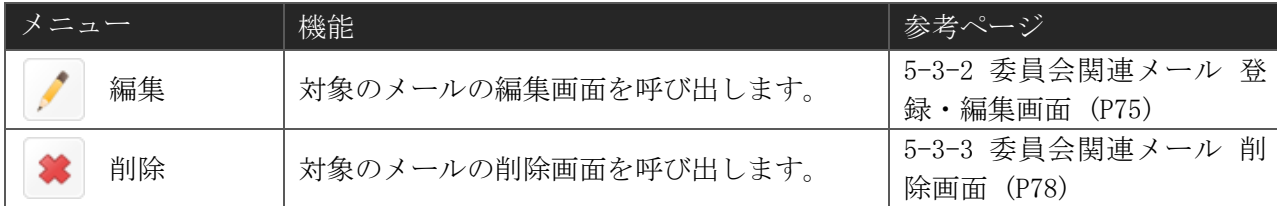

### <span id="page-76-0"></span>5-3-2 委員会関連メール 登録・編集画面

(1) 入力画面

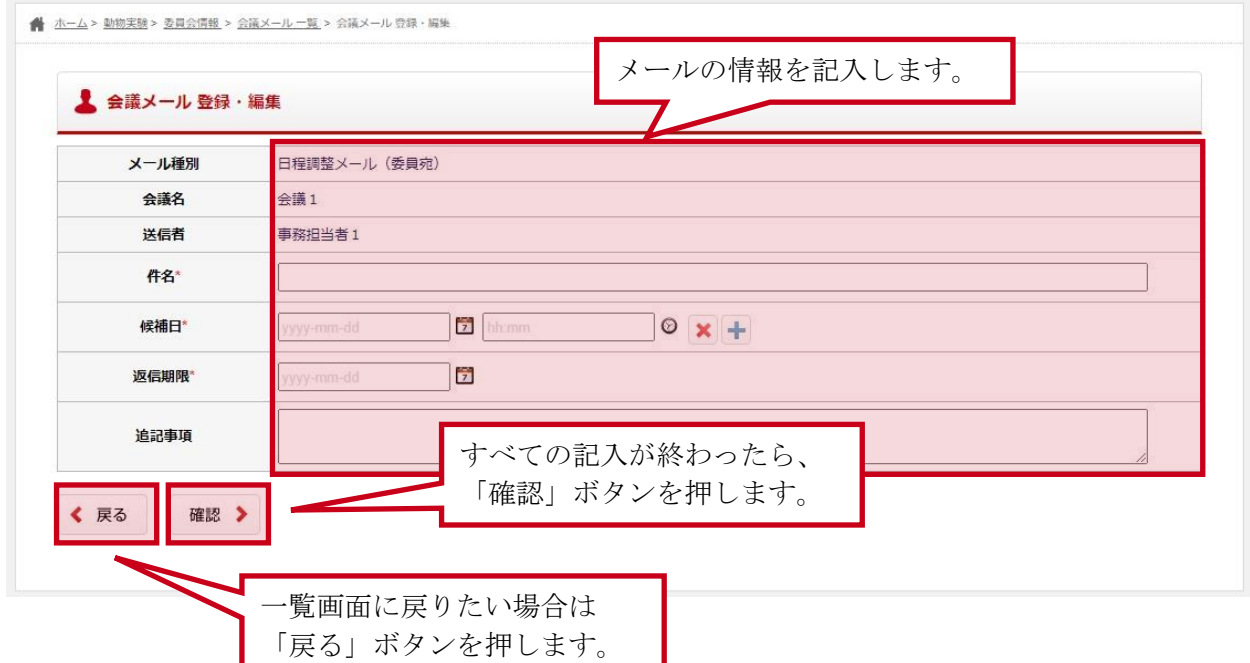

登録・編集画面では以下のメールを作成することができます。メールによって記入項目が異なりま すので、それぞれのメールに合わせて記入を行ってください。

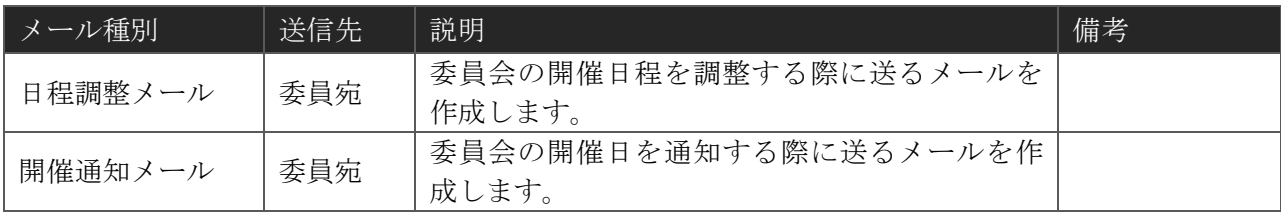

#### 日程調整メール(委員宛) 記入項目

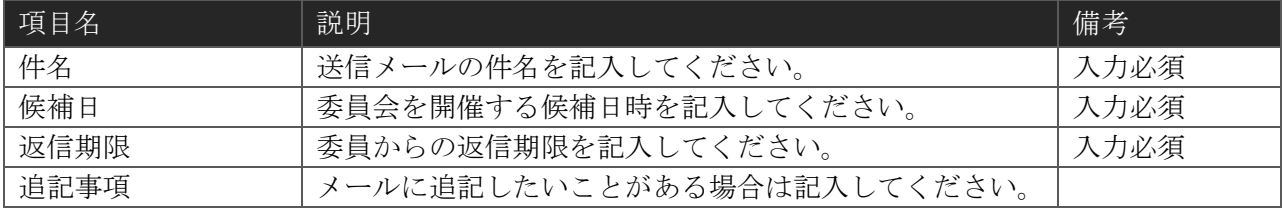

#### 開催通知メール(委員宛) 記入項目

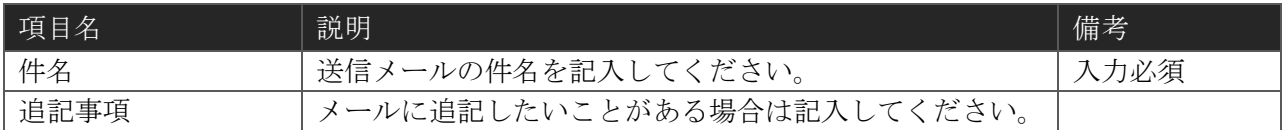

#### (2) 確認画面

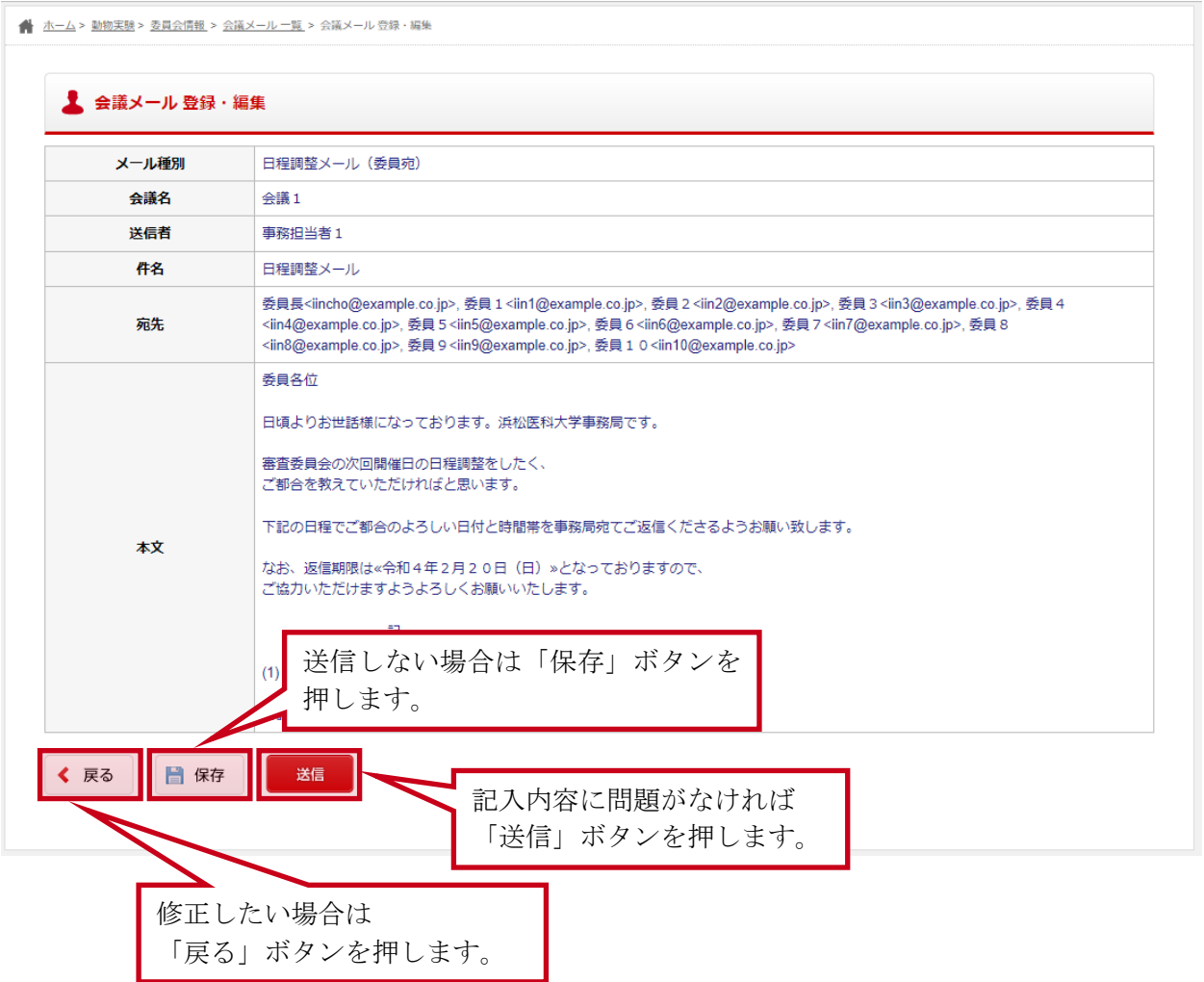

確認画面では、実際に送信されるメールの内容を確認することができます。 修正したい場合は戻るボタンを押して、記入内容を修正してください。 記入内容に問題がなければ送信ボタンを押してください。

### (3) 完了画面

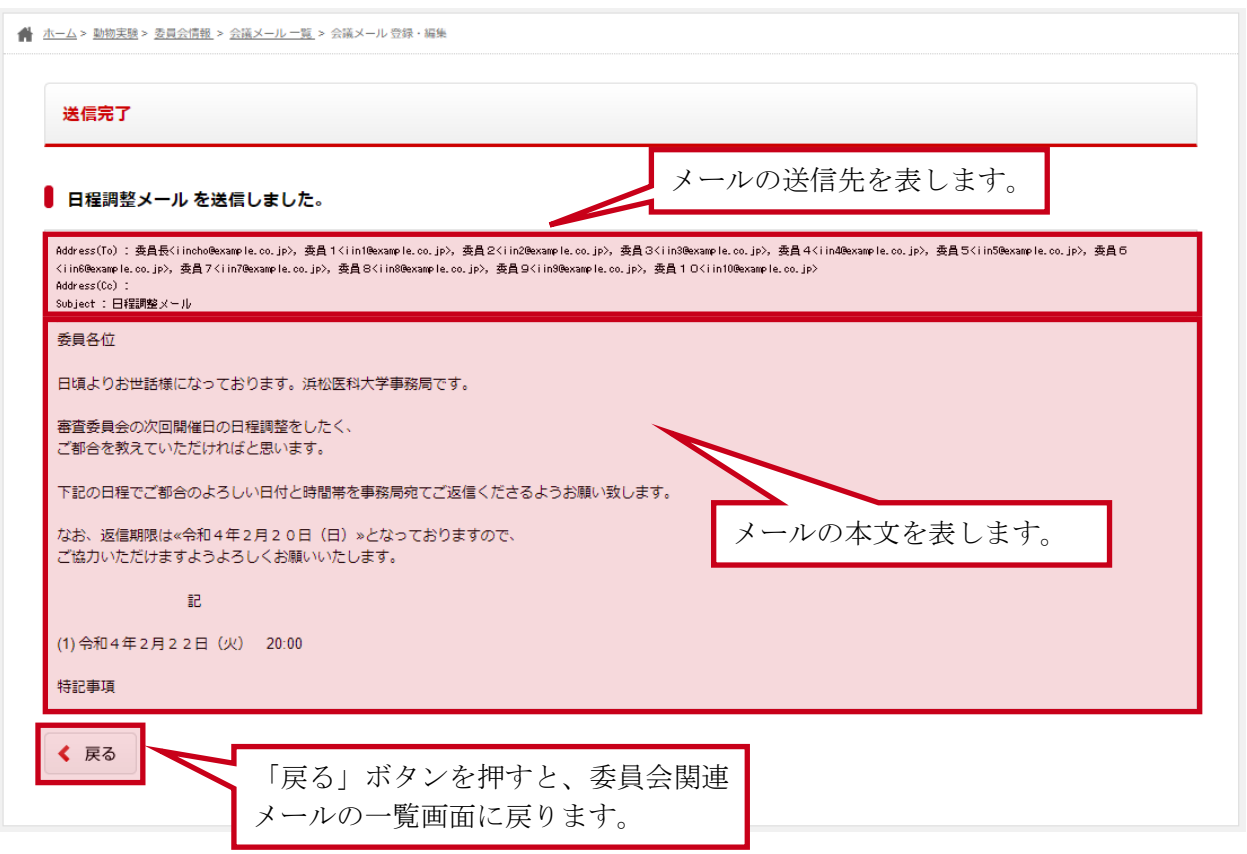

正常に送信が終わると、完了画面が表示されます。 完了画面では、実際に送信されたメールの宛先や本文を確認することができます。

## <span id="page-79-0"></span>5-3-3 委員会関連メール 削除画面

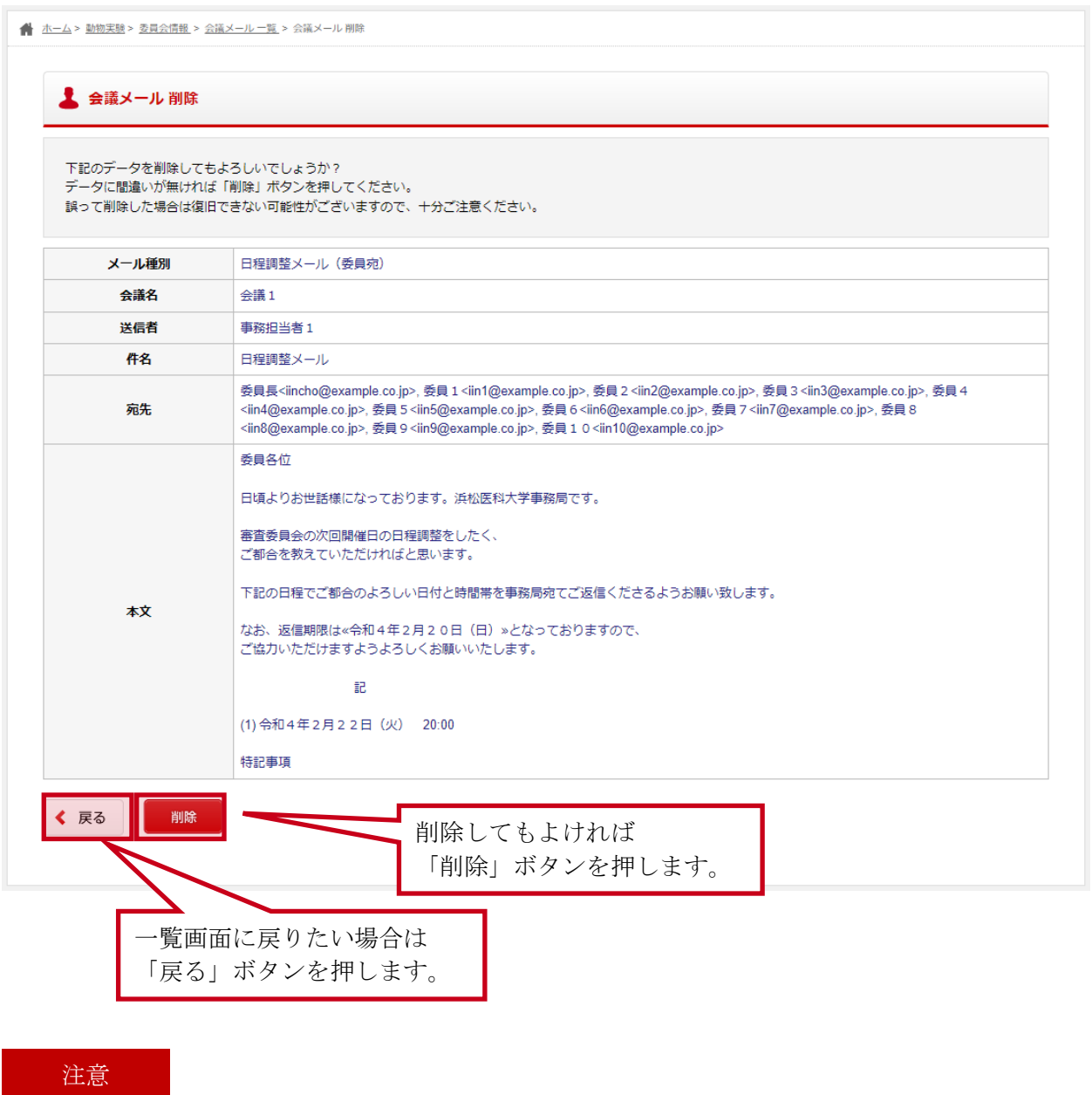

すでに送信しているメールは削除することができません。

# 5-4委員会情報を削除する

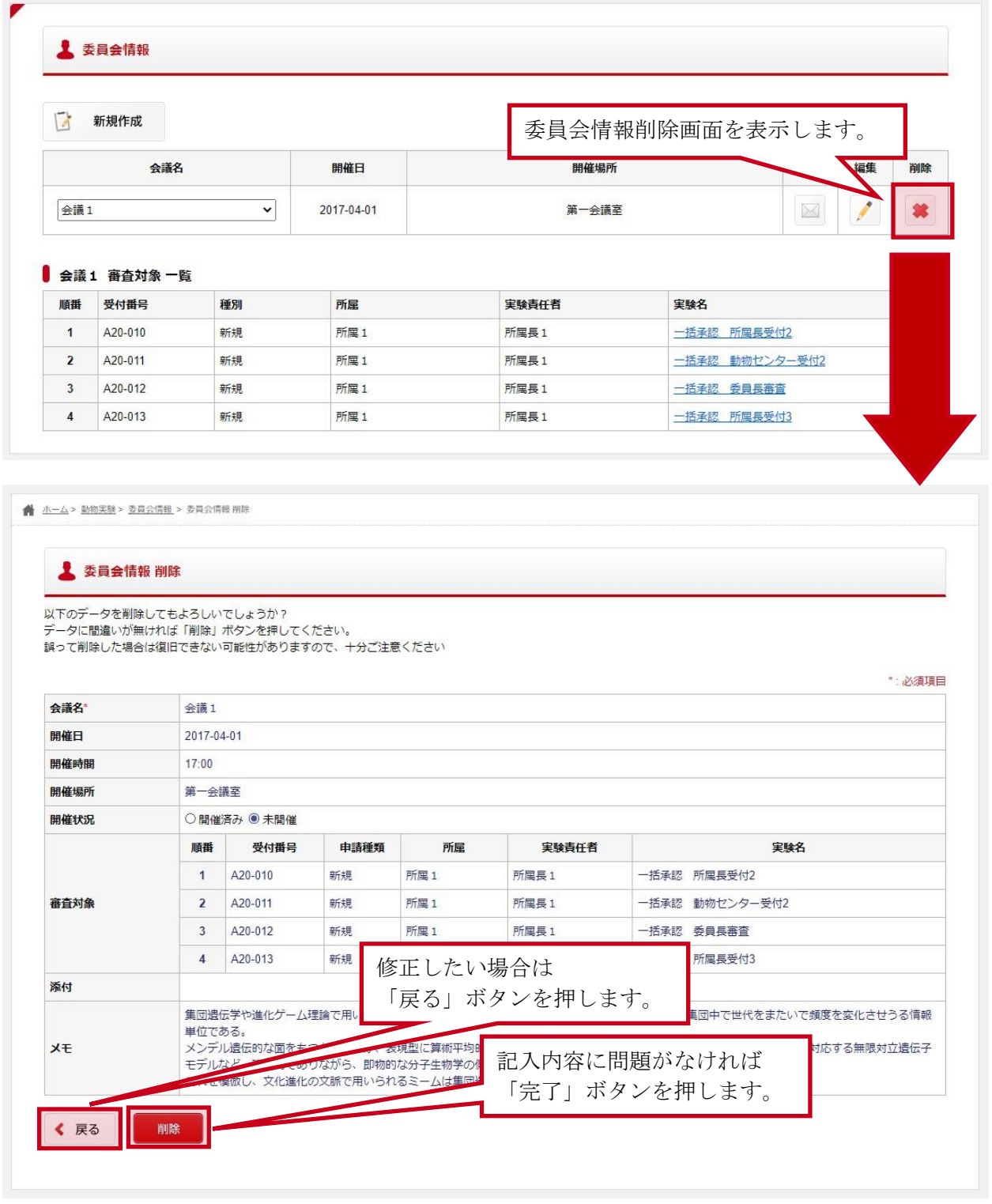

注意

すでに開催済みの委員会や、この委員会に関するメールをすでに送信している場合は削除することが できません。

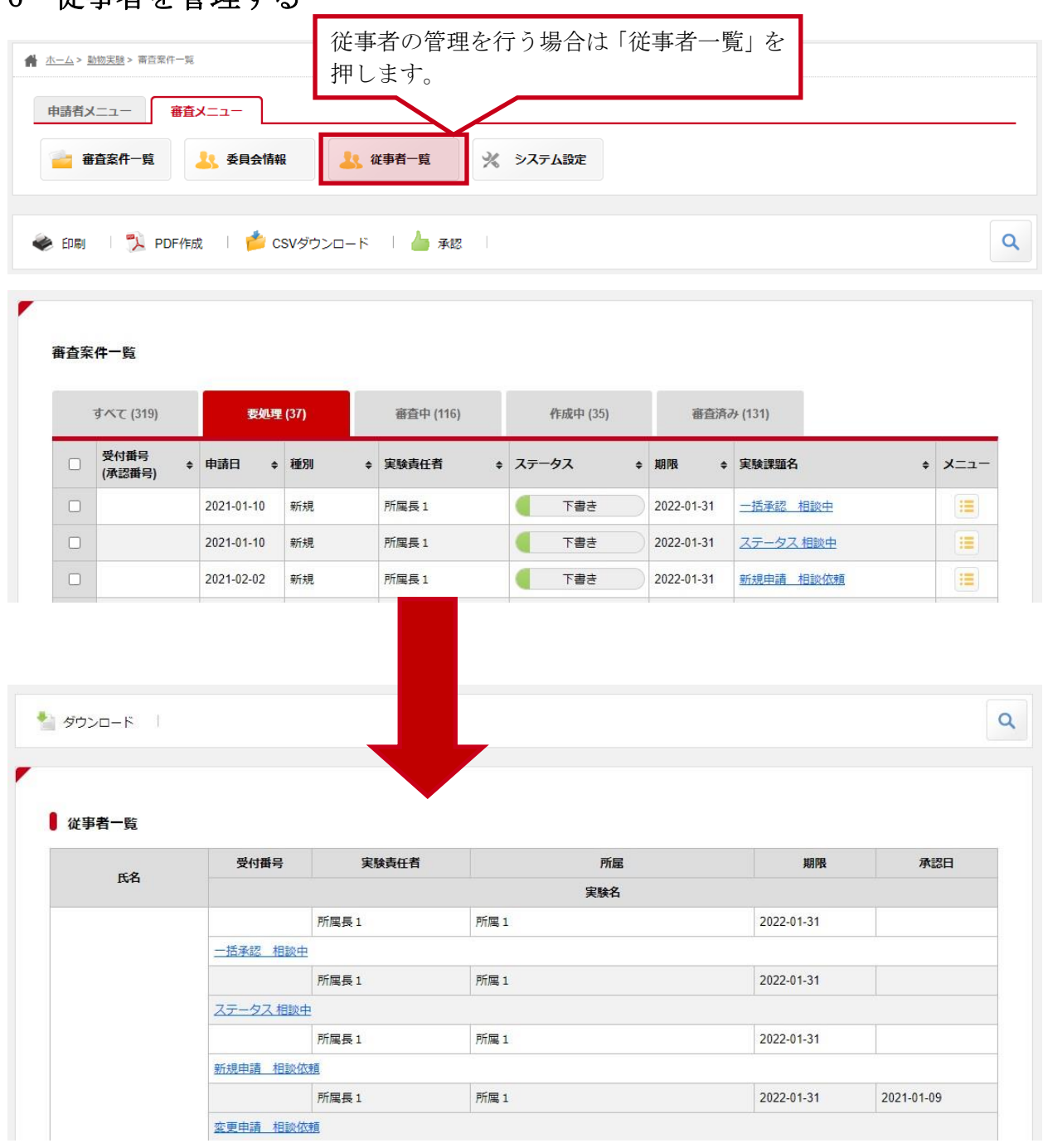

## 6 従車者を管理する

申請者毎に登録されている計画書の一覧を確認・管理します。

# 7 その他の機能

# 7-1強制変更機能を利用して計画書を修正する

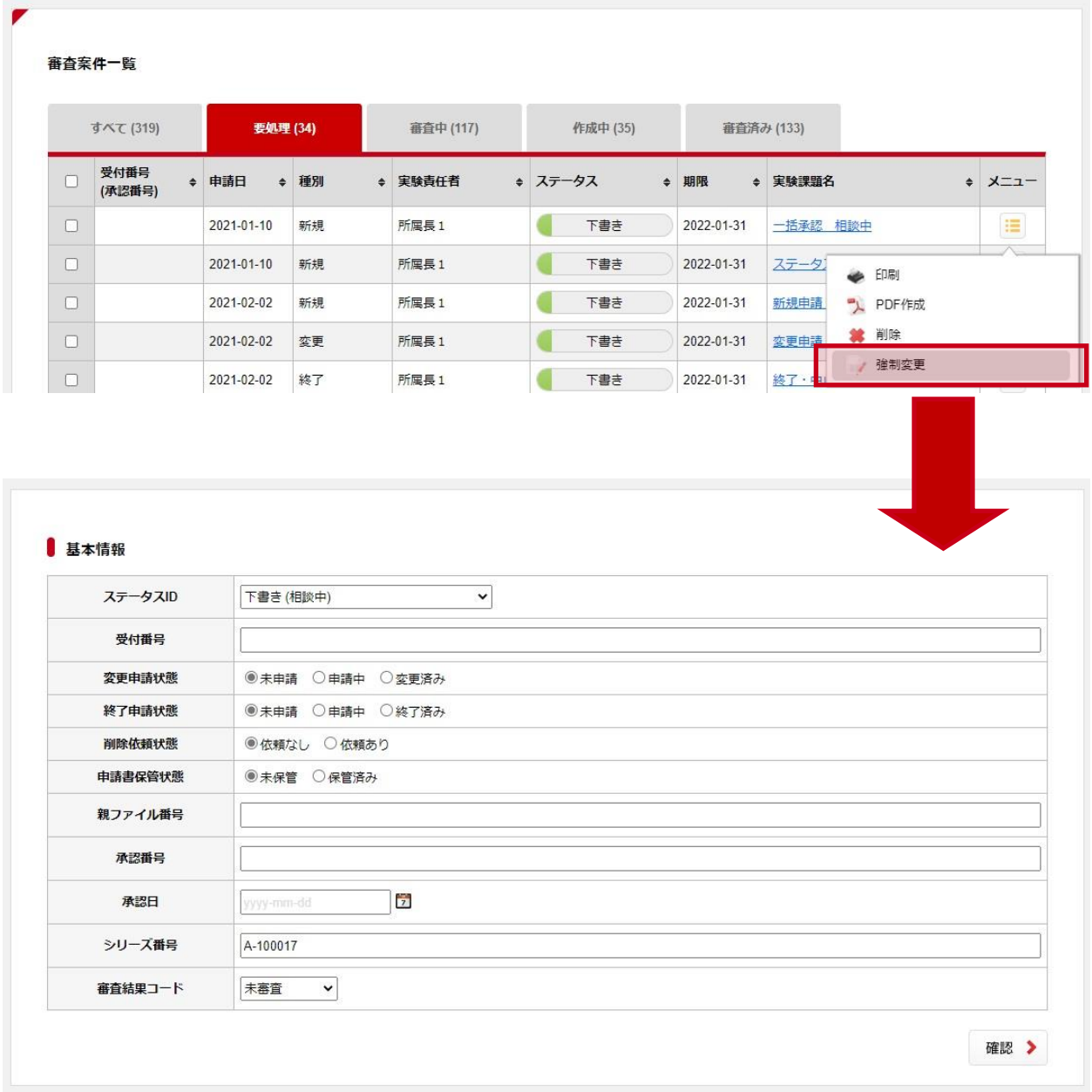

強制変更機能を利用することで、事務局は計画書の内容を申請者や審査者を経由せずに修正するこ とができます。また、システムが自動的に設定している以下の項目も編集することができます。

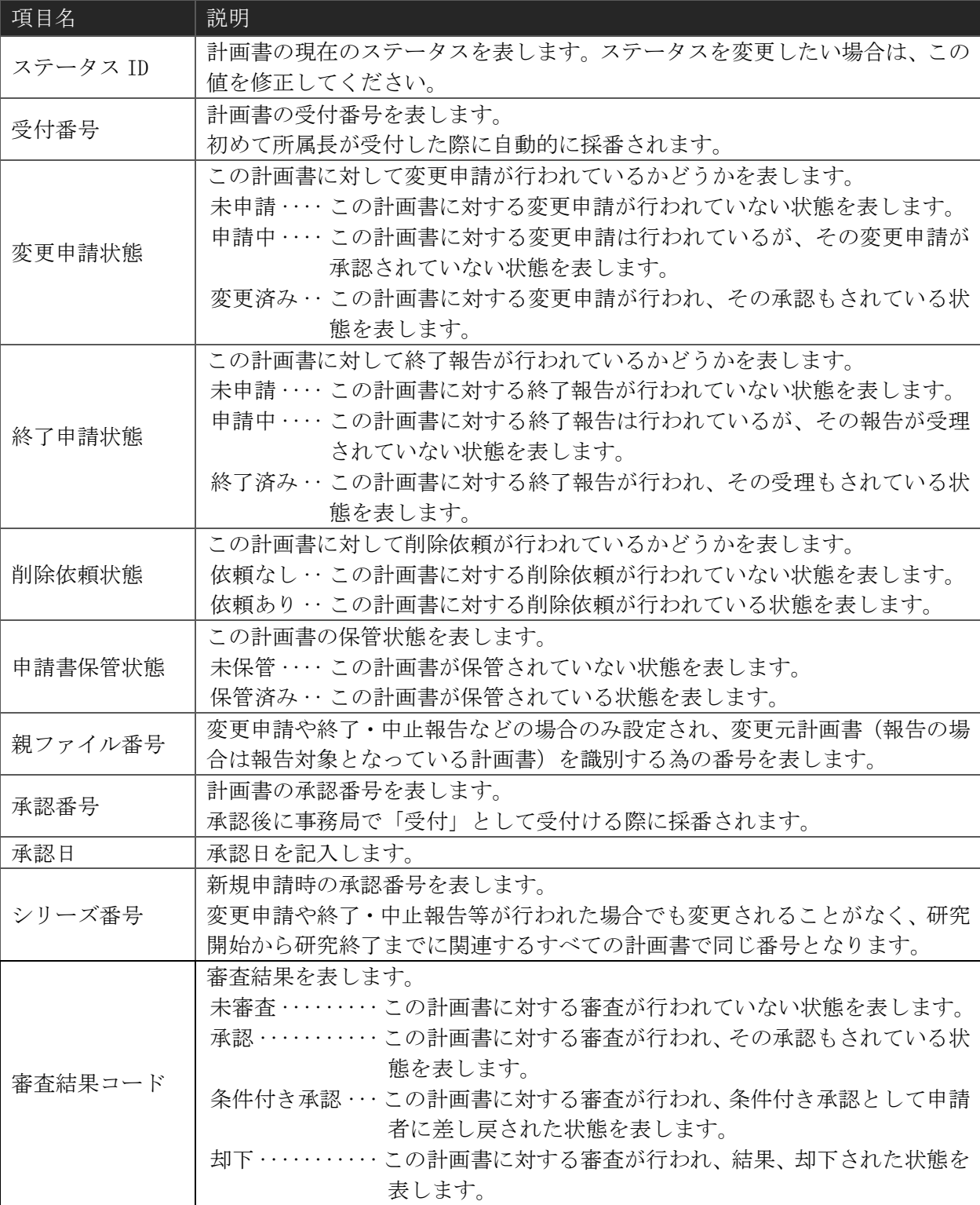

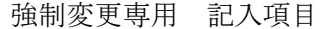

#### 注意

強制変更専用項目については、システムで自動的に設定されている項目を手動で設定することになる ため、予期せぬ動作を行う可能性があります。不明な場合は、システム管理者に問い合わせてくださ  $V_{\circ}$